Trabajo Fin de Grado Grado en Ingeniería de las Tecnologías de Telecomunicación

### Aplicación Android para la gestión de recursos domóticos usando el framework IoTivity

Autor: Carlos Fernández Rojas Tutor: María Teresa Ariza Gómez

> **Dep. Ingeniería Telemática Escuela Técnica Superior de Ingeniería Universidad de Sevilla**

> > Sevilla, 2019

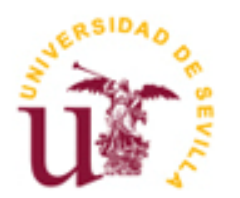

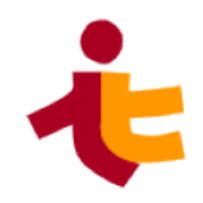

Equation Chapter 1 Section 1

### **Aplicación Android para la gestión de recursos domóticos usando el framework IoTivity**

Autor:

Carlos Fernández Rojas

Tutor: María Teresa Ariza Gómez Profesor titular

Dep. Ingeniería Telemática Escuela Técnica Superior de Ingeniería Universidad de Sevilla Sevilla, 2019

#### Proyecto Fin de Carrera: Aplicación Android para la gestión de recursos domóticos usando el framework IoTivity

Autor: Carlos Fernández Rojas

Tutor: María Teresa Ariza Gómez

El tribunal nombrado para juzgar el Proyecto arriba indicado, compuesto por los siguientes miembros:

Presidente:

Vocales:

Secretario:

Acuerdan otorgarle la calificación de:

Sevilla, 2019

El Secretario del Tribunal

*A mi familia A mis profesores A mis amigos*

Durante el tiempo que he estado estudiando el Grado en Ingeniería de las Tecnologías de Telecomunicación, he aprendido multitud de cosas tanto a nivel personal, como académico. Esto va desde trabajar y convivir con otros muchos compañeros, aprender a sobrellevar tanto los aciertos como los errores cometidos, hasta aprender multitud de herramientas y conocimientos que me han abierto la mente. Ya que quizás no todo finalmente sea útil o lo uses en tu día a día. Pero ha ido moldeando una forma de razonar y actuar que estoy seguro, me será útil en un futuro.

No puedo tampoco dejar de pensar en la labor que ha desempeñado mi familia como sustento económico y sobre todo emocional. Estando ahí en los momentos malos para dar ánimos, orientarme en el buen camino cuando dudaba y los momentos buenos, que también han sido muchos, al alegrarse por mí cuando veían que estaba haciendo una carrera universitaria con mucha ilusión y que me gustaba (y me sigue gustando).

Tampoco puedo dejar de pensar en todos esos compañeros que, durante toda mi vida académica y no solo universitaria, me han acompañado. Ya que el compartir experiencias con gente que está viviendo prácticamente lo mismo que tú, ayuda mucho a hacer piña y tirar hacia adelante en los momentos difíciles. Con respecto a esto último, tengo que darle las gracias a un compañero en concreto que ha caminado a mi lado desde hace muchos años ya. Concretamente desde que decidimos recorrer "teleco" y del que espero crucemos caminos también en el ámbito profesional.

Ya para ir terminando, me gustaría agradecer a todos los profesores que me han dado clase durante estos años y especialmente a toda la rama de Telemática. Por enseñarme tanto su proyecto docente, como sus conocimientos nacidos de años de enseñanza y/o trabajo en el sector profesional. Lo cual me ha ayudado a aprender muchísimo más de lo que vienen en los libros o podría encontrar en internet.

Por último y no menos importante, me gustaría agradecer a mi tutora de este proyecto fin de grado, María Teresa Ariza Gómez, por todo el trabajo y apoyo prestado. Gracias por guiarme a la hora de buscar un tema para él y guiarme durante su desarrollo.

> *Carlos Fernández Rojas Sevilla, 2019*

La tecnología siempre ha buscado hacer nuestro día a día más cómodo, incluso nos brinda nuevas formas de ocio para nuestro tiempo libre. Así durante esta última década, con el auge de las nuevas tecnologías como el teléfono inteligente y una mejora exponencial en las telecomunicaciones, hemos sufrido un nuevo avance tecnológico. Tanto es así que, por primera vez desde el auge de la informática en el siglo XX, ahora es cuando de verdad dicha revolución ha conseguido permear en la sociedad cambiando nuestro día a día y la forma que interaccionamos, entre nosotros y el mundo.

De esta forma, hemos pasado a estar permanentemente "conectados al mundo" gracias al desarrollo de las nuevas redes de operadoras como el 4G y 5G, que nos permiten tener internet en cualquier lugar. Y a que cualquier dispositivo pueda tener su propio sistema informático para su gestión y automatización. Recordemos que gracias a IPv6 cada objeto del mundo cotidiano podría tener su propia dirección de red hoy en día.

Aquí es donde entra la necesidad de establecer unas reglas de comunicación entre todos estos nuevos tipos de "actores" que se conectarán a la red, tanto local como internet. Ya que la idea es que podamos comunicarnos tanto con otras personas, como con nuestras herramientas cotidianas: ámbito de la domótica, salud o industrial. Para ello usaremos las especificaciones establecidas por la **Open Connectivity Foundation (OCF)** y más concretamente **The IoTivity project**, que busca establecer un punto de referencia para el rápido y cómodo desarrollo de las aplicaciones que utilizarán los dispositivos mencionados anteriormente.

Technology has always sought to make our day to day more comfortable, it even gives us new forms of leisure for our free time. Thus during this last decade, with the rise of new technologies such as the smartphone and an exponential improvement in telecommunications, we have undergone a new technological advance. So much so that, for the first time since the rise of computer science in the twentieth century, it is now when this revolution has truly permeated society by changing our day to day and the way we interact, between ourselves and the world.

In this way, we have become permanently "connected to the world" thanks to the rise of new operator networks such as 4G and 5G, which allow us to have internet anywhere. And that any device can have its own computer system for its management and automation. Recall that thanks to IPv6 every object in the everyday world could have its own network address today.

This is where the need to establish communication rules between all these new types of "actors" that will connect to the network, both local and internet, comes in. Since the idea is that we can communicate with other people, as well as with our daily tools: home automation, health or industrial. For this we will use the specifications established by the Open Connectivity Foundation (OCF) and more specifically The IoTivity project, which seeks to establish a benchmark for the fast and convenient applications that in turn will use the devices mentioned above.

# **Índice**

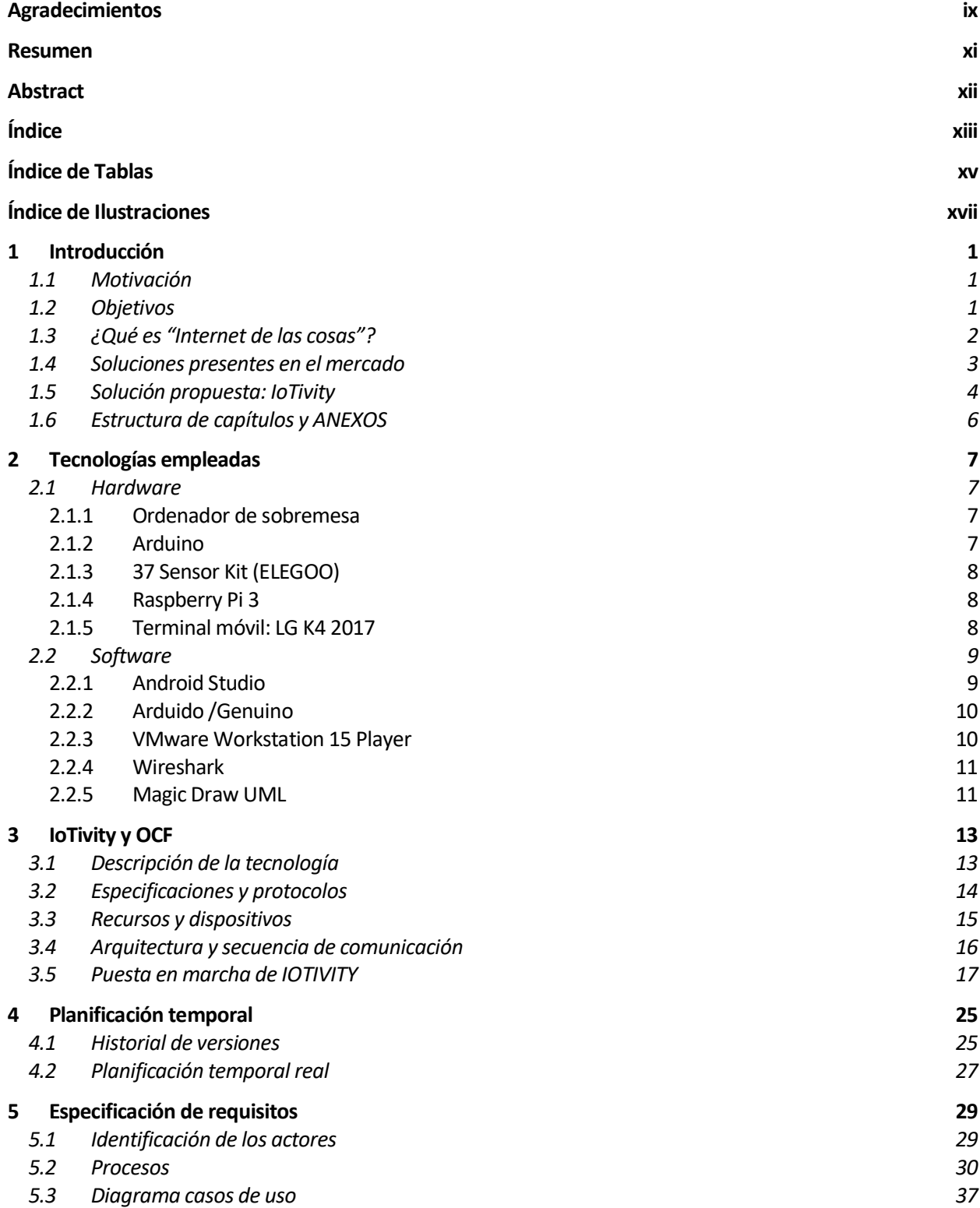

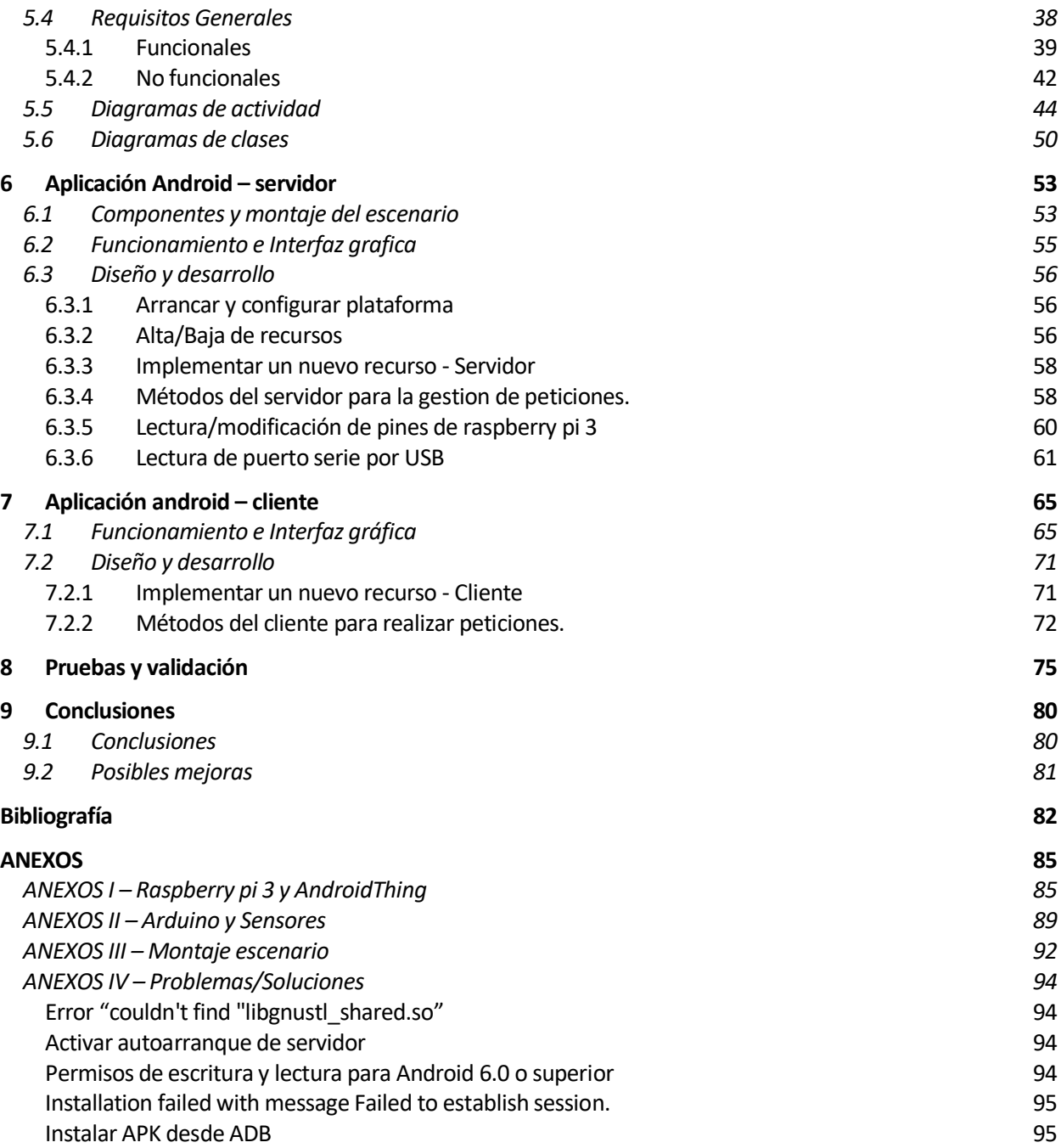

# **ÍNDICE DE TABLAS**

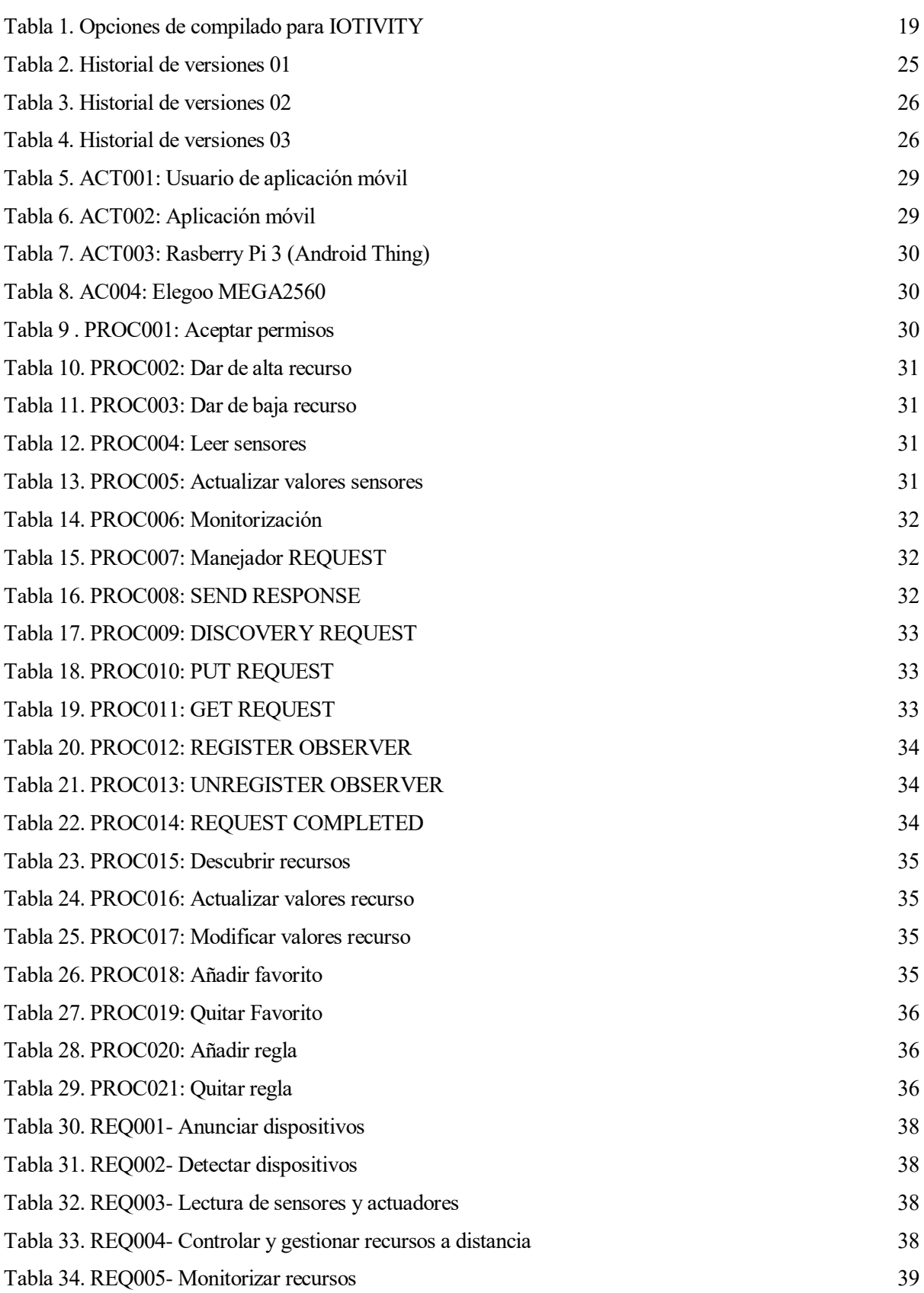

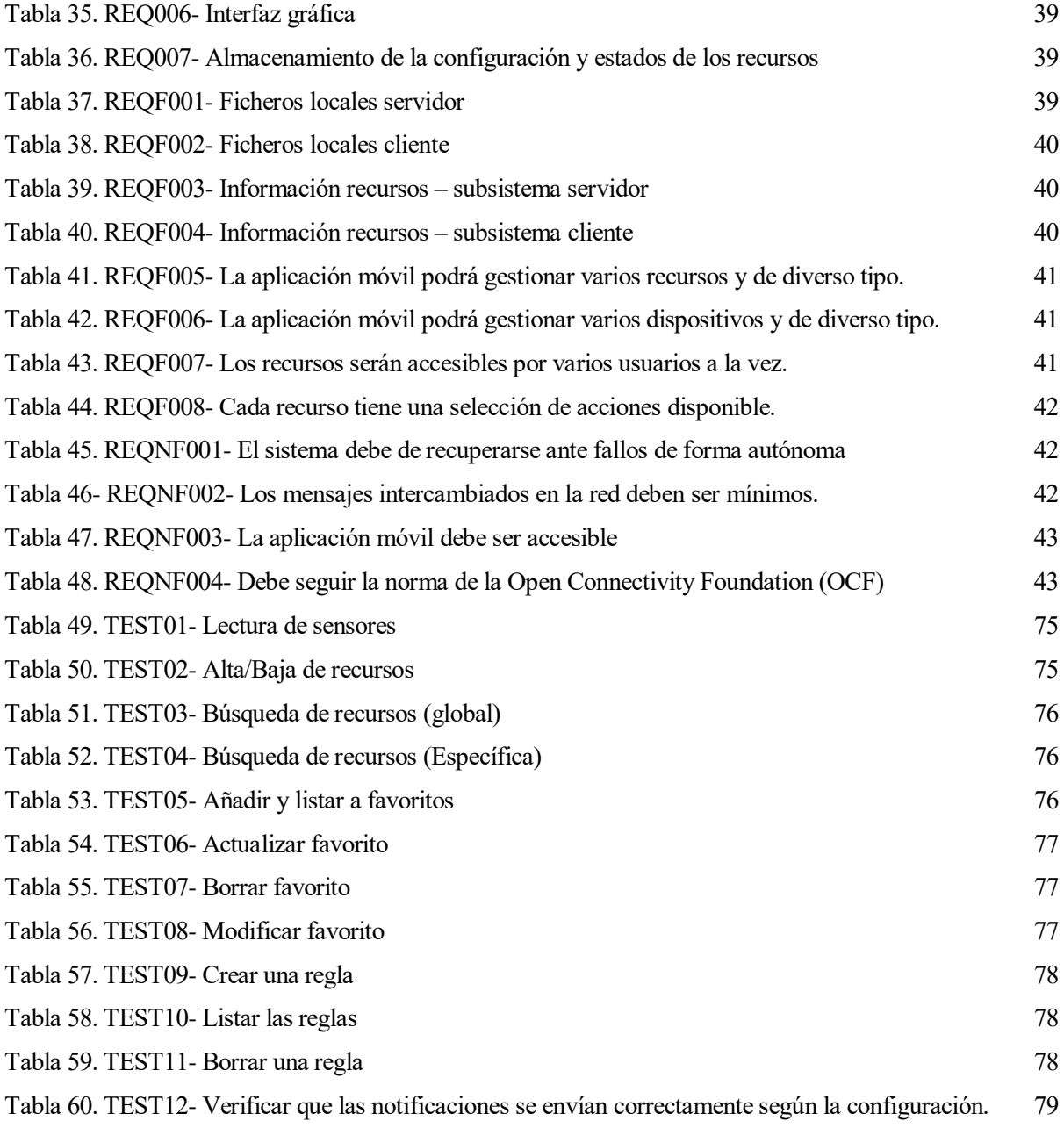

# **ÍNDICE DE ILUSTRACIONES**

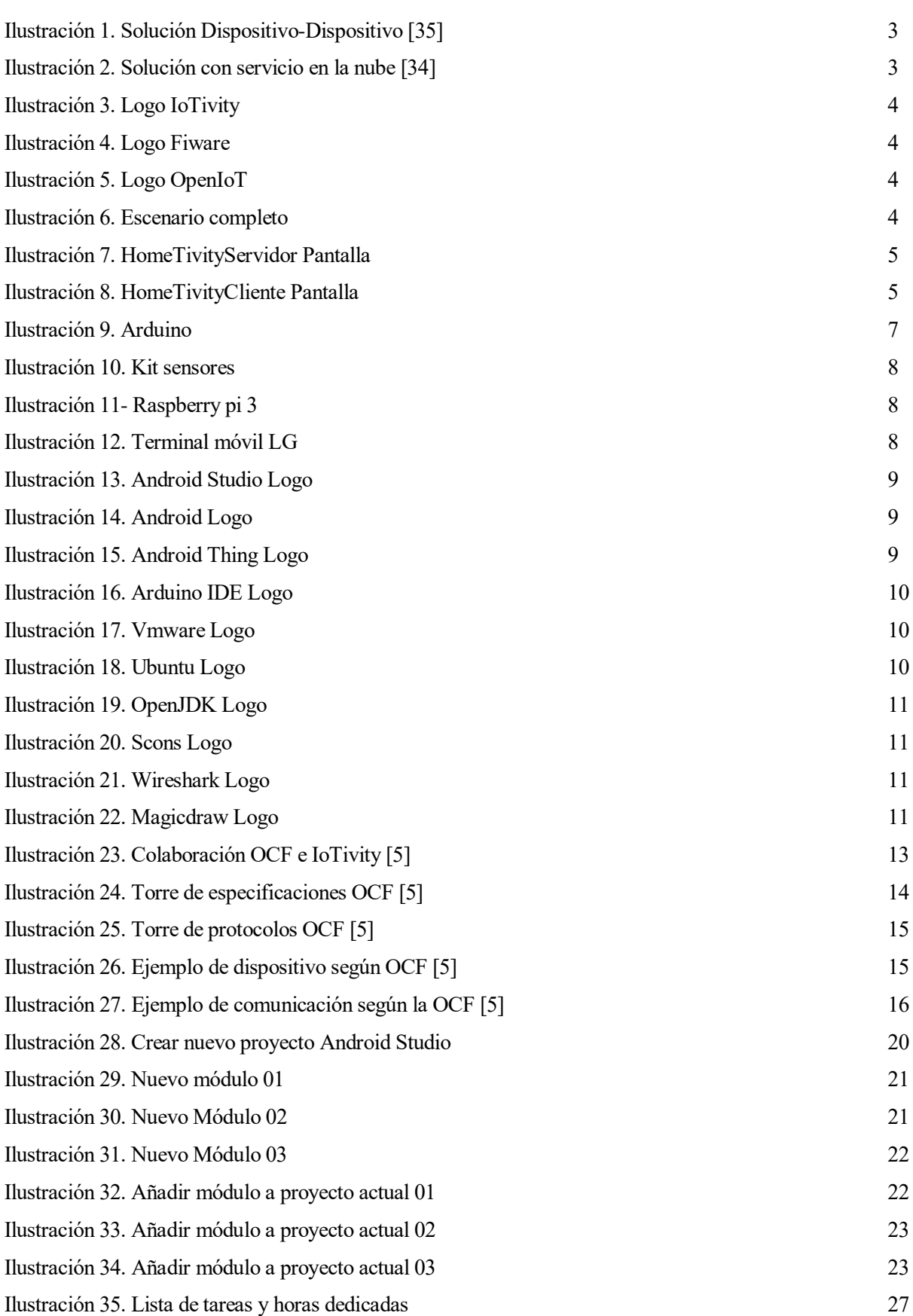

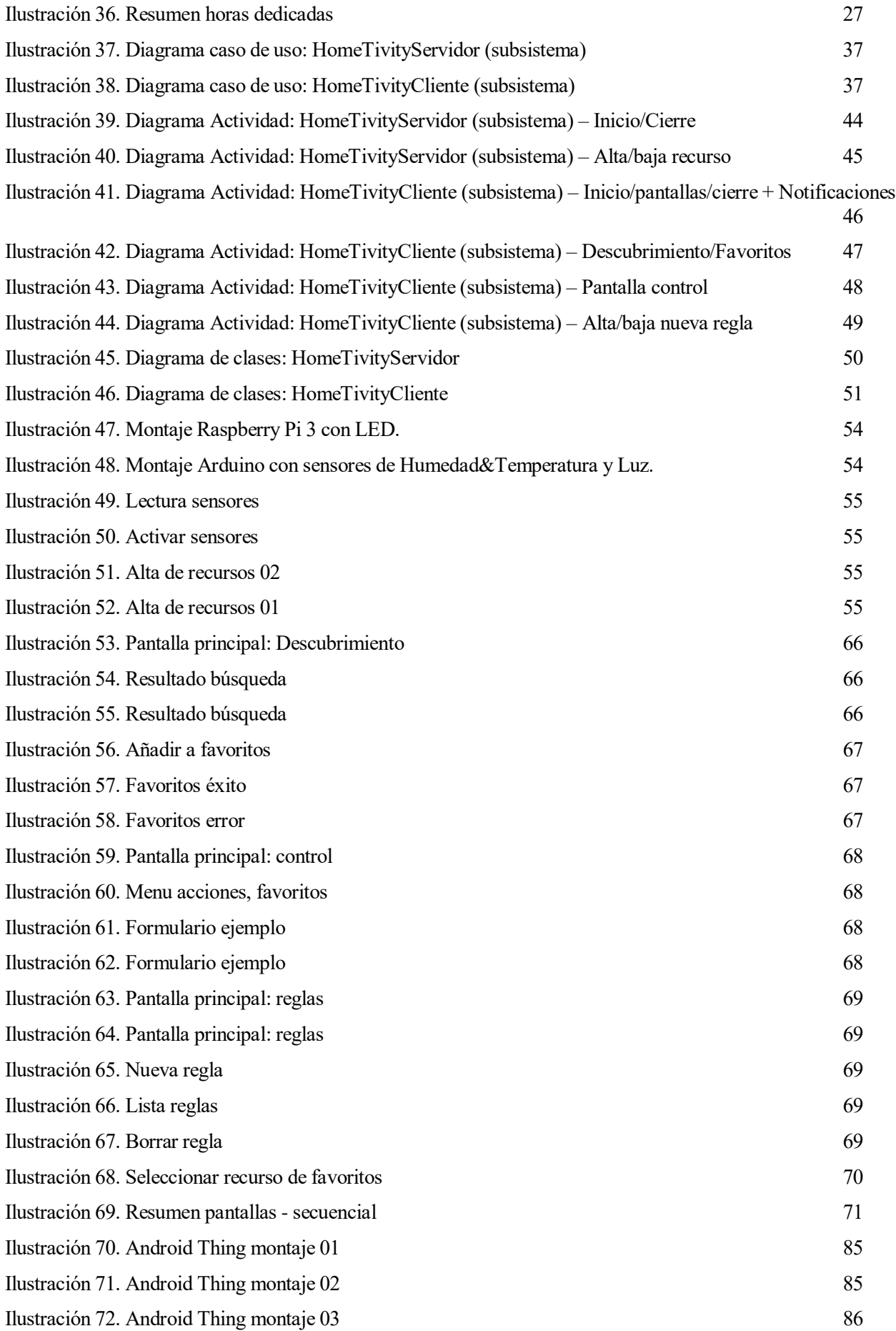

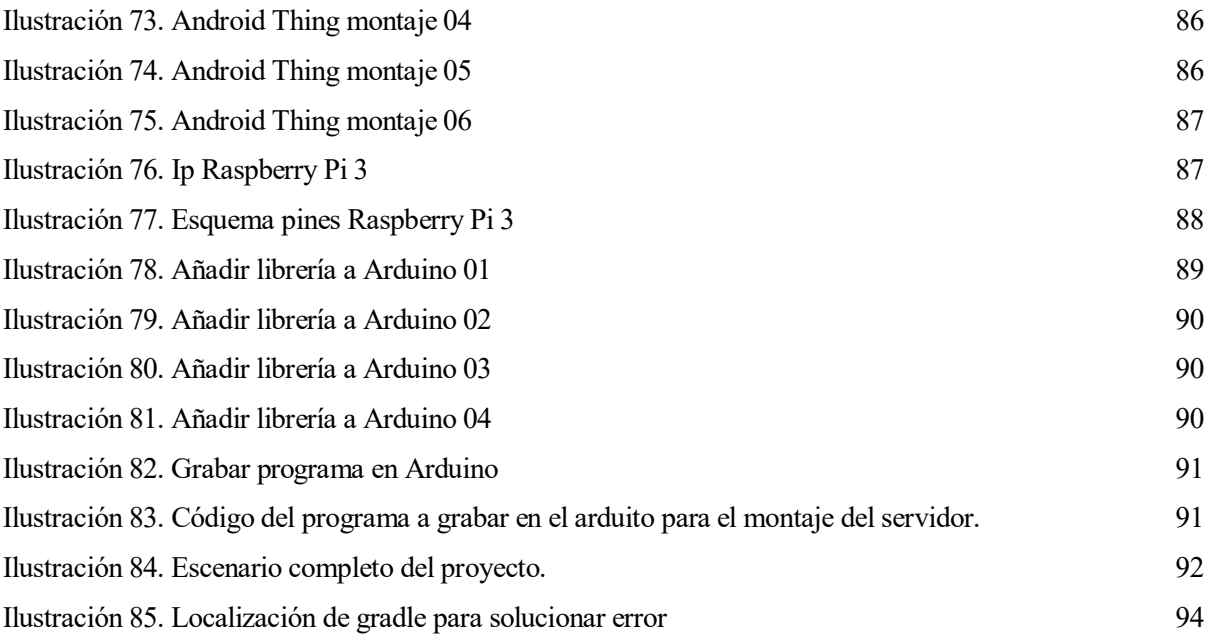

### **1 INTRODUCCIÓN**

*Las ciudades industriales que se hicieron en el siglo XX hay que reconvertirlas en ciudades de servicios, donde la gente no tenga que transportarse una o dos horas para llegar a otro lugar.* 

*- Carlos Slim Helú -*

ara empezar, en este primer capítulo de introducción, se expondrán las motivaciones y objetivos del proyecto. Así como una primera aproximación a qué es "el internet de las cosas", las soluciones que podemos encontrar actualmente en el mercado y como se estructurará el resto de la memoria. P

#### **1.1 MOTIVACIÓN**

La temática del proyecto ha estado influenciada en gran medida por el auge de las aplicaciones para *smartphones* y la tendencia de que muchos dispositivos vienen con su propio *software* de gestión.

Otro motivo de los motivos es el hecho de haber cursado asignaturas relacionadas tanto con el desarrollo software (diseño, java, aplicaciones distribuidas, android) como electrónicas. Aportando cierto interés en seguir profundizados en dichas competencias, a la vez que se le da un fin práctico.

Así el trabajo busca crear una solución al ámbito de la domótica, haciendo uso de los conocimientos adquiridos y nuevos por adquirir, haciendo hincapié en las soluciones IoT (*internet of things*). Presentes en el mercado y aún en desarrollo.

#### **1.2 OBJETIVOS**

El proyecto tiene como meta desarrollar una aplicación Android para la gestión de dispositivos inteligentes, en nuestro caso del ámbito del hogar. Utilizando el *framework* de IoTivity y las referencias de la OCF (*Open Connectivity Foundation).* Para ello utilizaremos una Raspberry y un Arduino como dispositivos IoT, aprovechando para profundizar en la parte servidor (del recurso IoT), además de la aplicación cliente mencionada.

De esta forma, tendremos una visión global de todo el sistema IoT para cada recurso prestado: cliente, comunicación y servidor. Además de profundizar en el uso de las especificaciones de la OCF mientras desarrollamos dos aplicaciones basadas en el código y librerías proporcionadas por IoTivity.

Por último, desde un punto de vista más práctico, buscaremos desarrollar una aplicación accesible para buscar, gestionar y controlar los diversos dispositivos de nuestro día a día.

#### **1.3 ¿QUÉ ES "INTERNET DE LAS COSAS"?**

Antes de nada, cabe aclarar que, aunque es un tema de actualidad, el concepto se remonta a inicios de los 80s cuando empresas y universidades americanas empezaron a trabajar con dispositivos embebidos en máquinas cotidianas [1]. Por ejemplo, hay documentado un proyecto de una máquina expendedora de Coca-Cola, situada en la universidad Carnegie Mellon (Pittsburgh, Pensilvania), donde los programadores locales monitorizaban las existencias y temperatura de los refrescos [2] [3].

Pero no fue hasta 1999 que Kevin Ashton, el director ejecutivo de "*Auto-ID Labs*", usó el termino de "*the Internet of Things*" durante una conferencia para "*Procter & Gamble*", multinacional estadounidense de bienes de consumo con sede en Cincinnati (Ohio) [3]. Fue allí donde el Sr. Ashton declaró:

*"Los ordenadores actuales —y, por tanto, internet— son prácticamente dependientes de los seres humanos para recabar información (…) El problema es que las personas tienen un tiempo, una atención y una precisión limitados, y no se les da muy bien conseguir información sobre cosas en el mundo real. Y eso es un gran obstáculo (…) Si tuviéramos ordenadores que supieran todo lo que tuvieran que saber sobre las "cosas", mediante el uso de datos que ellos mismos pudieran recoger sin nuestra ayuda, nosotros podríamos monitorizar, contar y localizar todo a nuestro alrededor, de esta manera se reducirían increíblemente gastos, pérdidas y costes. Sabríamos cuándo reemplazar, reparar o recuperar lo que fuera, así como conocer si su funcionamiento estuviera siendo correcto. El internet de las cosas tiene el potencial para cambiar el mundo tal y como hizo la revolución digital hace unas décadas. Tal vez incluso hasta más."* [3]

 *Kevin Ashton, 1999*

Así llegamos a 2013, cuando las aplicaciones basadas en dicho concepto aumentaron y el termino de IoT ganó popularidad [1]. Actualmente se buscan nuevas formas de interconectar diferentes objetos del día a día, con el fin de mejorar la eficiencia:

Cualquier dispositivo puede ser interconectado con otro u otros dispositivos [3].

Cosa que permite desde programar una serie de rutinas domésticas de antemano, dotar a las ciudades de "inteligencia" para gestionar el tráfico y consumo energético o controlar ámbitos tan importantes como la salud de las personas [3].

#### **1.4 SOLUCIONES PRESENTES EN EL MERCADO**

Como se ha comentado anteriormente, el mercado de IoT está de actualidad y podemos encontrar diversas soluciones en el mercado. Así distinguimos dos tipos de propuestas según su enfoque comercial: de código abierto-libre y licenciadas. Y dos según cómo afrontan el problema: conexiones dispositivo-dispositivo o utilizando la "*cloud*" como núcleo de la plataforma.

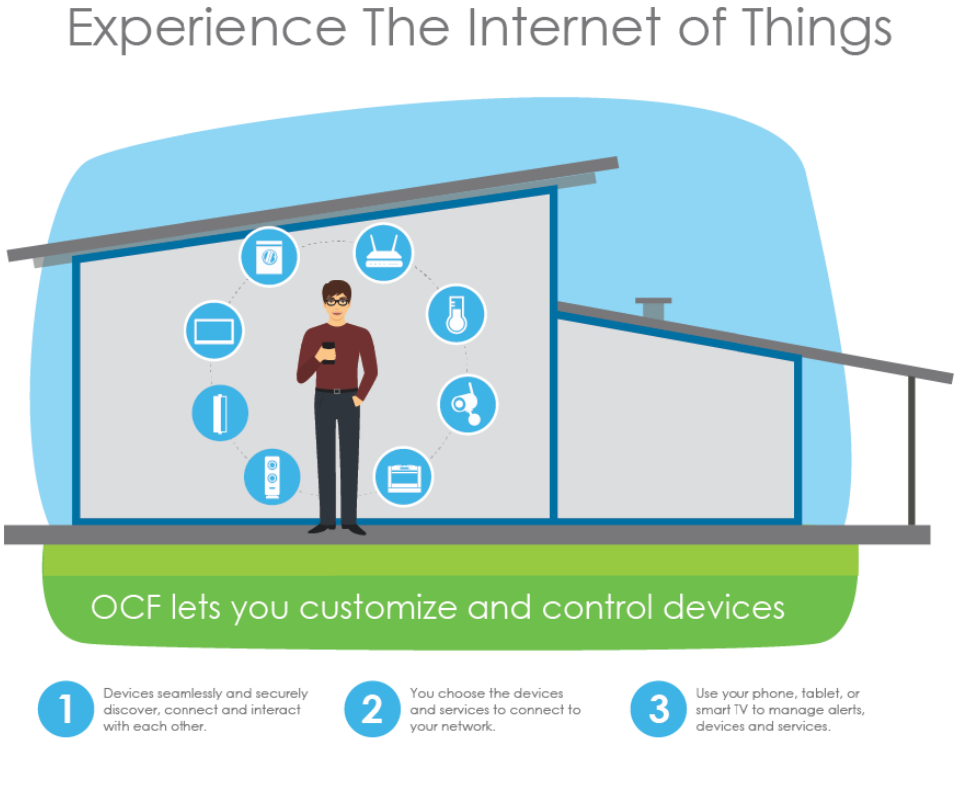

Ilustración 1. Solución Dispositivo-Dispositivo [35]

Arquitectura de referencia

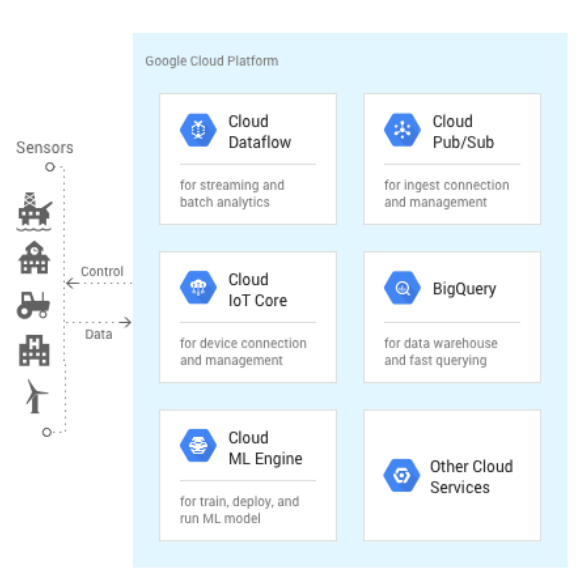

Build & train ML models in the cloud<br>
De este modo,<br>
dejando de lado

soluciones tanto para el ámbito empresarial: Cisco IoT y

Ilustración 2. Solución con servicio en la nube [34]

Oracle IoT. Como diferentes empresas que venden dispositivos IoT de consumo doméstico, pero con su software propio. Y dejando también Google IoT que ofrece su propia solución al usuario/empresario, pero en la nube. Encontramos tres proyectos colaborativos de código abierto y libre:

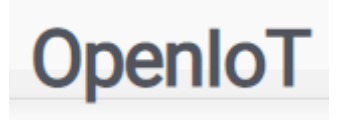

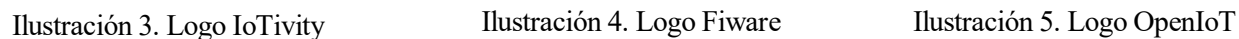

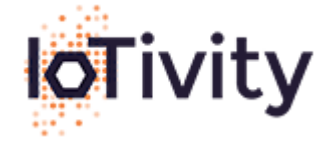

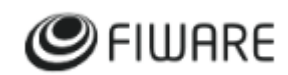

#### **1.5 SOLUCIÓN PROPUESTA: IOTIVITY**

En nuestro caso vamos a usar el framework de IoTivity, que a su vez está basado en la especificación OCF 1.3 [4]. Para montar el siguiente escenario, ilustración 6:

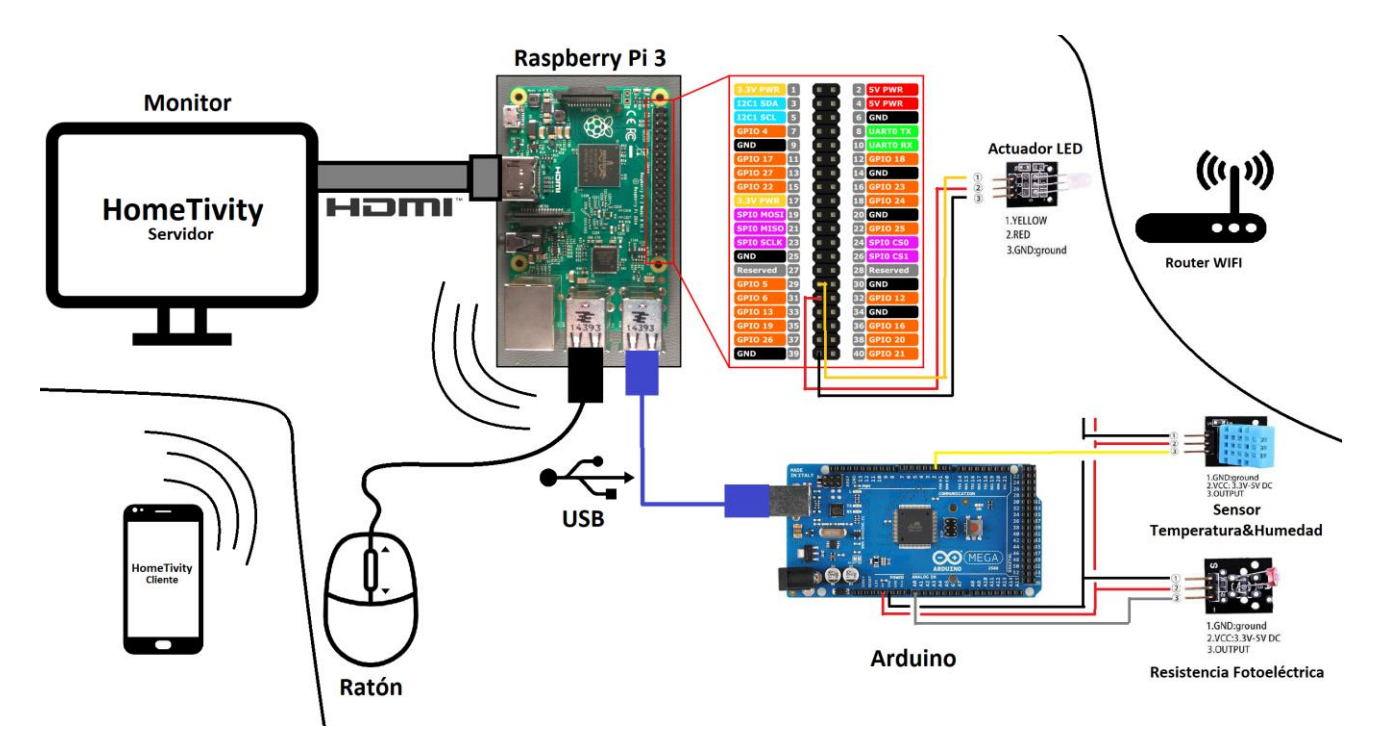

Ilustración 6. Escenario completo

<span id="page-23-0"></span>En él estamos recreando un sistema servidor formado por los dispositivos de la zona central, que proporcionan los servicios de los recursos sensores, resistencias y actuadores. Así como un cliente formado por el terminal móvil de la parte inferior izquierda, que gestionará y monitorizará el escenario. A su vez todo estará dentro de la misma red local, representado por el router en la zona superior derecha.

Para esto último se desarrollarán dos aplicaciones: HomeTivityServidor y HomeTivityCliente. La primera (Ilustración 7) será la encargada de proporcionar el servicio actuando como servidor y gestionando el alta, baja y acceso a los recursos. La segunda será la aplicación cliente que gestionará de forma remota los recursos dados de alta en el área local donde se encuentre el servidor (Ilustración 8).

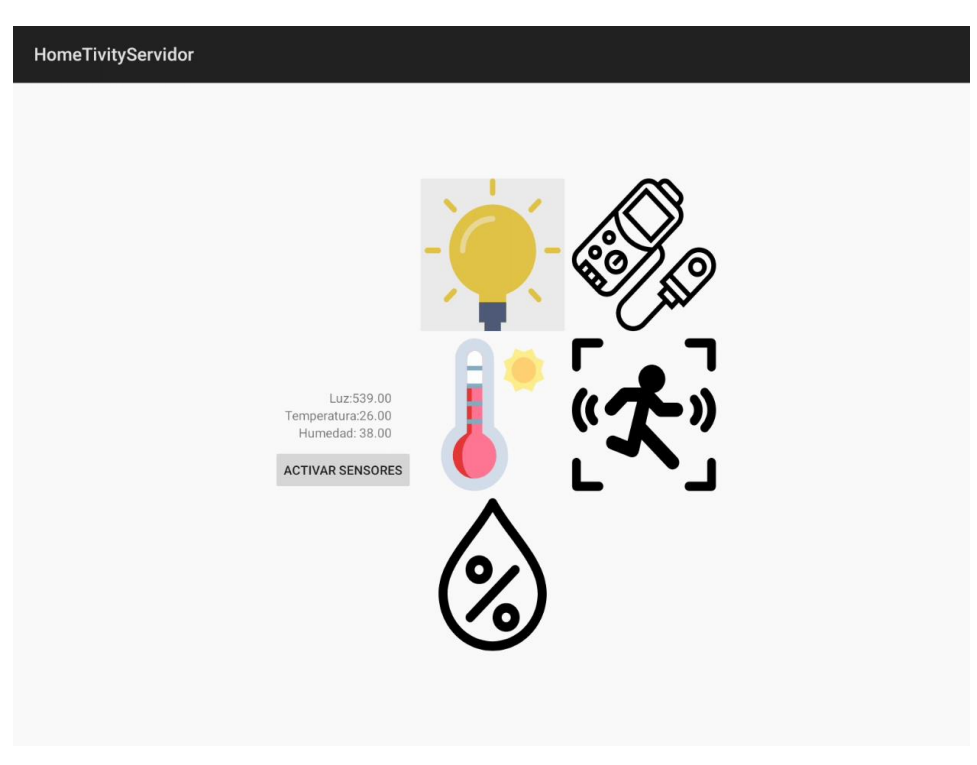

Ilustración 7. HomeTivityServidor Pantalla

<span id="page-24-1"></span><span id="page-24-0"></span>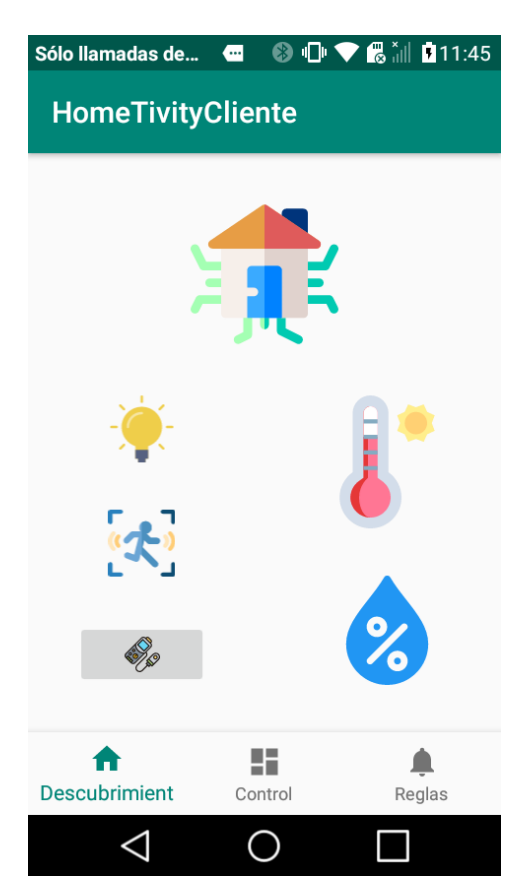

Ilustración 8. HomeTivityCliente Pantalla

#### **1.6 ESTRUCTURA DE CAPÍTULOS Y ANEXOS**

En los siguientes capítulos de la memoria se expondrá:

#### • **Capítulo 2: Tecnologías empleadas**

Resumen de las tecnologías y herramientas software utilizadas, así como los dispositivos físicos y electrónicos usados para recrear el escenario del proyecto, o bien para el desarrollo del trabajo en términos generales.

#### • **Capítulo 3: IoTivity y OCF**

Primera aproximación detallada al framework IoTivity y a las especificaciones de la OCF (Open Connectivity Foundation). Esto incluye: protocolos, requisitos de sistema, implementación de recursos/dispositivos y la comunicación entre dispositivos. Por último, también se detalla la puesta en marcha de un proyecto Android utilizando IoTivity.

#### • **Capítulo 4: Planificación temporal**

Incluye el historial de versiones que se han ido desarrollando, así como los diferentes añadidos de cada versión. También se aporta una lista de tareas y subtareas con los tiempos de desarrollo como referencia del tiempo dedicado a cada aspecto o apartado del trabajo.

#### • **Capítulo 5: Especificación de requisitos**

Dedicado a la ingeniería de requisitos, en este capítulo se realizará un análisis técnico del sistema para desarrollar las dos aplicaciones Android. Lo cual incluye: Identificación de los actores y procesos, desarrollo de los requisitos del sistema y los diagramas que detallan el funcionamiento y modelo de las aplicaciones.

#### • **Capítulo 6: Aplicación android – servidor**

En él explicamos como realizar el montaje del servidor a nivel físico, se detalla el funcionamiento de la aplicación y funcionalidades implementadas, y por último se explica las partes más importantes del diseño y desarrollo del código de la aplicación.

#### • **Capítulo 7: Aplicación android – cliente**

Se explica la ejecución de la aplicación y funcionalidades implementadas, además de detallar algunas partes del diseño y código que se estiman más importantes.

#### • **Capítulo 8: Pruebas y validación**

Lista de pruebas a ejecutar para verificar que lo definido en la especificación de requisitos, se cumple correctamente.

#### • **Capítulo 9: Conclusiones**

Último capítulo centrado en las conclusiones, competencias desarrolladas y planes de mejora del proyecto.

Terminamos con los anexos, tres de ellos son para explicar de manera detallada el montaje del escenario y un cuarto con los errores más problemáticos/interesantes encontrados y su solución.

- **ANEXO I: Raspberry pi 3 y AndroidThing**
- **ANEXO II: Arduino y Sensores**
- **ANEXO III: Montaje escenario**
- **ANEXO IV: Problemas/Soluciones**

## **2 TECNOLOGÍAS EMPLEADAS**

*El logro más impresionante de la industria del software es su continua anulación de los constantes y asombrosos logros de la industria del hardware.* 

*- Henry Petroski -*

n este capítulo vamos a enumeras las diferentes herramientas, dispositivos y tecnologías que se han utilizado. Ya sea para el diseño, desarrollo o creación de la memoria. E

#### **2.1 HARDWARE**

Dispositivos físicos utilizados durante el desarrollo del trabajo.

#### **2.1.1 Ordenador de sobremesa**

-SO: Windows 10 Pro -RAM: 24,0 GB -Procesador: Intel® Core™ i7 a 3.60 GHz -Periféricos: Pantalla LCD, ratón y teclado.

#### **2.1.2 Arduino**

-Marca: ELEGOO -Modelo: Mega 2560

<span id="page-26-0"></span>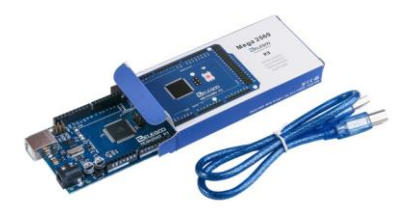

Ilustración 9. Arduino

#### **2.1.3 37 Sensor Kit (ELEGOO)**

Kit de sensores analógicos y digitales. Viene con librerías y tutoriales como extras para iniciarse en la programación sobre Arduino.

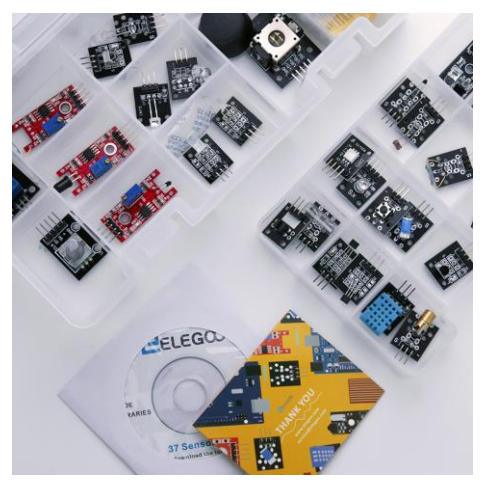

<span id="page-27-0"></span>Ilustración 10. Kit sensores

#### **2.1.4 Raspberry Pi 3**

-Marca: Raspberry Pi Spain -Modelo: Pi 3 Modelo B

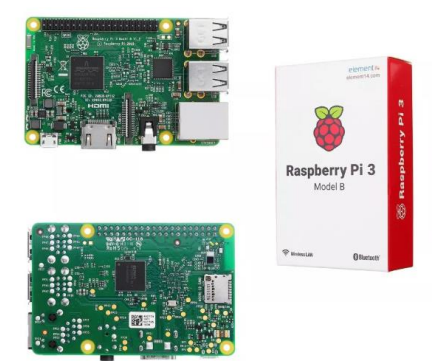

<span id="page-27-1"></span>Ilustración 11- Raspberry pi 3

#### **2.1.5 Terminal móvil: LG K4 2017**

Procesador: MSM8909 1.1GHz Quad-core RAM: 1GB Memoria interna: 8 GB

<span id="page-27-2"></span>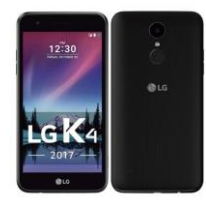

Ilustración 12. Terminal móvil LG

#### **2.2 SOFTWARE**

Herramientas de desarrollo, tecnologías informáticas y utilidades varias.

#### **2.2.1 Android Studio**

Es el IDE (entorno de desarrollo integrado) oficial de Android. Está diseñado para facilitar el desarrollo de aplicaciones Android y derivados. Ofrece herramientas completas de edición, depuración, pruebas y perfilamientos de códigos.

Dicho *software* está basado en **IntelliJ IDEA** de JetBrains y publicado de forma gratuita a través de la **Licencia Apache 2.0**. Actualmente tiene versiones para Windows (32 y 64 bits), MAC (64-bits), Linux (64-bits) y Chrome OS.

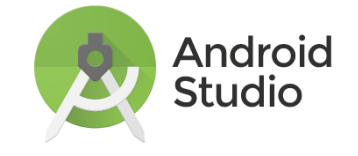

<span id="page-28-0"></span>Ilustración 13. Android Studio Logo

#### **2.2.1.1 Android**

Sistema operativo desarrollado por Google, basado en el Kernel de Linux y otros softwares de código abierto. Es el SO para móviles con más cuota de mercado del mundo, terminó rozando el 90% en países como España a finales de 2018. También se utiliza para tabletas, relojes inteligentes, automóviles y televisores.

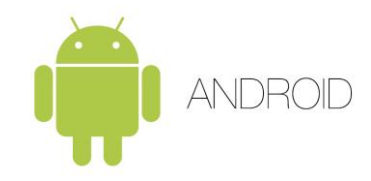

<span id="page-28-1"></span>Ilustración 14. Android Logo

#### **2.2.1.2 Android Thing**

Es la alternativa de Google para el mercado de IoT. Dicho sistema operativo está basado en Android y está orientado a la creación de aplicaciones para electrodomésticos y pequeños dispositivos que quieran estar conectados a internet.

A principios de 2019 Google ha decidido cambiar el enfoque, IoT, y centrarse en altavoces y pantallas inteligentes concretamente.

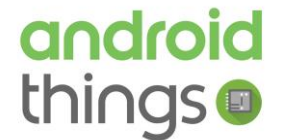

<span id="page-28-2"></span>Ilustración 15. Android Thing Logo

#### **2.2.2 Arduido /Genuino**

Software de código abierto (IDE) para escribir código y subirlo a la placa Arduino. El entorno está escrito en Java y basado en **Processing** y otros softwares libres.

Tiene soporte para Windows, MAC y diferentes arquitecturas Linux.

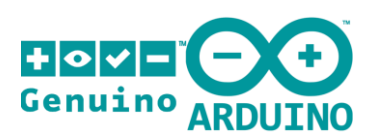

<span id="page-29-0"></span>Ilustración 16. Arduino IDE Logo

#### **2.2.3 VMware Workstation 15 Player**

Versión gratuita de VMWare, empresa filial de EMC Corporation y propiedad de Dell Inc, orientado a la virtualización de máquinas.

Dicho programa simula un sistema físico, con unas características determinadas, permitiendo la ejecución de software. Normalmente se utiliza para la ejecución simultánea de diferentes y/o varios SO, en un mismo hardware, permitiendo un mejor aprovechamiento de los recursos.

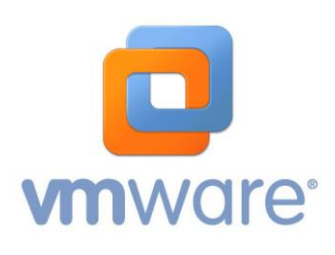

<span id="page-29-1"></span>Ilustración 17. Vmware Logo

#### **2.2.3.1 Ubuntu 64bits**

Sistema operativo de código abierto, distribución de GNU/Linux, y basada en la arquitectura Debian. Dentro de las distribuciones Linux tiene una cuota aproximada del 50%.

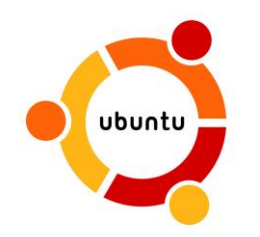

<span id="page-29-2"></span>Ilustración 18. Ubuntu Logo

#### **2.2.3.2 OpenJDK**

Versión libre de la plataforma de desarrollo Java. Que es constantemente mejorado por la comunidad.

Dicha comunidad tiene dos secciones: una pública y una privada si se ha aceptado la licencia JRL. De esta forma destacan dos roles. Como desarrollador utilizando la API o herramientas, y como contribuidor del código fuente.

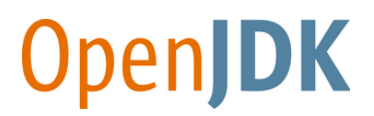

<span id="page-30-0"></span>Ilustración 19. OpenJDK Logo

#### **2.2.3.3 SCons**

Herramienta de código abierto para el compilado y/o instalación de software a través de scripts, hechos con Python.

Tiene como objetivo hacer más accesible la compilación de aplicaciones con múltiples dependencias, estando orientado a múltiples sistemas operativos.

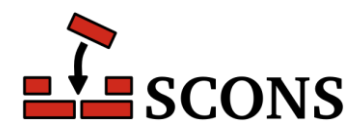

<span id="page-30-1"></span>Ilustración 20. Scons Logo

#### **2.2.4 Wireshark**

Es una herramienta para analizar el tráfico de red, se utiliza mucho para realizar análisis y solucionar problemas de software y protocolos.

Destaca frente su competencia por tener una interfaz gráfica y muchas opciones de organización y filtrado, las cuales hacen muy accesible su uso para el usuario.

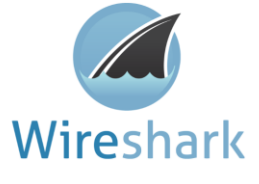

<span id="page-30-2"></span>Ilustración 21. Wireshark Logo

#### **2.2.5 Magic Draw UML**

Herramienta CASE, compatible con el estándar UML, diseñada para trabajar en equipo y con múltiples IDEs.

Una herramienta CASE (*Computer Aided Software Engineering*) es un conjunto de aplicaciones o programas informáticos destinadas al desarrollo software, a la vez que mejora la eficiencia en términos de costes (tiempo y dinero).

<span id="page-30-3"></span>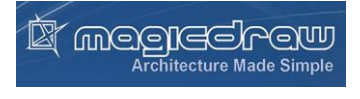

Ilustración 22. Magicdraw Logo

# **3 IOTIVITY Y OCF**

*Para aportar ideas realmente interesantes y tecnologías en ciernes a una empresa para que pueda seguir innovando por años, se requiere una gran cantidad de disciplina.* 

*- Steve jobs-*

apítulo en el cuál profundizaremos en IoTivity y la OCF (Open Connectivity Foundation) como solución de código abierto y libre, a la interconexión entre dispositivos. Para ello primero haremos una introducción a dicha tecnología, para después explicar como trabajador en ella: tanto la puesta en marcha como las funciones/características principales. C

#### **3.1 DESCRIPCIÓN DE LA TECNOLOGÍA**

IoTivity es un proyecto patrocinado por Open Connectivity Foundation (OCF), la cual se dedica a garantizar la interoperabilidad segura para consumidores, empresas e industrias ofreciendo: una plataforma de comunicación, especificaciones puente, un código abierto y un programa de certificación. Esto permite que se comuniquen diversidad de dispositivos sin importar las características hardware, software y de red de las que disponen. [5] [6]

Así IoTivity asume todas las funcionalidades obligatorias y opcionales con la OCF 1.3 para crear una implementación de referencia (código abierto). Sirviendo como punto de entrada para el desarrollo y certificado de producto OCF. [6]

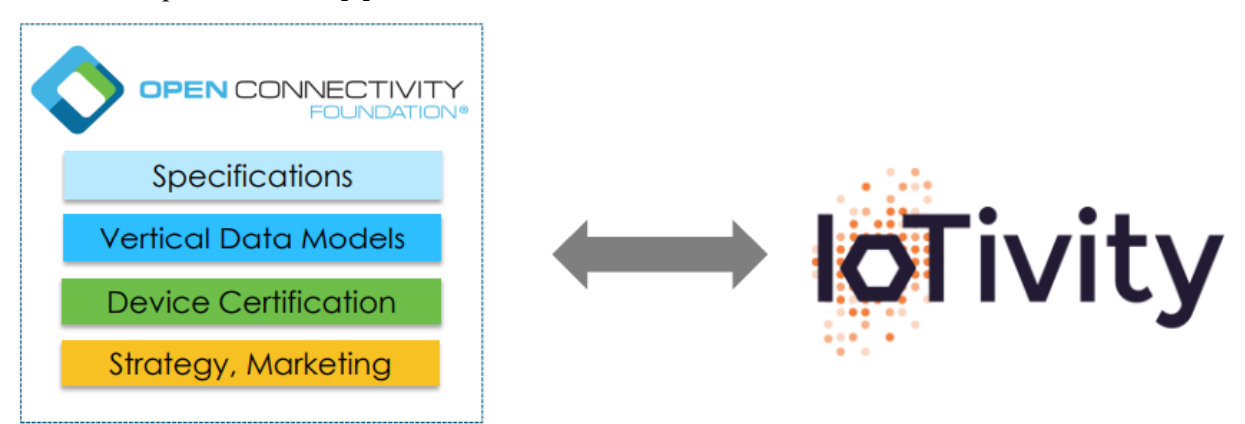

<span id="page-32-0"></span>Ilustración 23. Colaboración OCF e IoTivity [5]

#### **3.2 ESPECIFICACIONES Y PROTOCOLOS**

Los objeticos de las especificaciones que propone la OCF, es la de permitir el desarrollo de aplicaciones (Vertical Profiles) a la vez que se mantiene interoperabilidad del resto. De esta forma, el núcleo del framework queda definido con elementos basados en casos de uso aprobados y normalizados. Entre estos casos de uso encontramos [5]:

- 1. Discovery. Método común para el descubrimiento de dispositivos.
- 2. Messaging. Soporte de dispositivo restringido como preterminado, así como la traducción del protocolo a través de puentes.
- 3. Common Resource Model. Entidades del mundo real definido como modelos de datos (recursos).
- 4. CRUDN. Peticiones simples de solicitud/respuesta: *Create*, *Retrieve*, *Update*, *Delete* y *Notify*.
- 5. ID & Addresing. OCF IDs y direccionamiento para entidades OCF: *Devices*, *Clients*, *Servers*, *Resources*.
- 6. Protocol Bridge/GW. Control de las especificaciones de puente con implicaciones en el núcleo.

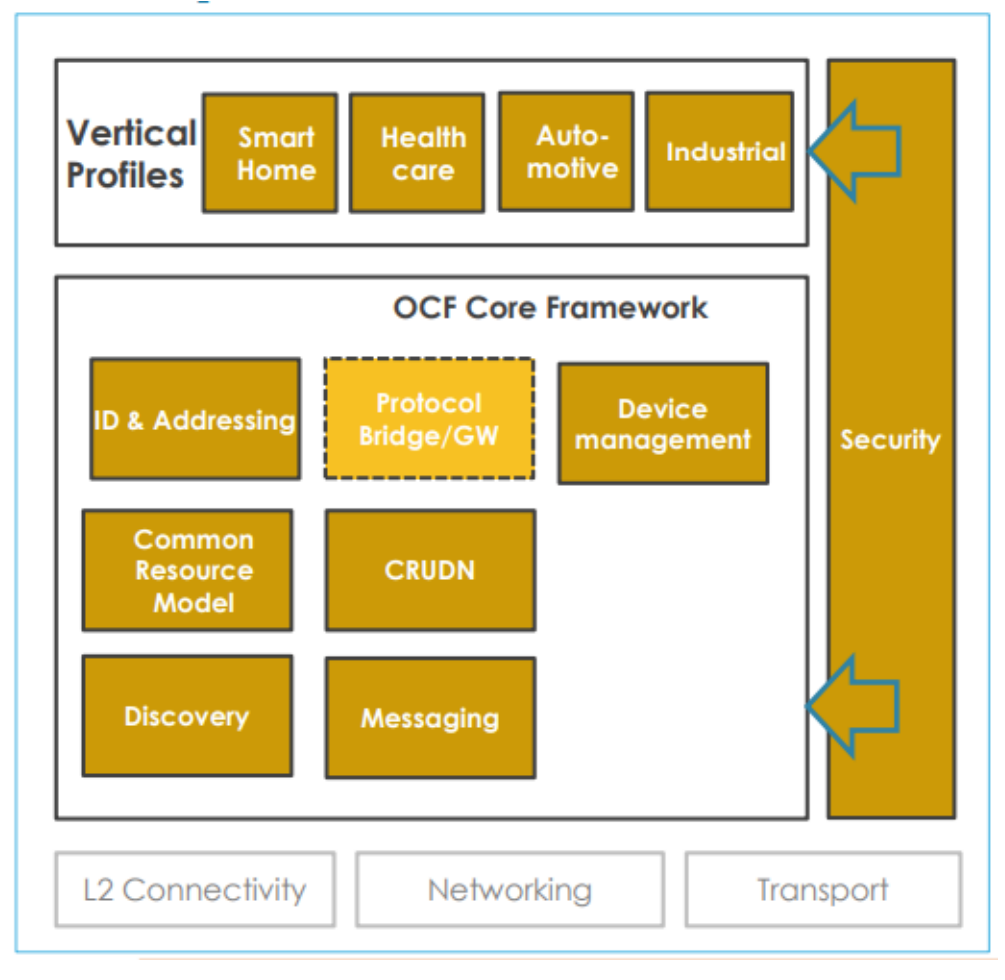

Ilustración 24. Torre de especificaciones OCF [5]

<span id="page-33-0"></span>Esta arquitectura está diseñada para ser escalable, tanto para dispositivos limitados en recyrsosm, como ricos de ellos. Y para ser reutilizable con otros estándares abiertos, por ejemplo en nuestro caso IoTivity. La torre de protocolos OCF sería la mostrada en la ilustración 25

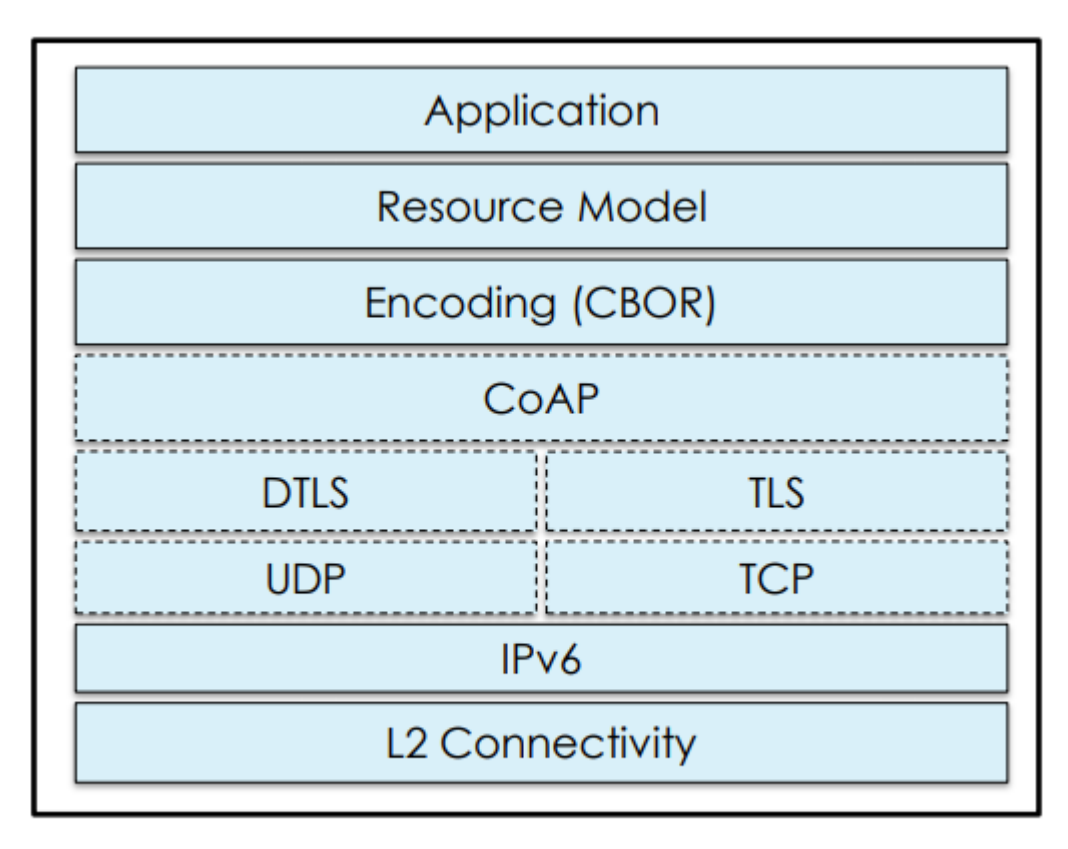

### **OCF Stack**

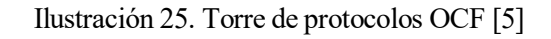

#### <span id="page-34-0"></span>**3.3 RECURSOS Y DISPOSITIVOS**

Los recursos sirven para describir entidades del mundo real. Así cada dispositivo que podemos encontrar, en los diferentes ámbitos ya descritos, estará formado por uno o más recursos. Estos recursos contienen interfaces que proporcionan un vistazo al resto de dispositivos y define como se comunican con ellos: lista de peticiones y respuestas soportadas [5].

A continuación, se proporciona un ejemplo de dispositivo "luz" que está formado por los recursos "conmutador binario" y "brillo" los cuales definen el objeto bombilla en el mundo real. En este caso vemos también que el primero es de carácter obligatorio, tiene que estar implementado en el dispositivo (mandatory), y el segundo es opcional (optional). El resto de recursos definen al dispositivo en el servidor que anuncia el recurso [5].

<span id="page-34-1"></span>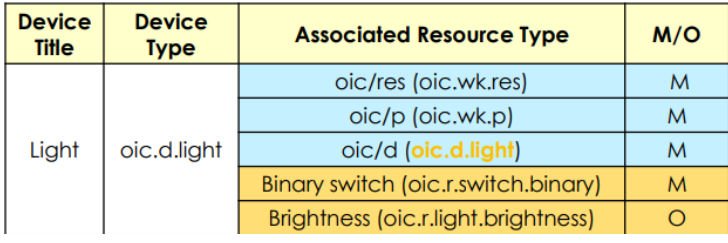

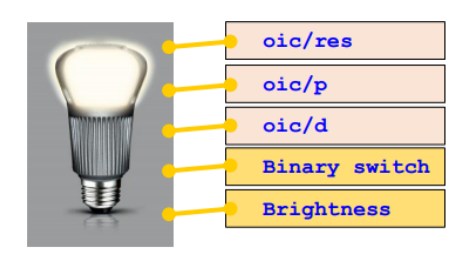

Ilustración 26. Ejemplo de dispositivo según OCF [5]

En las referencias proporcionadas por la OFC [7] [8] podemos encontrar una lista detallada tanto de recursos, como dispositivos y sus implementaciones, se detallan que tipo de variables tienen que tener dichos recursos.

#### **3.4 ARQUITECTURA Y SECUENCIA DE COMUNICACIÓN**

Los dispositivos OCF utilizan *CoAP Discovery* para el descubrimiento de otros dispositivos desconocidos, los cuales responden con una lista de enlaces; donde cada uno representa un recurso alojado en un dispositivo servidor. Entre los enlaces que proporciona podemos encontrar [5]:

- Enlace de referencia.
- Relación
- Puntos finales de enlaces.
- Interfaces compatibles
- Monitorización del recurso

Además, los dispositivos OCF (cliente-servidor) utilizan una arquitectura *RESTful (Representational State Transfer)*. Esto significa que las operaciones se realizan mediante la manipulación de los propios recursos, es decir, tenemos una representación de la entidad real la cuál solicitamos y manipulamos con operaciones petición/respuesta **CRUDN** [5].

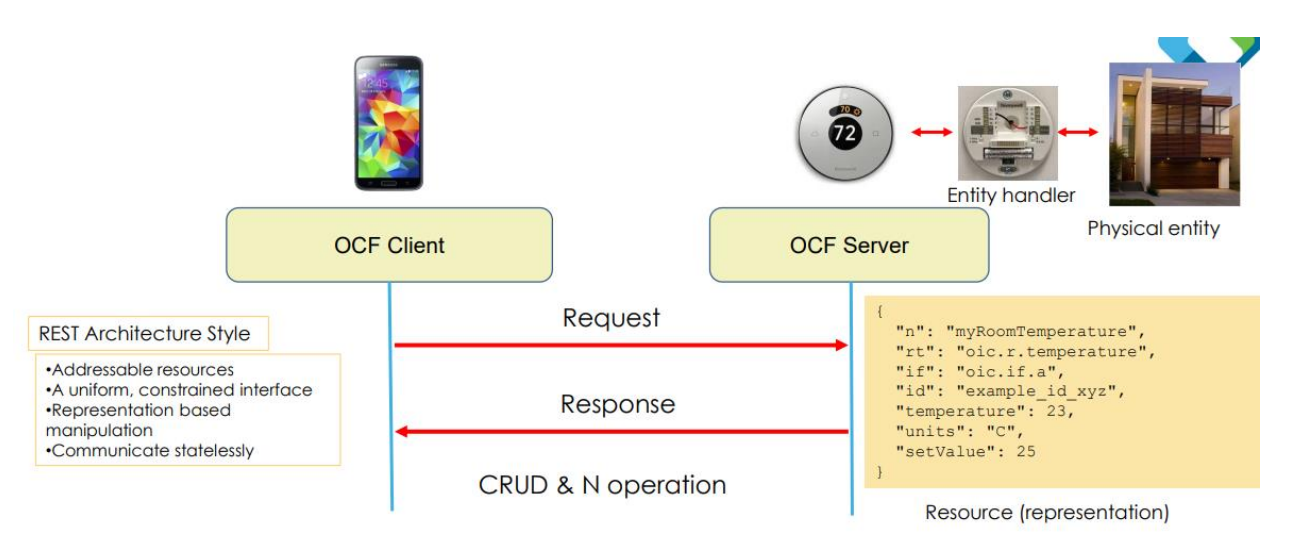

<span id="page-35-0"></span>Ilustración 27. Ejemplo de comunicación según la OCF [5]

16
#### **3.5 PUESTA EN MARCHA DE IOTIVITY**

Antes que nada, se debe descargar "IoTivity Project" del repositorio Gerrit. Para ello debemos seguir los siguientes pasos desde un equipo Linux, en nuestro caso Ubuntu [10]:

1. Primero tenemos que configurar el acceso SSH al repositorio en cuestión. Para ello tendremos que crear una "llave SSH" con el comando:

```
$ ssh-keygen -t rsa -C "Your name <your_email_address>"
```
Configurar la conexión editando ~/.ssh/config con las líneas:

Host gerrit.iotivity.org

Hostname "gerrit.iotivity.org"

IdentityFile ~/.ssh/id rsa

User <Linux Foundation ID>

Port 29418

Ahora toca subirla a "IoTivity Gerrit", para ello nos registraremos en primer lugar. Seguiremos los siguientes pasos:

Settings (top right) --> SSH Public Keys --> Add Key...

Para pegar la clave pública obtenida anteriormente id rsa.pub en el directorio ~/.ssh y pulsar 'Add'. Por último, podemos verificar que todo esté correctamente con el siguiente comando:

*\$* **ssh** gerrit.iotivity.org

De forma que aparecerá el siguiente mensaje en caso de estar todo correcto:

```
**** Welcome to Gerrit Code Review ****
```
2. El siguiente paso es configurar Git para el acceso de Gerrit. Para ello introduciremos los siguientes comandos con la información anterior:

\$ **git config** --global user.name "John Doe"

\$ **git config** --global user.email "john.doe@example.com"

3. Ahora ya podemos clonar el proyecto a nuestro git local introduciendo el siguiente comando:

*\$* **git clone** ssh://gerrit.iotivity.org/<Gerrit\_Project>

Podemos ver la lista de proyectos con el siguiente comando:

*\$* **ssh** gerrit.iotivity.org gerrit ls-projects

En nuestro caso será:

*\$* **git clone** ssh://gerrit.iotivity.org/iotivity

Nota: para seguir trabajando con git en tu rama local, será necesario realizar el siguiente comando (en nuestro caso no trabajaremos sobre el proyecto):

\$ cd iotivity

\$ **scp** gerrit.iotivity.org:hooks/commit-msg .git/hooks/

Una vez que hemos hecho los preparativos previos y tenemos el proyecto en nuestro ordenador, es el momento de realizar la compilación correspondiente [9]. En nuestro caso para obtener las librerías que posteriormente usaremos en Android, previa importación en Android Studio.

- 1. Instalamos OpenJDK 1.7 o superior (si no lo tenemos). Para ello:
- \$ sudo apt-get update
- \$ sudo apt-get install openjdk-7-jdk

```
$ java -version
```
2. Instalamos SCons 2.4.0 o superior siguiendo las instrucciones, si no tenemos Python también tenemos que instalarlo:

\$ sudo apt-get install python3

\$ python -m pip install scons

Para más información sobre la instalación de scons consultar la página oficial [11]

3. Ahora ya podemos realizar la compilación para Android. Navegamos hasta el directorio raíz donde hemos descargado el proyecto IoTivity. El comando para ejecutar es:

\$ scons TARGET\_OS=android TARGET\_ARCH=<target arch> TARGET\_TRANSPORT=<target transport> RELEASE=<release mode> SECURED=<secure> ANDROID\_HOME=<path to android SDK> ANDROID\_NDK=<path to android NDK> ANDROID\_GRADLE=<path to gradle/bin>

Donde tiene las siguientes opciones:

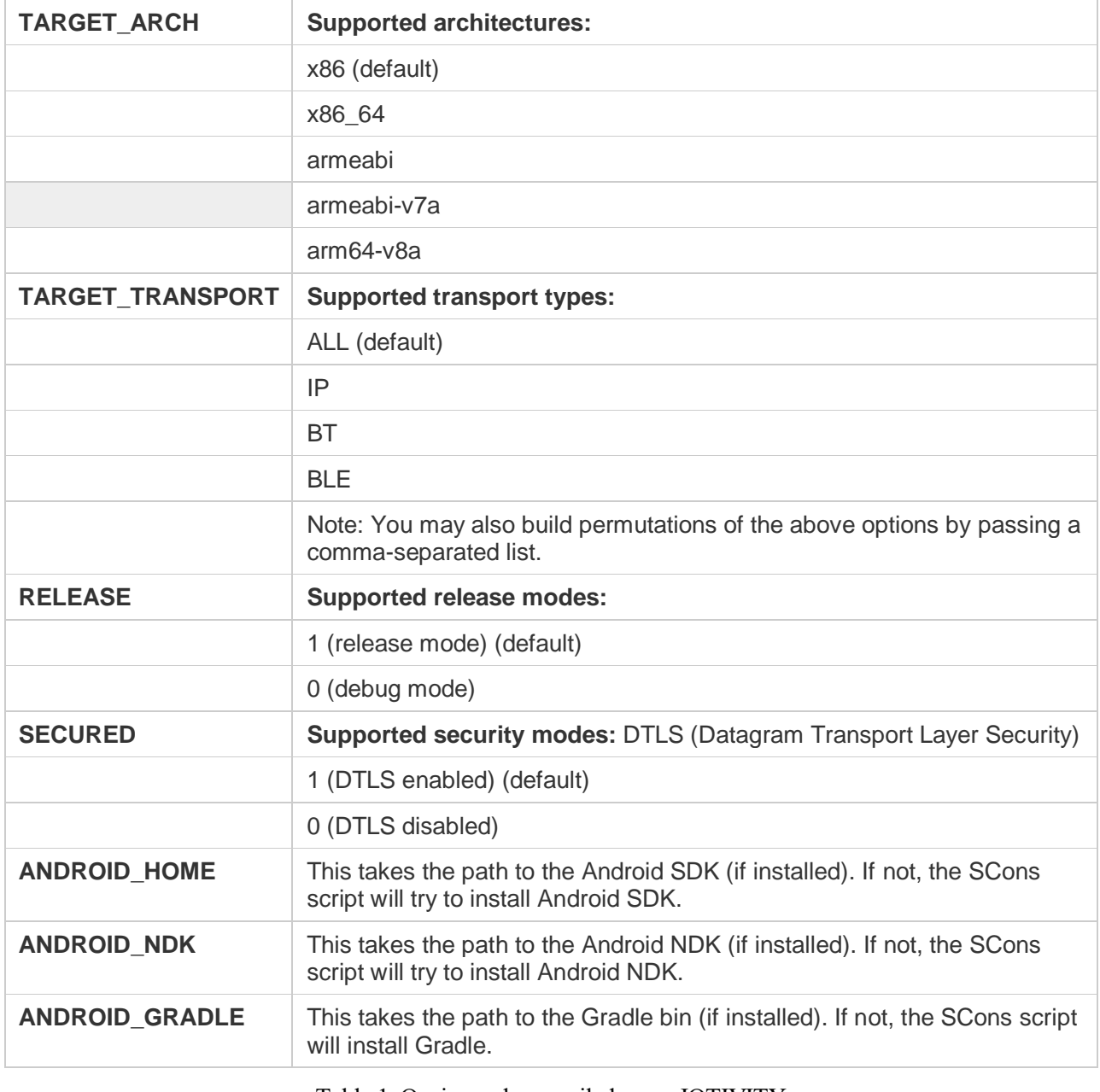

Tabla 1. Opciones de compilado para IOTIVITY

#### En nuestro caso:

\$ scons TARGET\_OS=Android TARGET\_ARCH=armeabi SECURED=0

En caso de errores, visitar la bibliografía [9] con algunas soluciones de los problemas más comunes.

4. Ya tenemos tanto las librerías en formato '. arr' como las apk de ejemplo en los directorios:

```
<iotivity>/java/iotivity-android/build/outputs/aar/iotivity-base-<release 
mode>.aar
<iotivity>/java/android-examples/<example name>/build/outputs/apk/<example 
name>-<release mode>.apk
```
Donde <iotivity> es el directorio raíz donde descargamos el proyecto.

Ahora sólo nos queda preparar el proyecto Android donde vamos a desarrollar la aplicación, en el sistema que elijamos (Windows 10 en nuestro caso).

1. Creamos un nuevo proyecto (API 21 como mínimo).

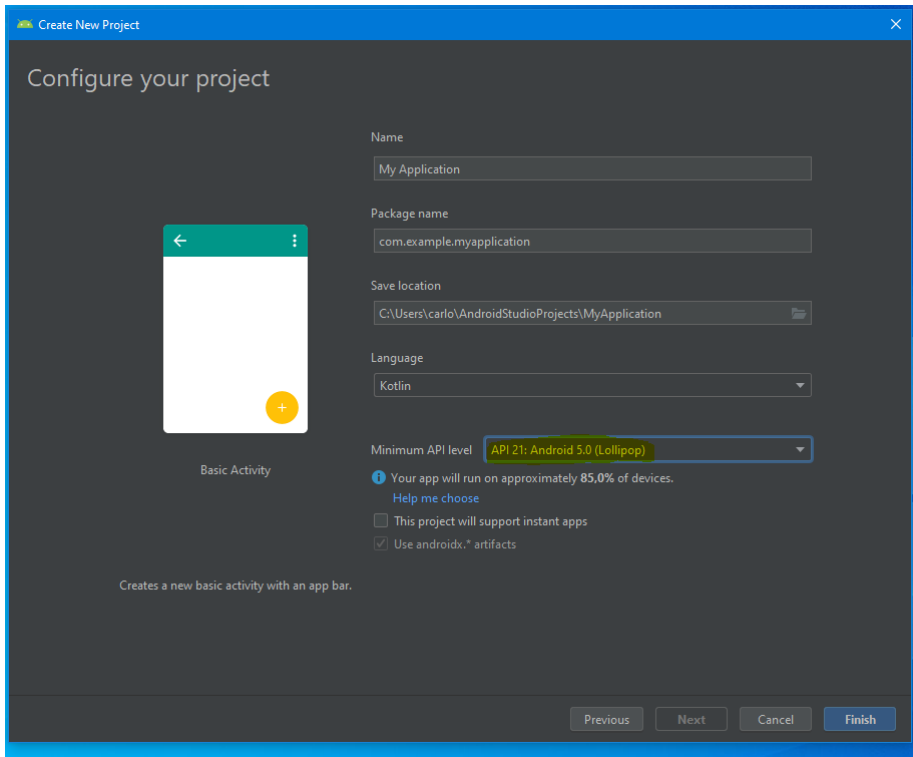

Ilustración 28. Crear nuevo proyecto Android Studio

2. Importamos la API de IoTivity

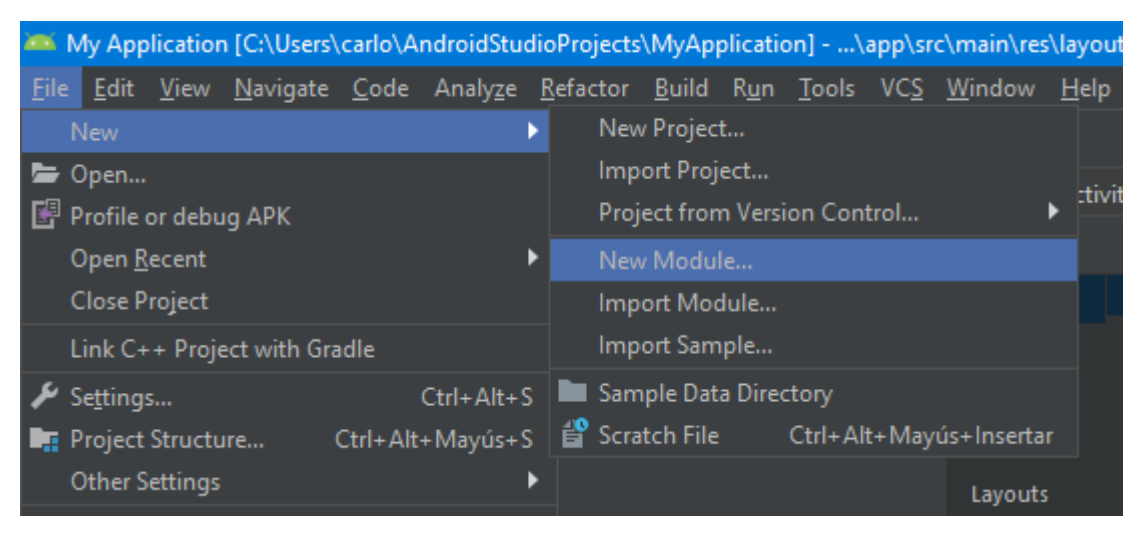

Ilustración 29. Nuevo módulo 01

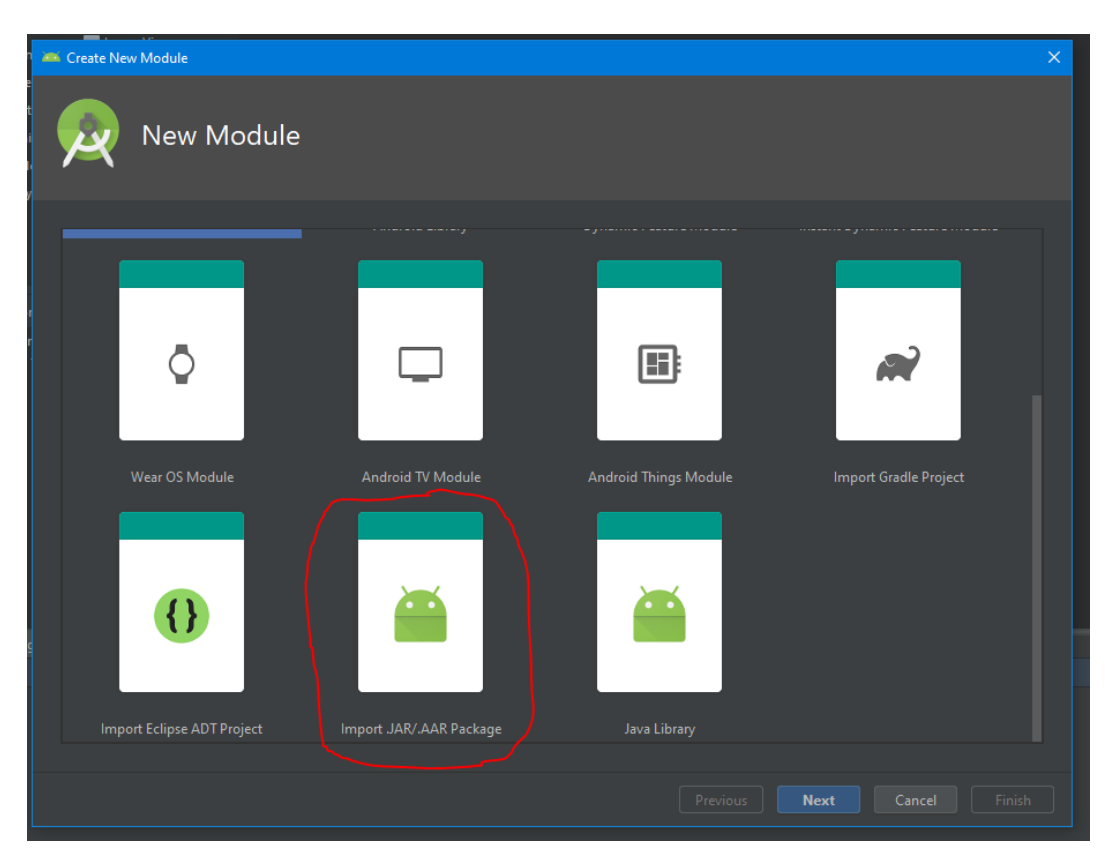

Ilustración 30. Nuevo Módulo 02

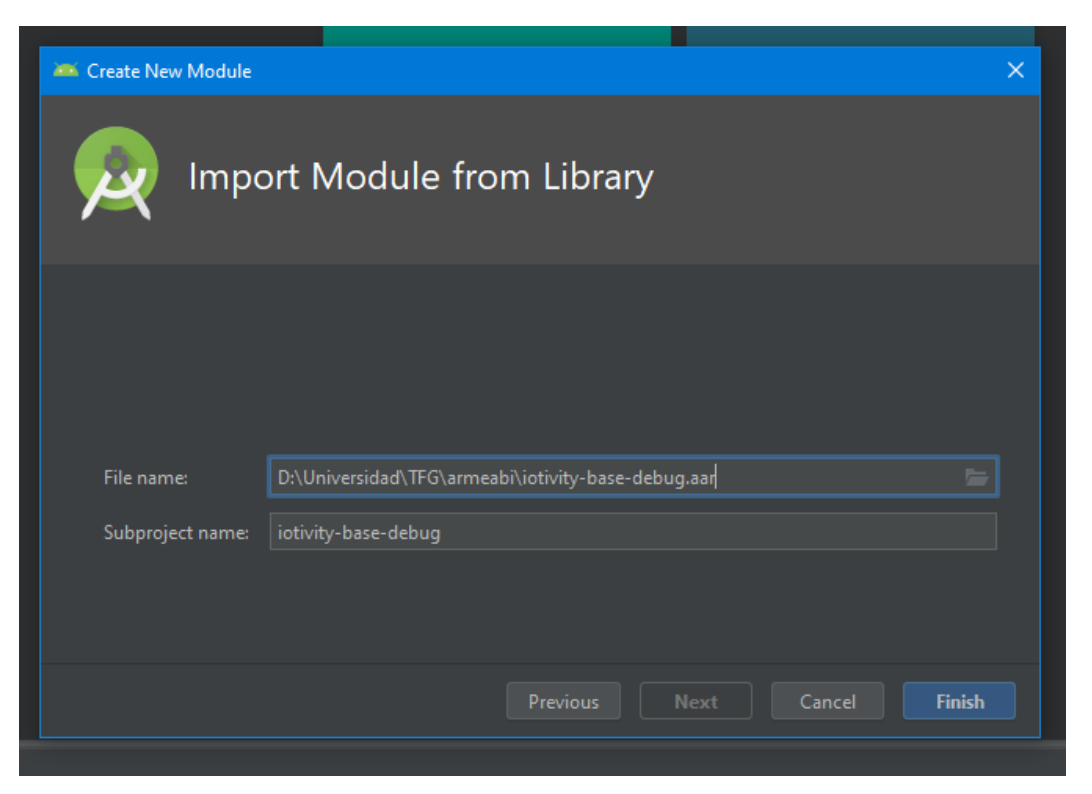

Ilustración 31. Nuevo Módulo 03

| Android $\blacktriangledown$                                                                                                    |                 |                                  | ⊕ |                |  |  | MainAct          |      |
|----------------------------------------------------------------------------------------------------|-----------------|----------------------------------|---|----------------|--|--|------------------|------|
| $\overline{\bullet}$ app<br><b>I</b> manifests<br><b>Lating</b> java                                                                                                    |                 | <b>New</b>                       |   |                |  |  |                  |      |
|                                                                                                    |                 | Link C++ Project with Gradle     |   |                |  |  |                  |      |
| <b>x</b> java (generated)                                                                                                    |                 | X Cut                            |   |                |  |  | $Ctrl+X$         |      |
| $\nabla$ $\Gamma$ are res                                                                                                    |                 | le Copy                          |   |                |  |  | $Ctrl + C$       |      |
| $\blacktriangleright$ $\blacksquare$ drawable<br>$\blacktriangledown$ <b>D</b> layout<br>activity_main.xi <sup>e</sup> Paste<br>content_main.x<br>$\blacktriangleright$ $\blacksquare$ menu |                 | Copy Path                        |   |                |  |  | Ctrl+Mayús+C     |      |
|                                                                                                    |                 | Copy Relative Path               |   |                |  |  | Ctrl+Alt+Mayús+C |      |
|                                                                                                    |                 |                                  |   |                |  |  | Ctrl+V           |      |
|                                                                                                    |                 | Find Usages                      |   |                |  |  | Alt+F7           |      |
| $\blacktriangleright$ $\blacksquare$ mipmap                                                                                                    |                 | Find in Path                     |   |                |  |  | Ctrl+Mayús+F     |      |
| <b>D</b> values<br>ь.                                                                                                    |                 | Replace in Path                  |   |                |  |  | Ctrl+Mayús+R     |      |
| ighter jotivity-base-debug<br><b>A</b> Gradle Scripts                                                                                                    |                 | Analyze                          |   |                |  |  |                  |      |
|                                                                                                    |                 | Refactor                         |   |                |  |  |                  |      |
|                                                                                                    |                 | <b>Add to Favorites</b>          |   |                |  |  |                  |      |
|                                                                                                    |                 | Show Image Thumbnails            |   |                |  |  | Ctrl+Mayús+T     |      |
|                                                                                                    |                 | Reformat Code                    |   |                |  |  | Ctrl+Alt+L       | lair |
|                                                                                                    |                 | Optimize Imports                 |   |                |  |  | Ctrl+Alt+O       | ŀ٧   |
|                                                                                                    | Run 'All Tests' |                                  |   | Ctrl+Mayús+F10 |  |  |                  |      |
|                                                                                                    |                 | 章 Debug 'All Tests'              |   |                |  |  |                  |      |
|                                                                                                    |                 | C. Run 'All Tests' with Coverage |   |                |  |  |                  |      |
|                                                                                                    |                 | <b>◆ Create 'All Tests'</b>      |   |                |  |  |                  |      |
|                                                                                                    |                 | Show in Explorer                 |   |                |  |  |                  |      |
|                                                                                                    |                 | <b>DE</b> Open in Terminal       |   |                |  |  |                  |      |
|                                                                                                    |                 | Local History                    |   |                |  |  |                  |      |
|                                                                                                    |                 | Sa Synchronize 'app'             |   |                |  |  |                  |      |
|                                                                                                    |                 | Directory Path                   |   |                |  |  | Ctrl+Alt+F12     |      |
|                                                                                                    |                 | → Compare With                   |   |                |  |  | Ctrl+D           |      |
|                                                                                                    |                 | Open Module Settings             |   |                |  |  | F4               |      |
| <b>Build:</b><br>Build Output X<br>Sy                                                                                                    |                 | Load/Unload Modules              |   |                |  |  |                  |      |
| <b>Build:</b> completed su-<br>Run build $C: \setminus \bigcup_{S \in \mathcal{S}} C$ Create Gist<br>↓ Load build<br>г,<br>← Configure bu<br>▶                                              |                 | Remove BOM                       |   |                |  |  |                  |      |
|                                                                                                    |                 |                                  |   |                |  |  |                  |      |
|                                                                                                    |                 | Convert Java File to Kotlin File |   |                |  |  | Ctrl+Alt+Mayús+K |      |

Ilustración 32. Añadir módulo a proyecto actual 01

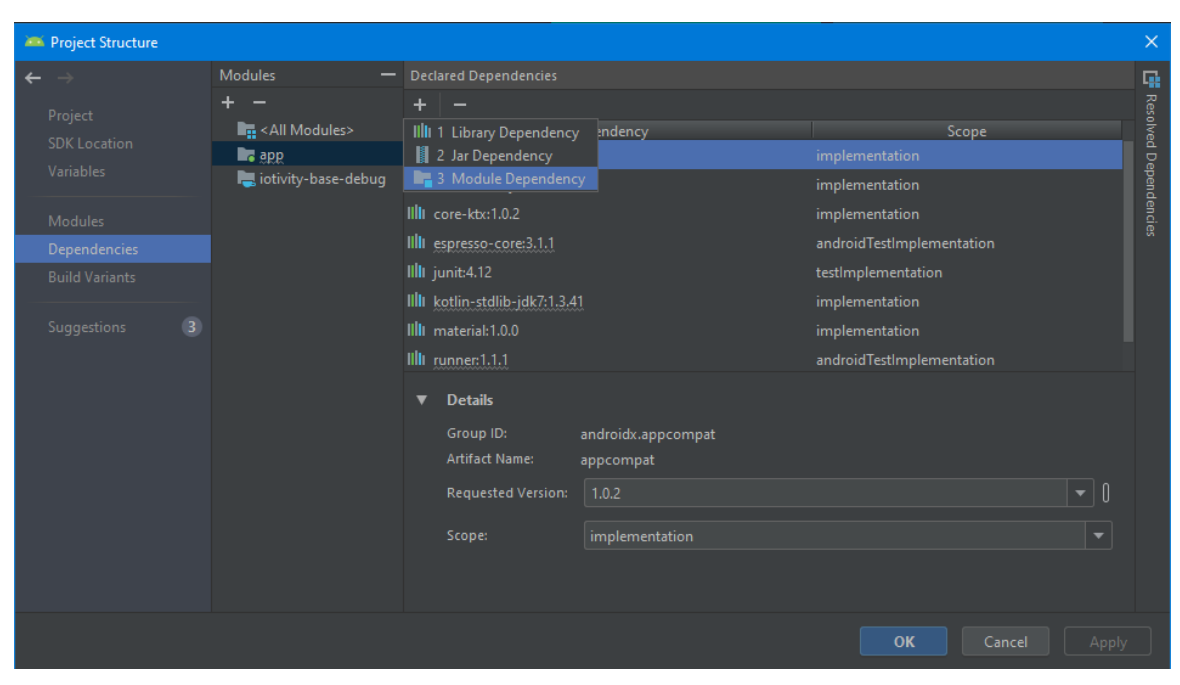

Ilustración 33. Añadir módulo a proyecto actual 02

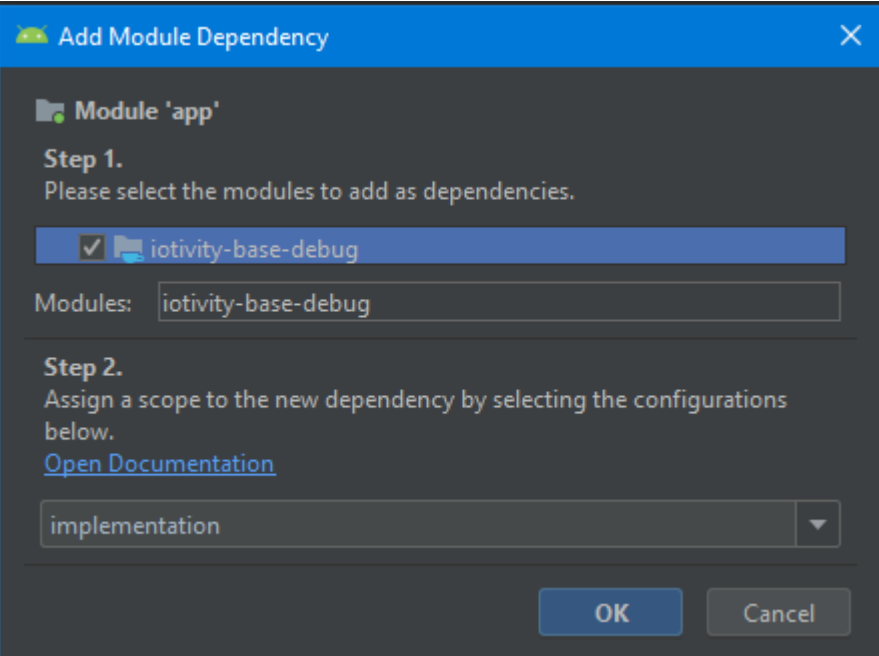

Ilustración 34. Añadir módulo a proyecto actual 03

# **4 PLANIFICACIÓN TEMPORAL**

*La persistencia es muy importante. No debes renunciar al menos que te veas obligado a renunciar.* 

*- Elon Musk -*

modo resumen, del proceso de desarrollo, en el siguiente capítulo se expone un historial de versiones y la documentación real de horas dedicadas a cada tarea. De esta forma queda reflejado cual ha sido el proceso y etapas por las que ha pasado el proyecto. También quiero aclarar que no se ha realizado una modo resumen, del proceso de desarrollo, en el siguiente capítulo se expone un historial de versiones y la documentación real de horas dedicadas a cada tarea. De esta forma queda reflejado cual ha sido el proceso y etapas cabo, sobre todo cuando está implicado una tecnología totalmente desconocida (a priori) para el ponente.

# **4.1 HISTORIAL DE VERSIONES**

Tras realizar las primeras pruebas con las aplicaciones de ejemplo, obtenidas durante "la puesta en marcha", se optó por realizar una primera versión denomianda HomeTivity. Dicha versión incluía las mismas funciones que los ejemplos, pero con una interfaz y funcionalidades propias.

Durante esta versión el plano servidor, que proporciona el recurso iot, y el plano cliente, para gestionarlo, compartían aplicación. Por lo que el desarrollo estaba centrado en dos dispositivos móviles y la información que intercambiaban entre ellas.

| Nombre        | Fecha      |
|---------------|------------|
| HomeTivity1.0 | 26/02/2019 |
| HomeTivity2.0 | 05/04/2019 |
| HomeTivity2.5 | 05/04/2019 |
| HomeTivity3.0 | 09/04/2019 |
| HomeTivity3.5 | 25/04/2019 |

Tabla 2. Historial de versiones 01

Para la segunda versión de HomeTivity se separó en dos aplicaciones: el plano cliente (control, gestión y monitorización) y el plano servidor (recursos iot). El cliente seguiría ejecutándose en el dispositivo móvil y el servidos pasaría a la raspberry pi 3, con Android Thing instalado.

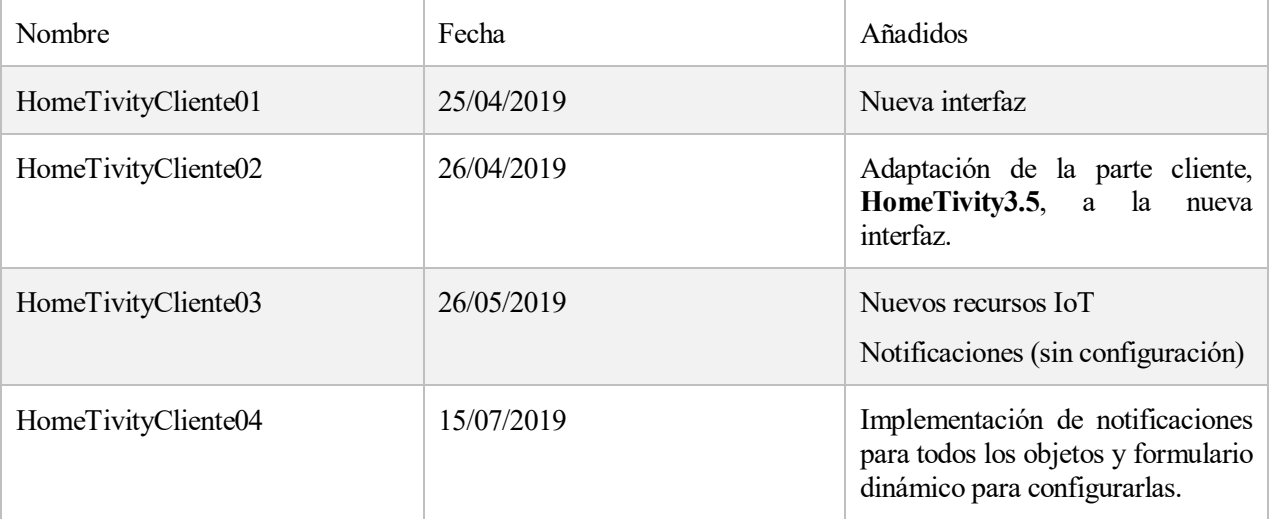

Tabla 3. Historial de versiones 02

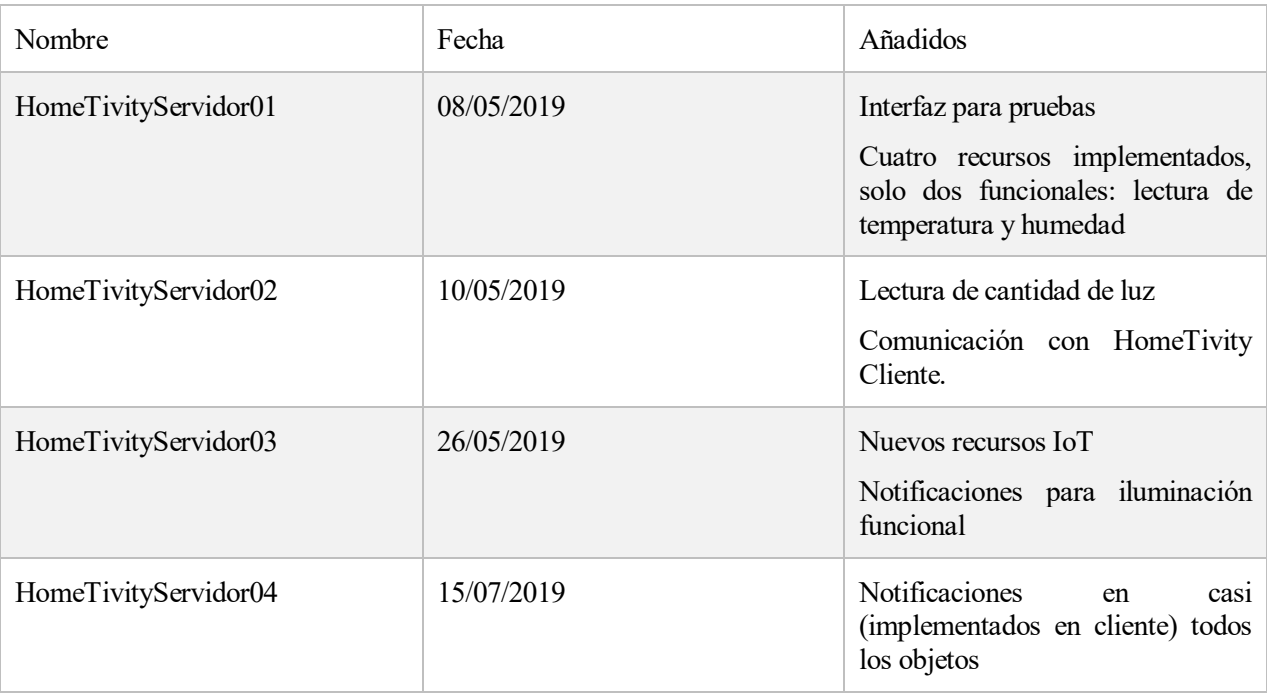

Tabla 4. Historial de versiones 03

# **4.2 PLANIFICACIÓN TEMPORAL REAL**

Como se ha comentado al principio del capítulo, a continuación, se recoge una lista de tareas realizadas durante el desarrollo del proyecto y las horas dedicadas a cada una. En la segunda tabla, se ve un conteo de las horas agrupado por versión.

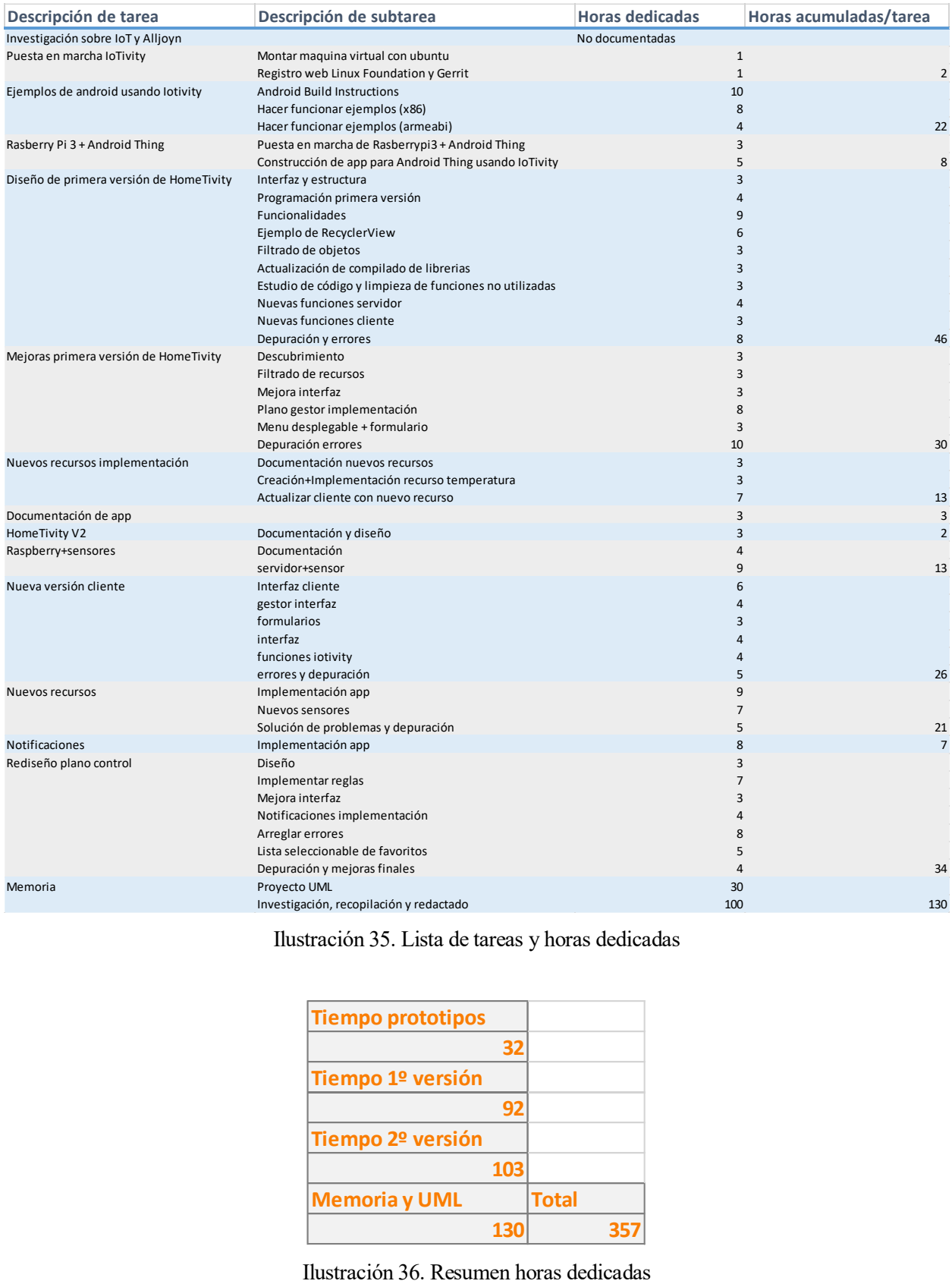

Ilustración 35. Lista de tareas y horas dedicadas

| Tiempo prototipos |     |              |  |
|-------------------|-----|--------------|--|
|                   | 32  |              |  |
| Tiempo 1º versión |     |              |  |
|                   | 92  |              |  |
| Tiempo 2º versión |     |              |  |
|                   | 103 |              |  |
| Memoria y UML     |     | <b>Total</b> |  |
|                   | 130 |              |  |

# **5 ESPECIFICACIÓN DE REQUISITOS**

*El diseño no es solo lo que se ve o lo que se siente. Diseño es cómo funciona.* 

*- Steve jobs-*

omo estamos ante un proyecto software, es necesario realizar la especificación de requisitos para evaluar el sistema a desarrollar. De esta forma, en el capítulo actual, detallaremos los actores involucrados, comportamiento del sistema, objetivos de este y las limitaciones existentes. C

## **5.1 IDENTIFICACIÓN DE LOS ACTORES**

En las siguientes tablas se recogen los actores involucrados en los sistemas. He de señalar que como tenemos dos sistemas, para cada sistema, el otro sistema es un actor.

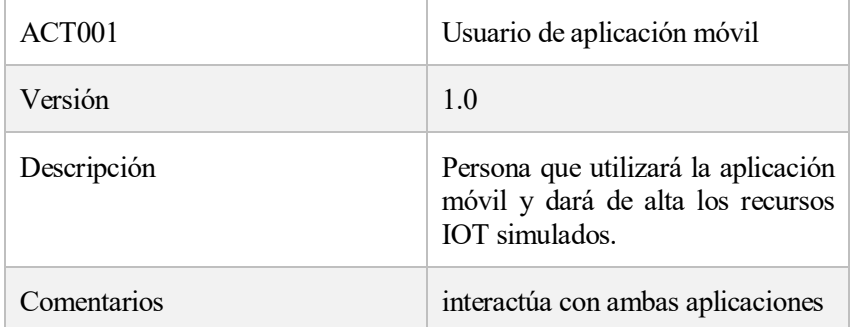

Tabla 5. ACT001: Usuario de aplicación móvil

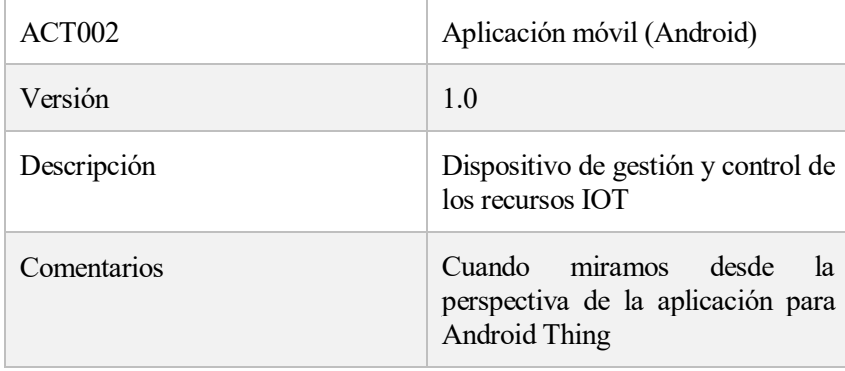

Tabla 6. ACT002: Aplicación móvil

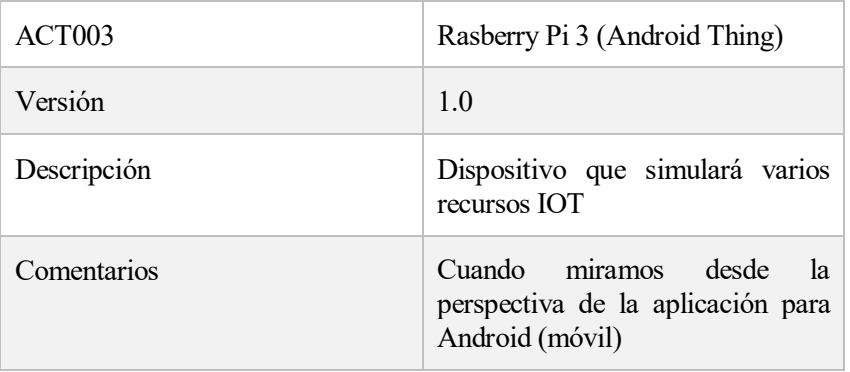

# Tabla 7. ACT003: Rasberry Pi 3 (Android Thing)

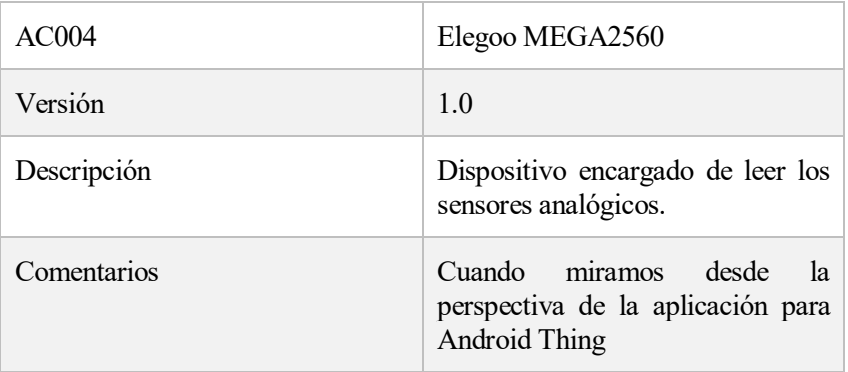

Tabla 8. AC004: Elegoo MEGA2560

# **5.2 PROCESOS**

Recopila las diferentes funciones y formas de interacción que tiene el sistema con los actores.

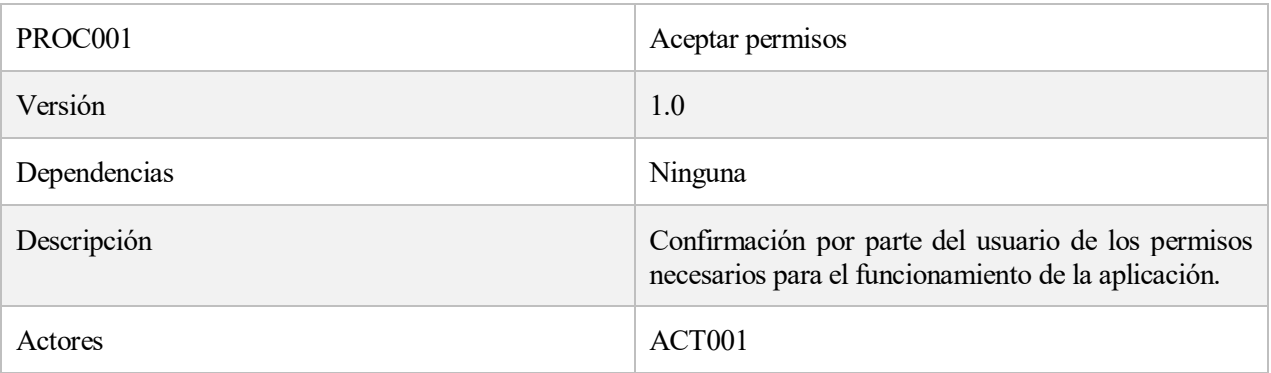

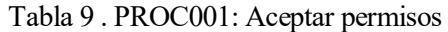

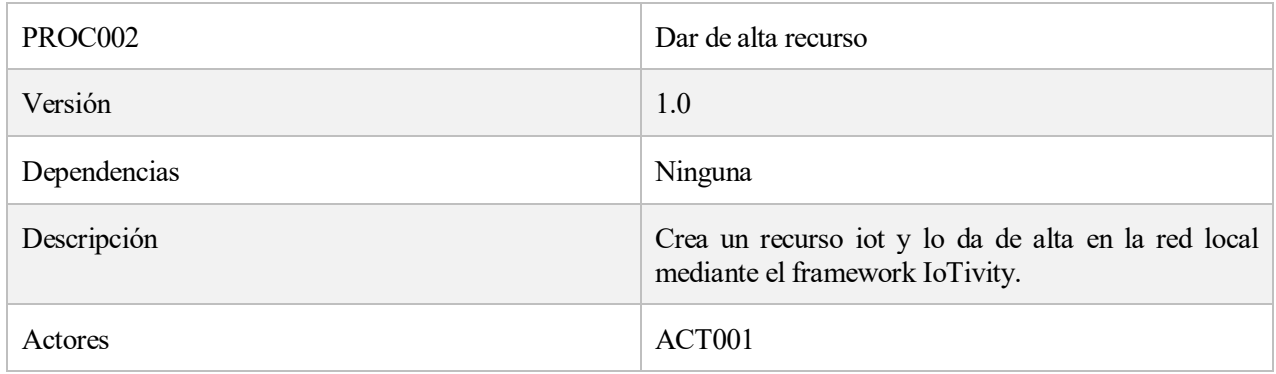

#### Tabla 10. PROC002: Dar de alta recurso

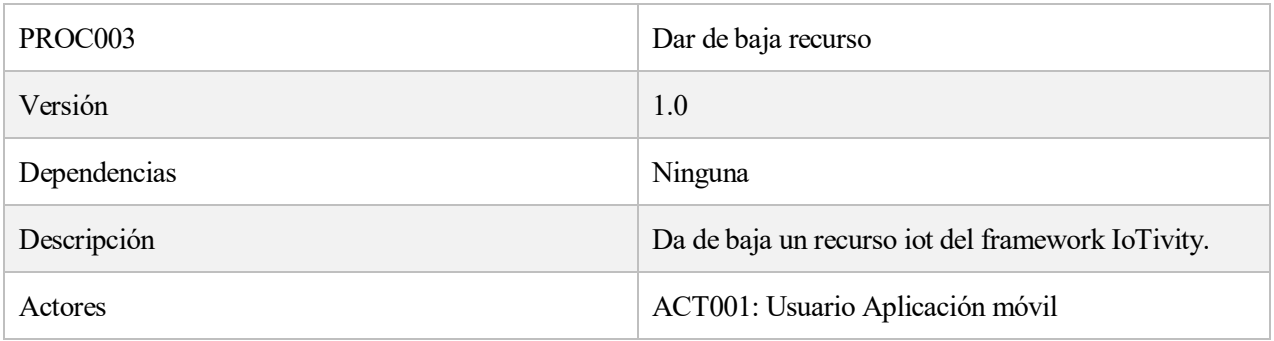

# Tabla 11. PROC003: Dar de baja recurso

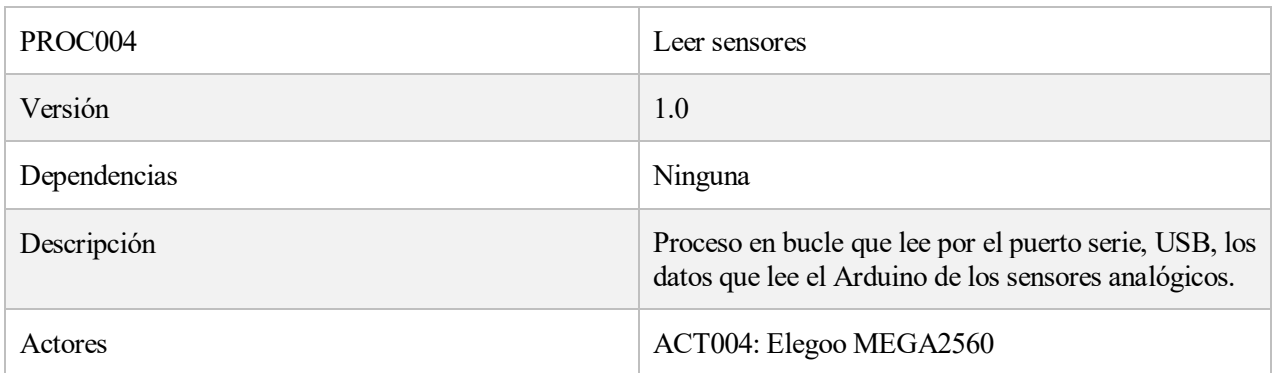

#### Tabla 12. PROC004: Leer sensores

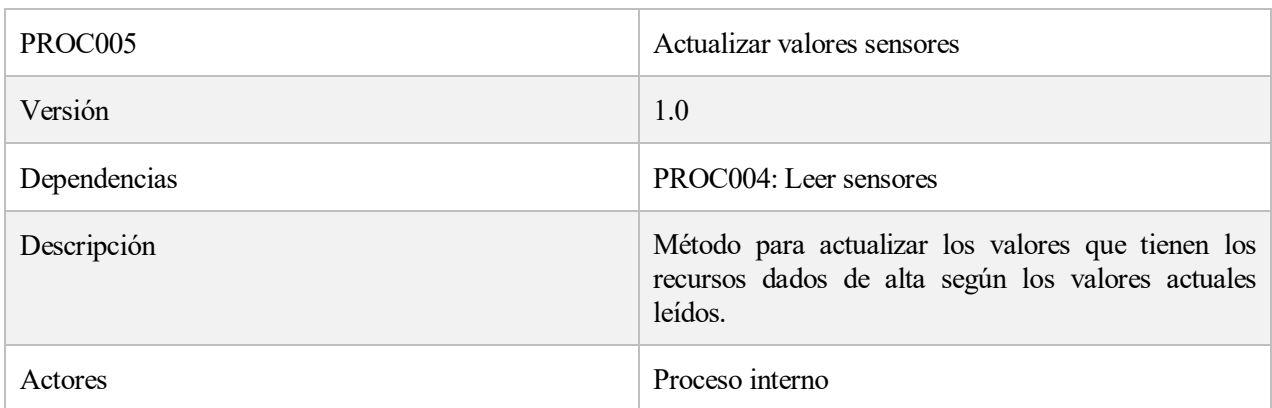

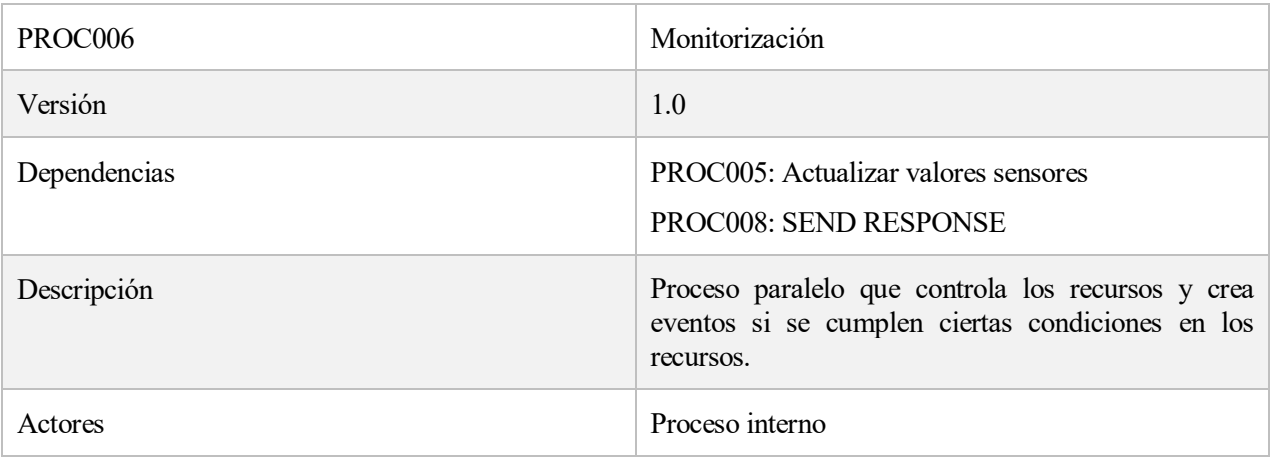

## Tabla 14. PROC006: Monitorización

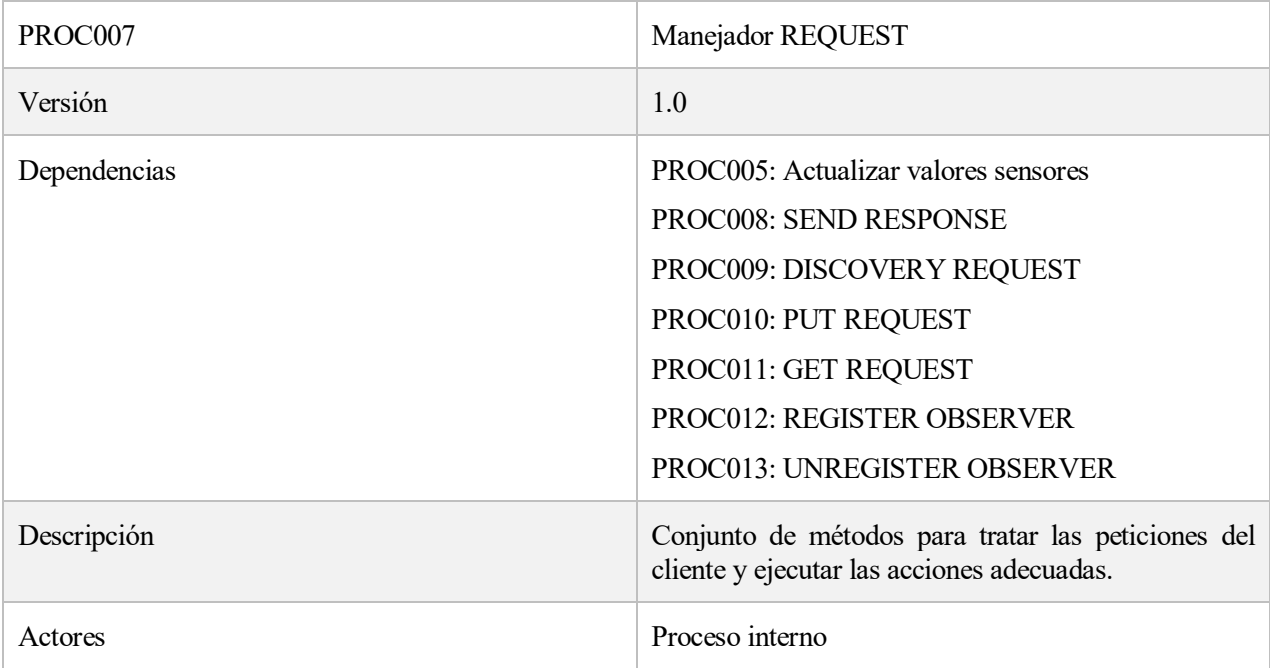

# Tabla 15. PROC007: Manejador REQUEST

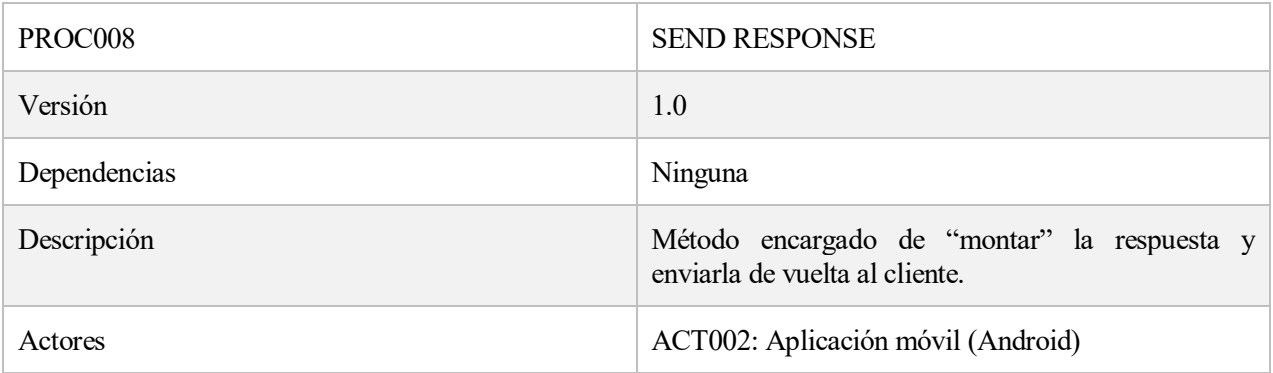

#### Tabla 16. PROC008: SEND RESPONSE

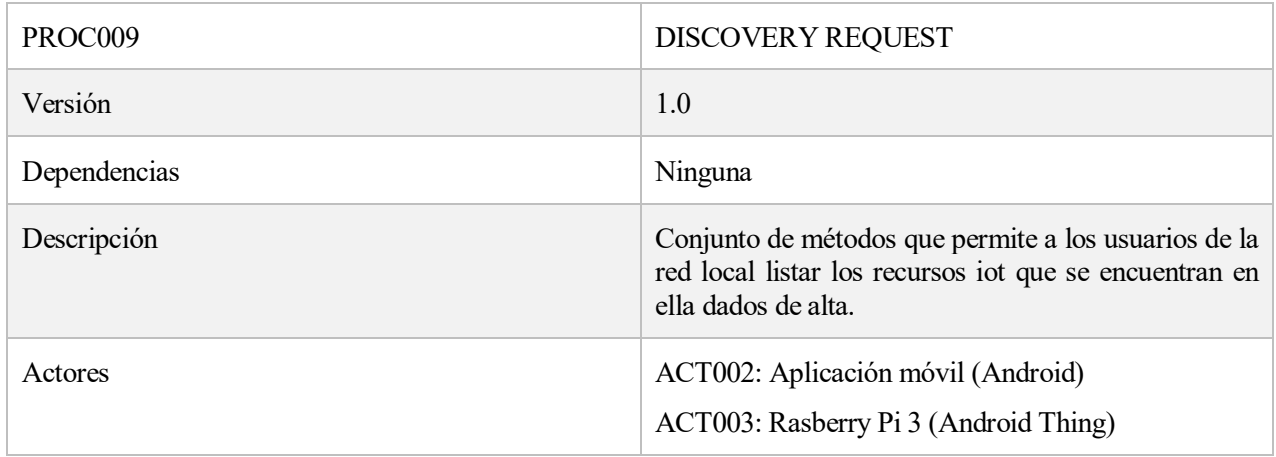

# Tabla 17. PROC009: DISCOVERY REQUEST

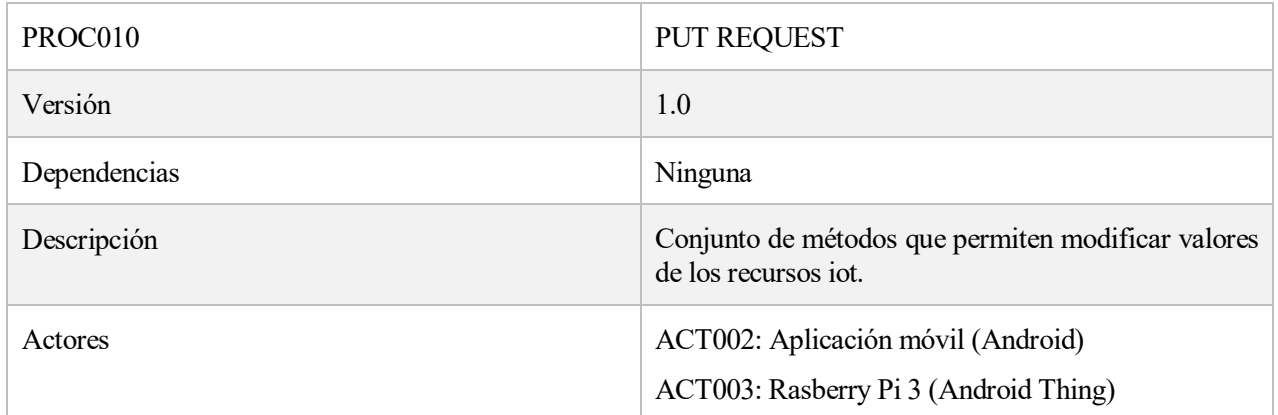

# Tabla 18. PROC010: PUT REQUEST

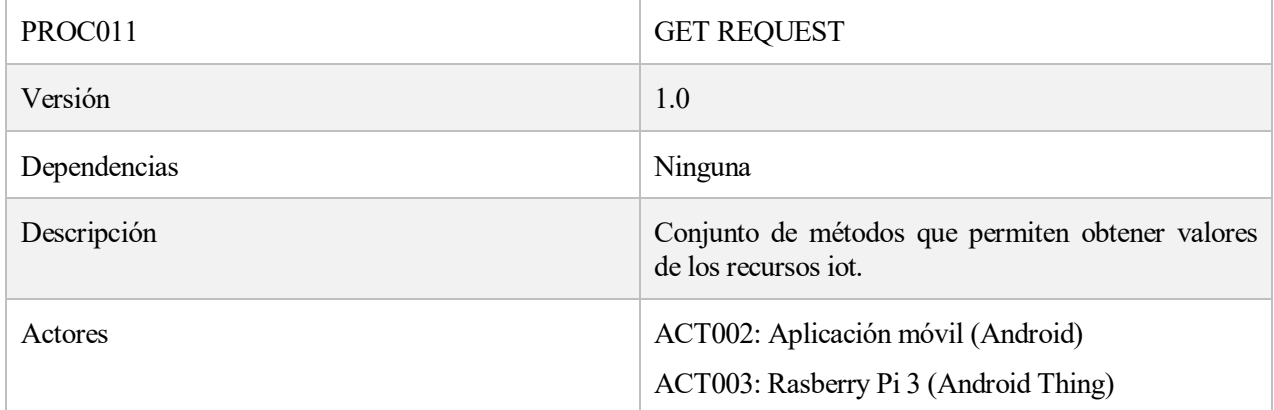

# Tabla 19. PROC011: GET REQUEST

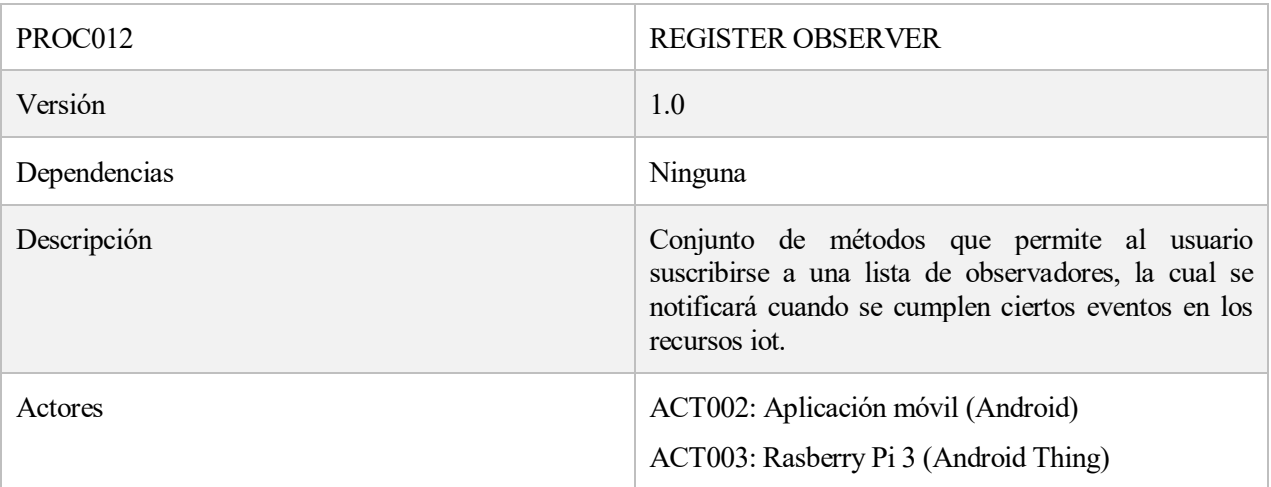

# Tabla 20. PROC012: REGISTER OBSERVER

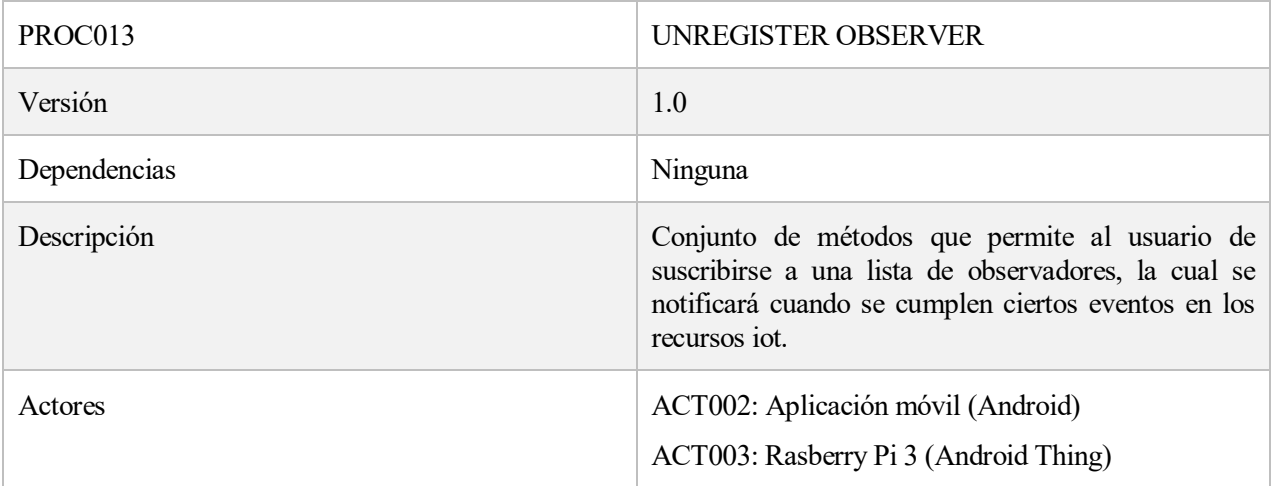

# Tabla 21. PROC013: UNREGISTER OBSERVER

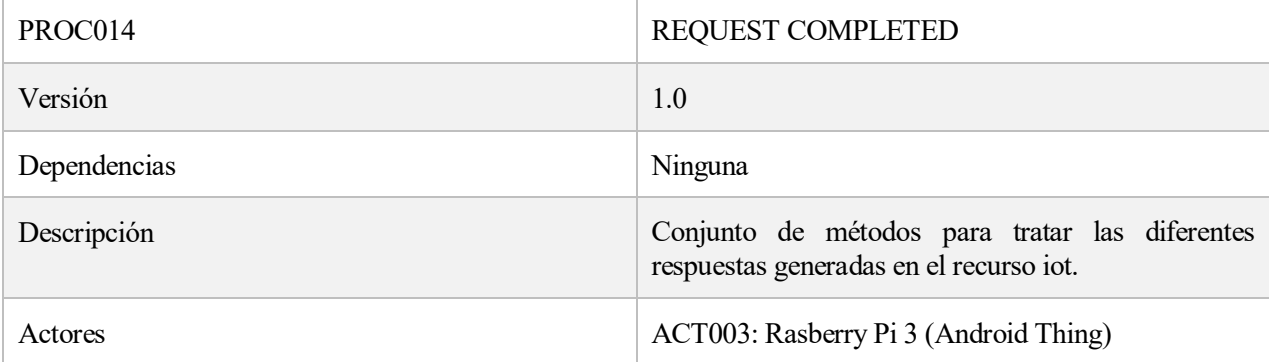

# Tabla 22. PROC014: REQUEST COMPLETED

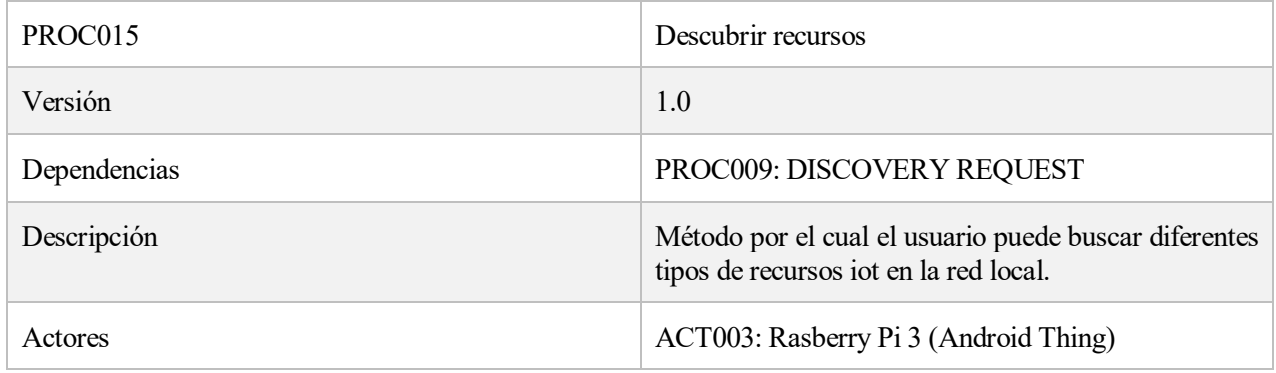

## Tabla 23. PROC015: Descubrir recursos

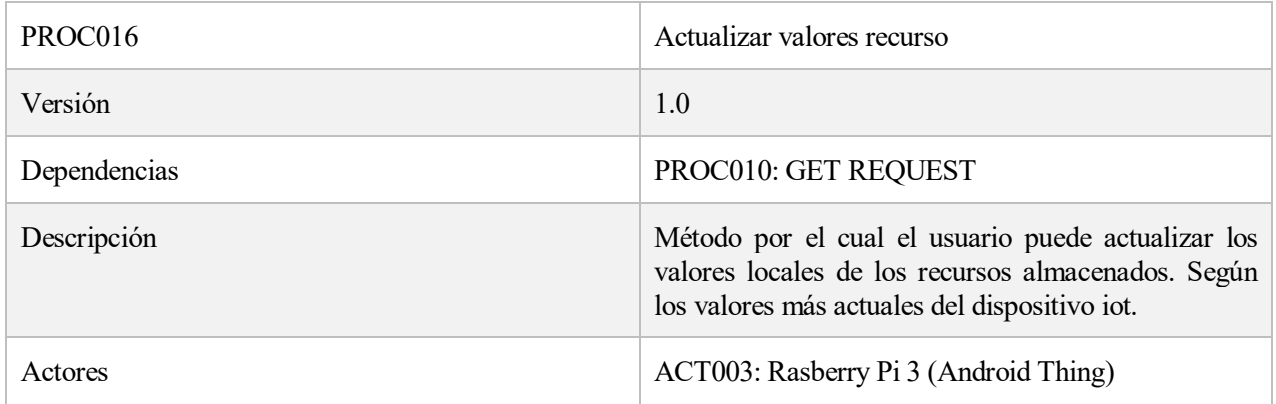

Tabla 24. PROC016: Actualizar valores recurso

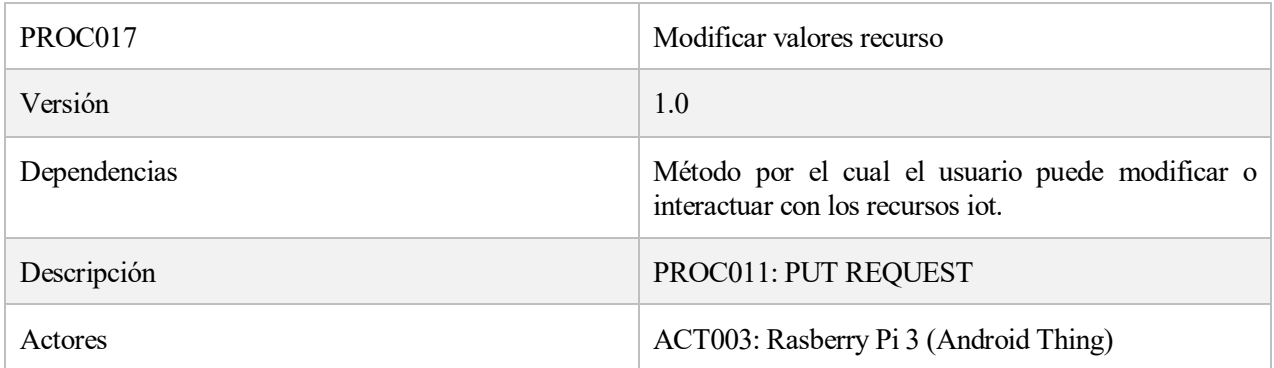

#### Tabla 25. PROC017: Modificar valores recurso

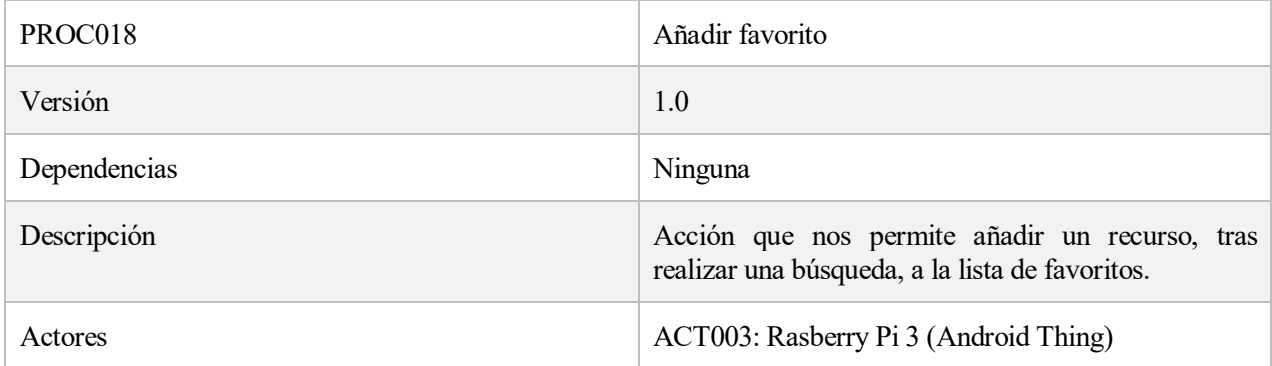

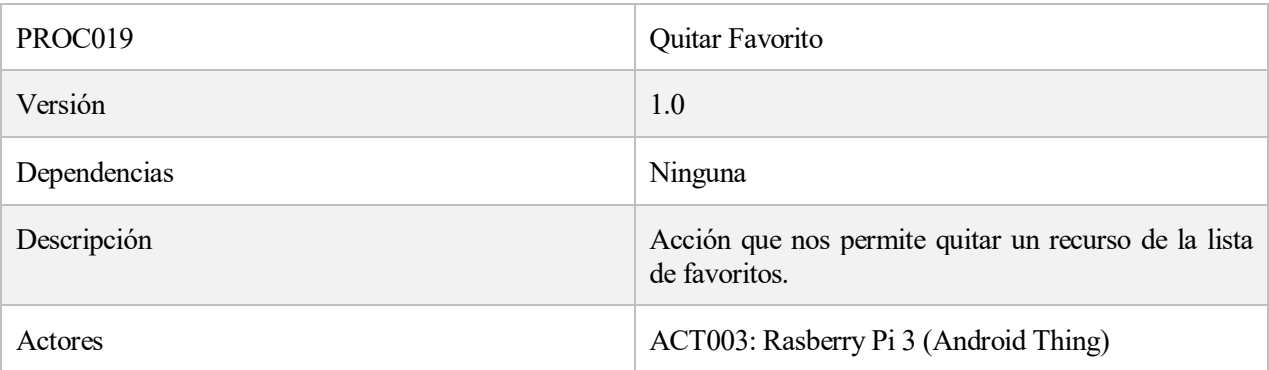

# Tabla 27. PROC019: Quitar Favorito

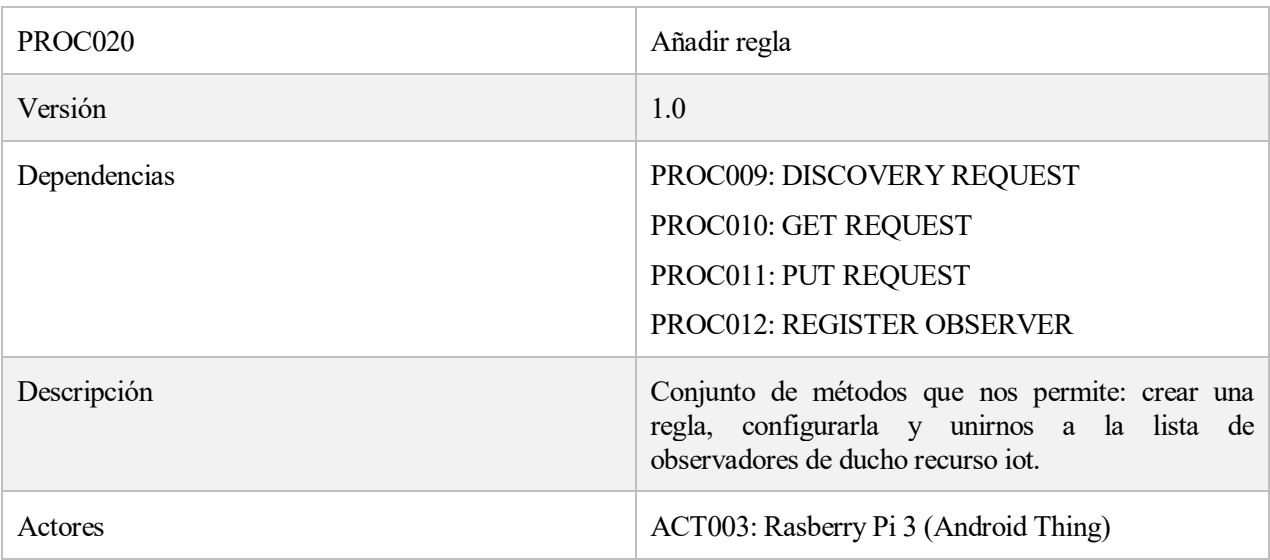

# Tabla 28. PROC020: Añadir regla

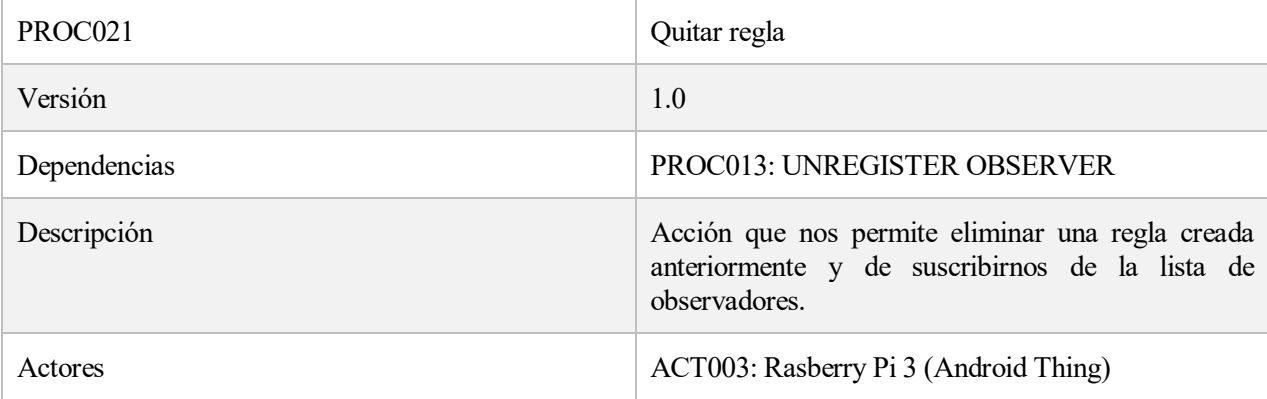

Tabla 29. PROC021: Quitar regla

# **5.3 DIAGRAMA CASOS DE USO**

Combinación gráfica de los dos puntos anteriores: Actores y procesos. Un diagrama por sistema.

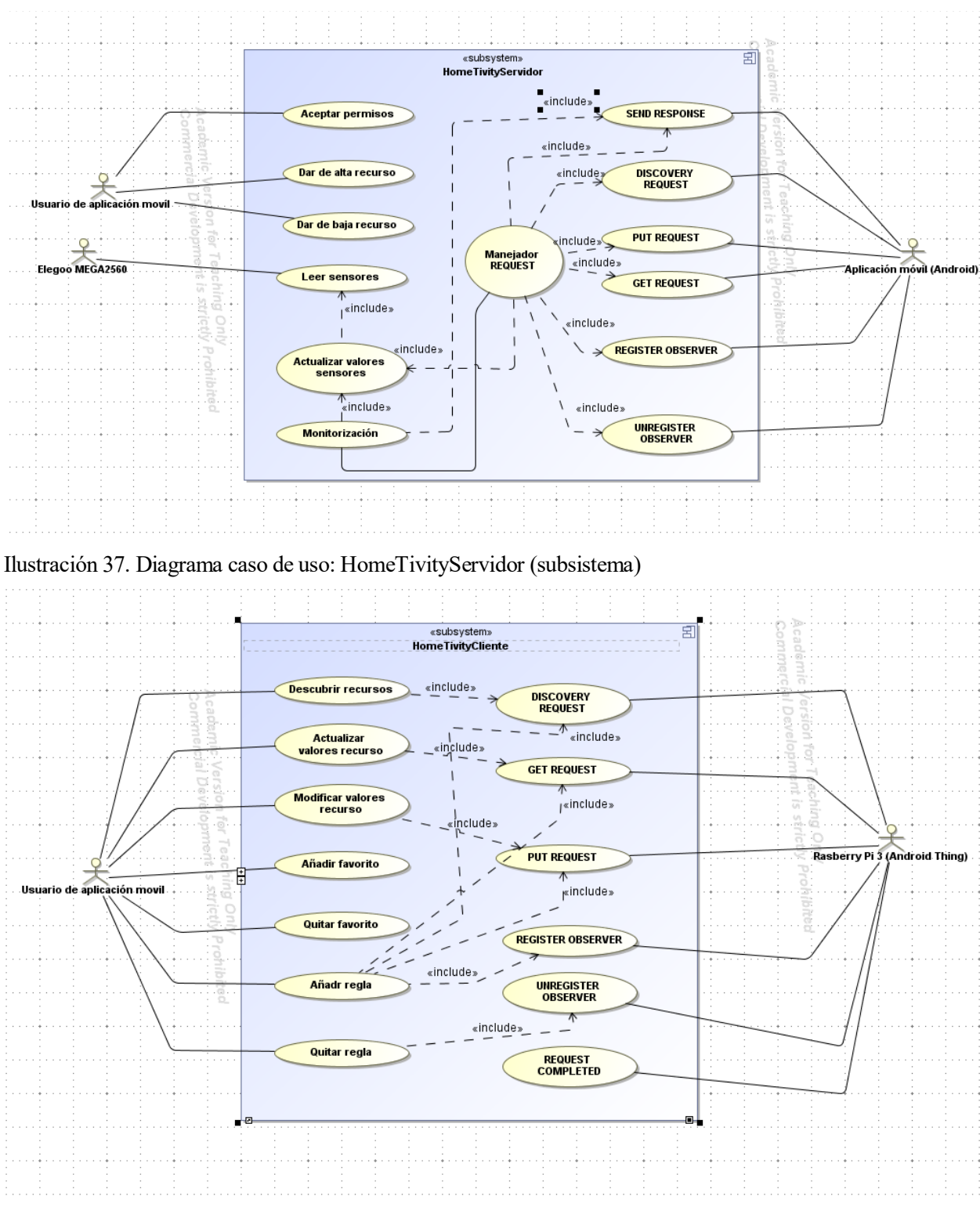

Ilustración 38. Diagrama caso de uso: HomeTivityCliente (subsistema)

# **5.4 REQUISITOS GENERALES**

Características y objetivos que deben de cumplir los sistemas.

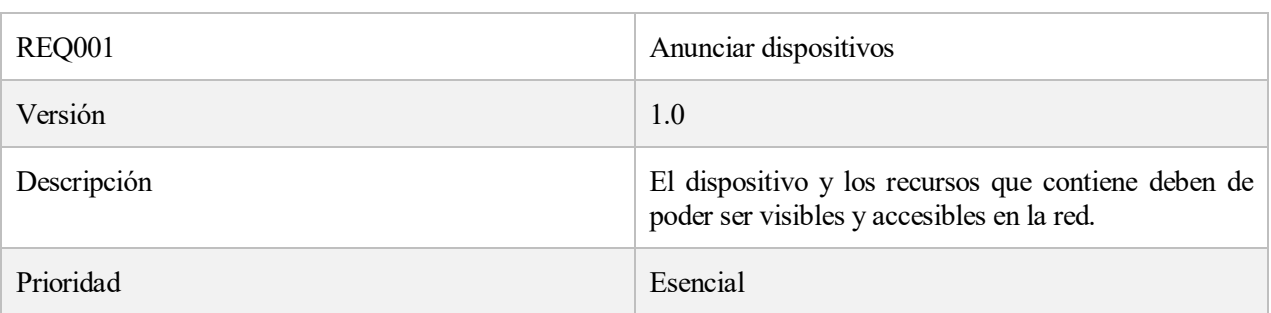

#### Tabla 30. REQ001- Anunciar dispositivos

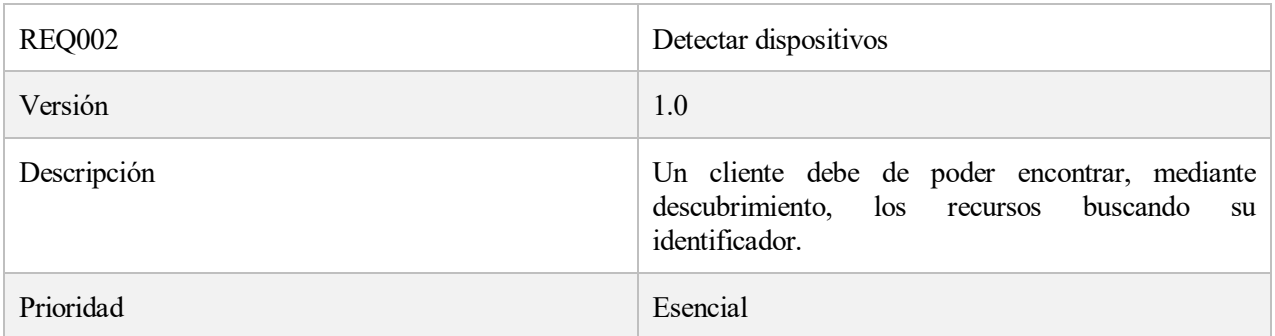

#### Tabla 31. REQ002- Detectar dispositivos

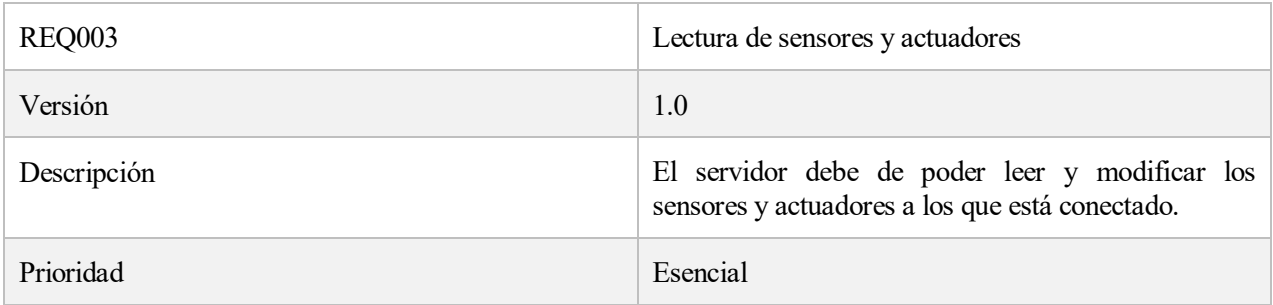

# Tabla 32. REQ003- Lectura de sensores y actuadores

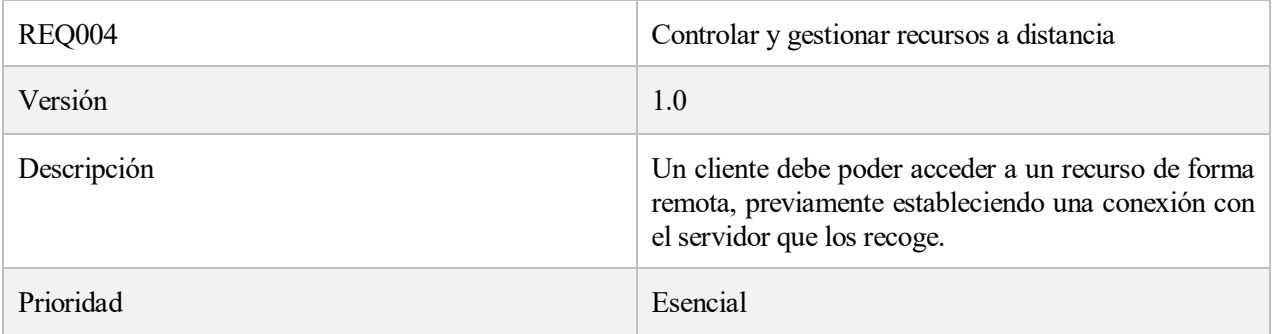

# Tabla 33. REQ004- Controlar y gestionar recursos a distancia

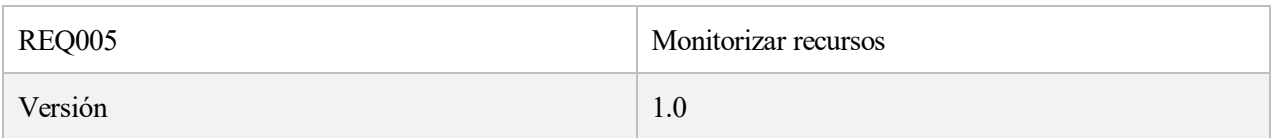

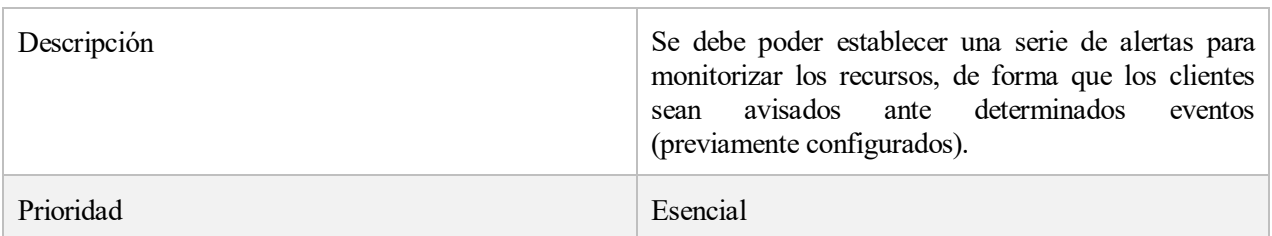

#### Tabla 34. REQ005- Monitorizar recursos

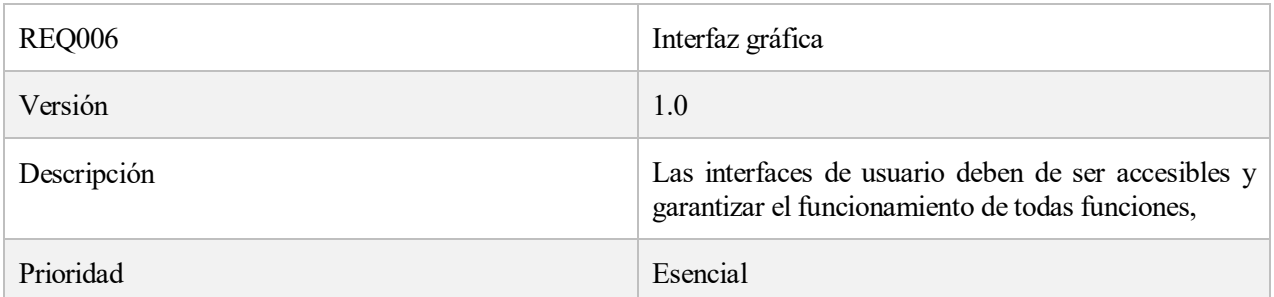

#### Tabla 35. REQ006- Interfaz gráfica

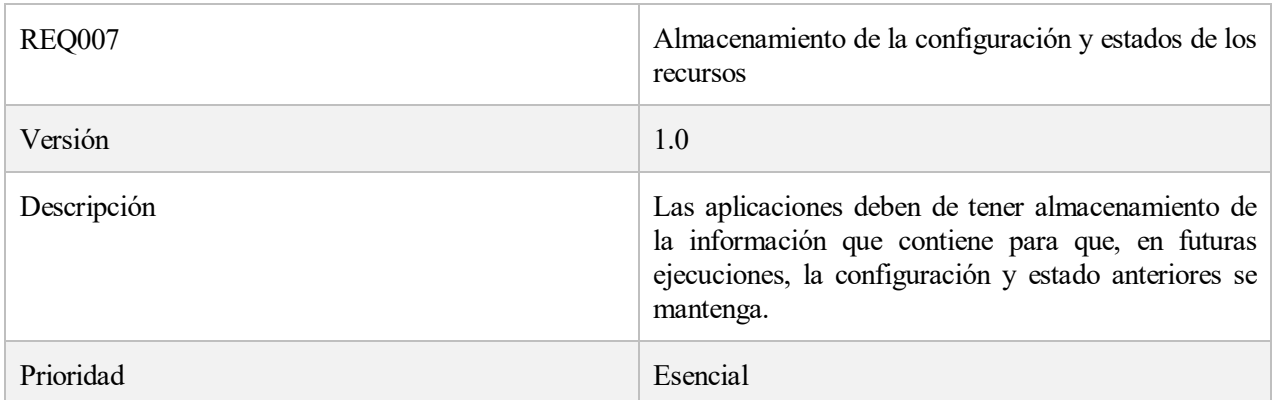

Tabla 36. REQ007- Almacenamiento de la configuración y estados de los recursos

#### **5.4.1 Funcionales**

Los requisitos funcionales describen como debe de comportarse el sistema respecto al conjunto de entradas, comportamiento interno y salidas.

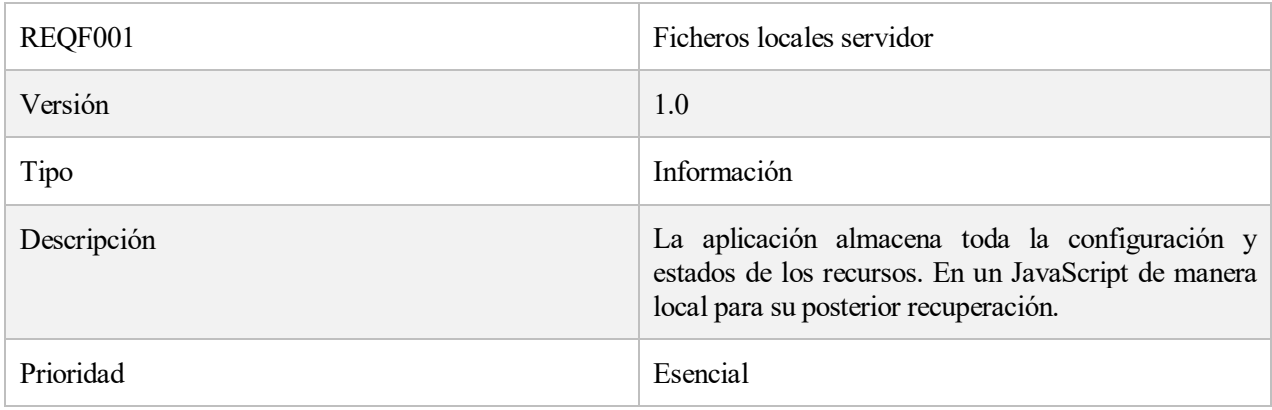

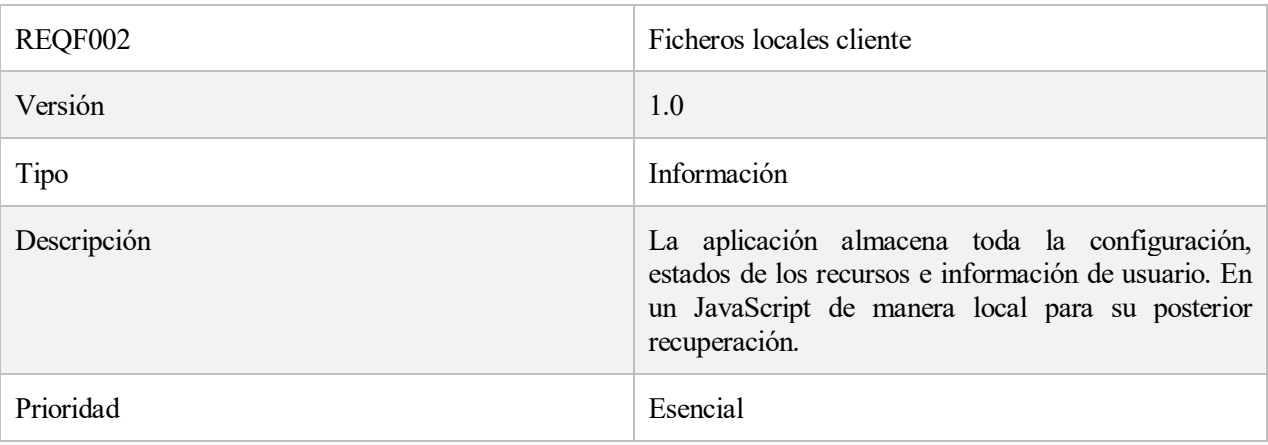

# Tabla 38. REQF002- Ficheros locales cliente

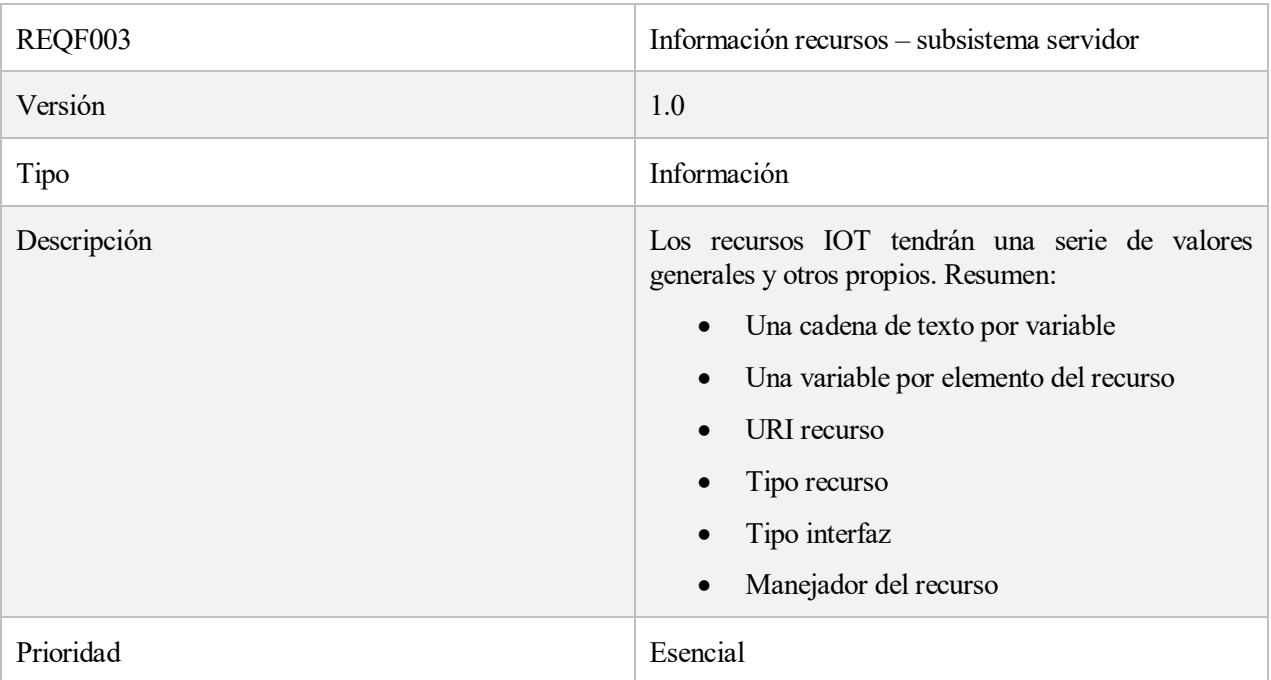

# Tabla 39. REQF003- Información recursos – subsistema servidor

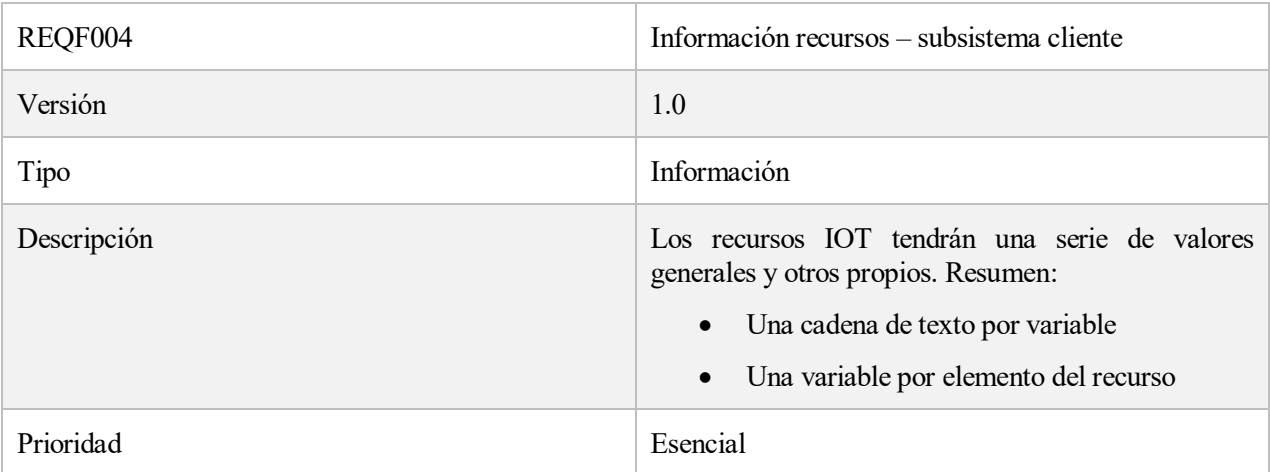

Tabla 40. REQF004- Información recursos – subsistema cliente

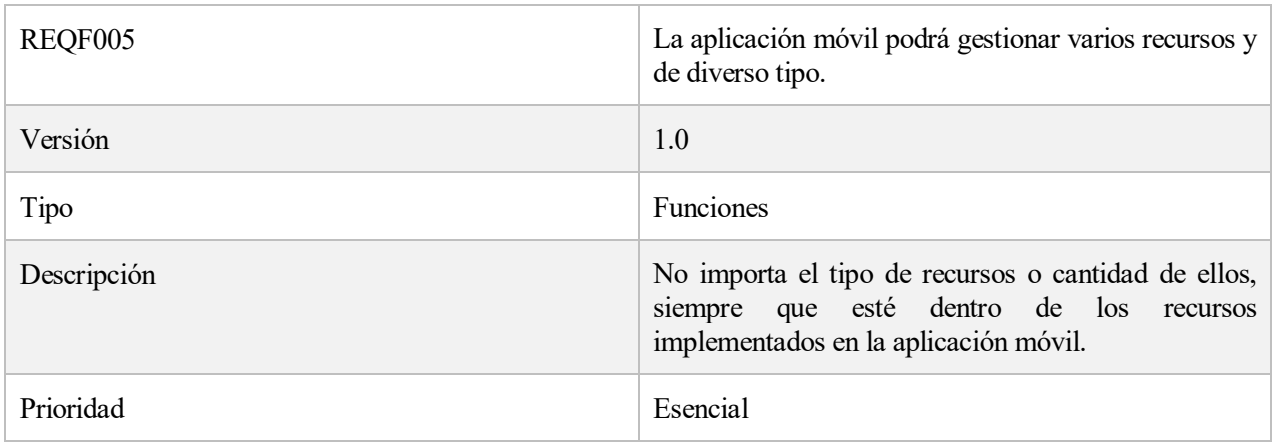

Tabla 41. REQF005- La aplicación móvil podrá gestionar varios recursos y de diverso tipo.

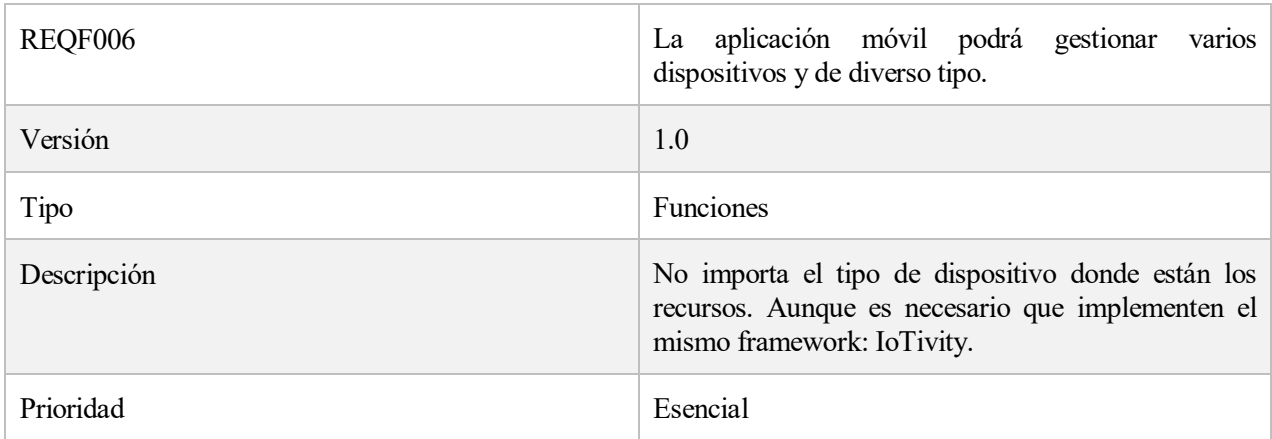

Tabla 42. REQF006- La aplicación móvil podrá gestionar varios dispositivos y de diverso tipo.

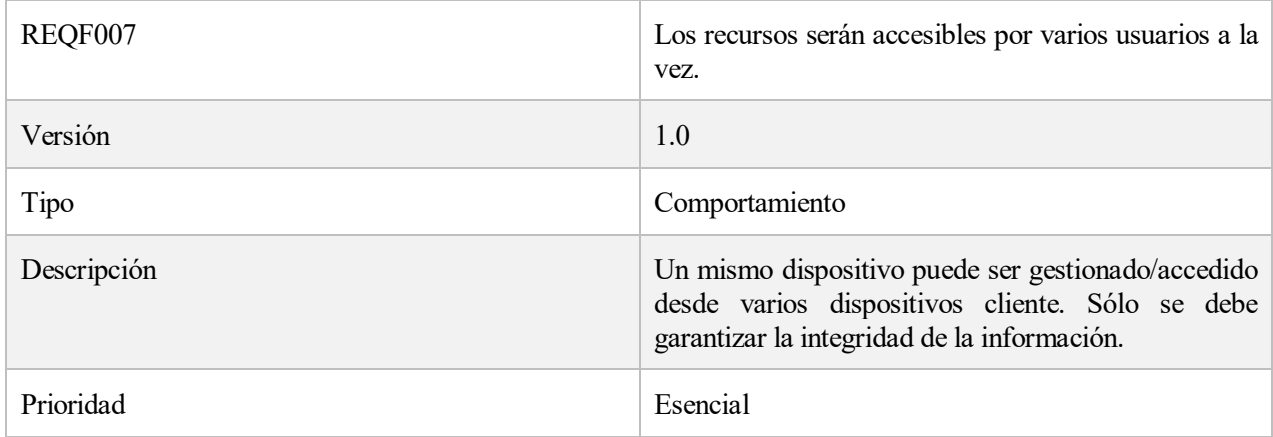

Tabla 43. REQF007- Los recursos serán accesibles por varios usuarios a la vez.

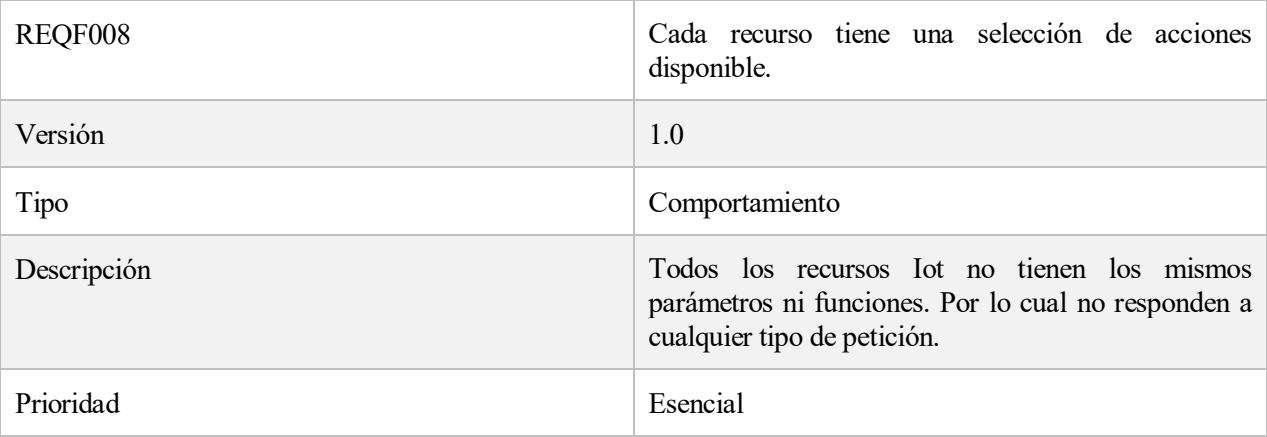

Tabla 44. REQF008- Cada recurso tiene una selección de acciones disponible.

## **5.4.2 No funcionales**

Los requisitos no funcionales especifican criterios de calidad y características de funcionamiento que deben cumplir.

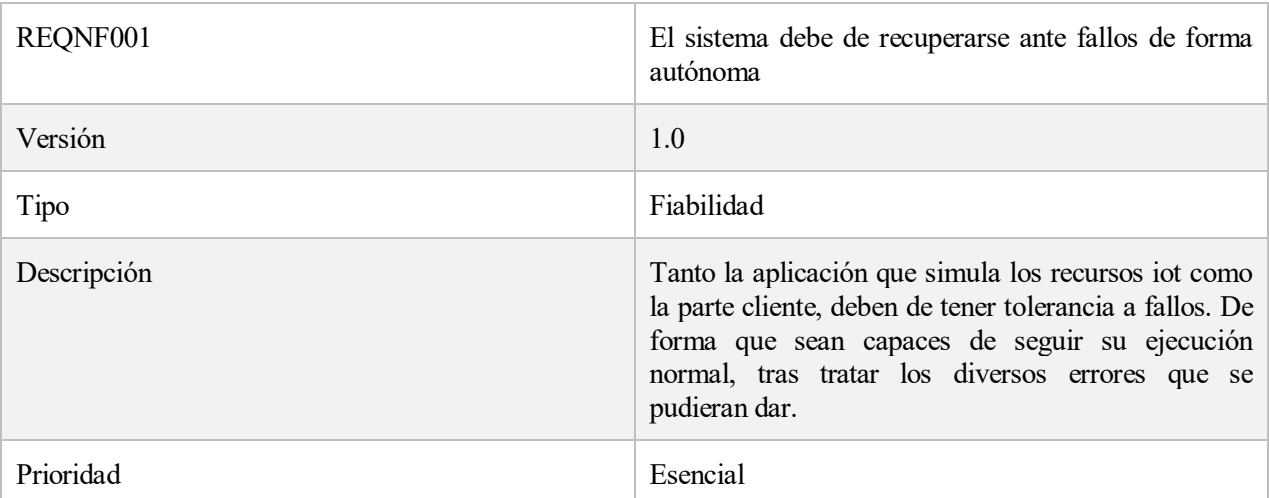

Tabla 45. REQNF001- El sistema debe de recuperarse ante fallos de forma autónoma

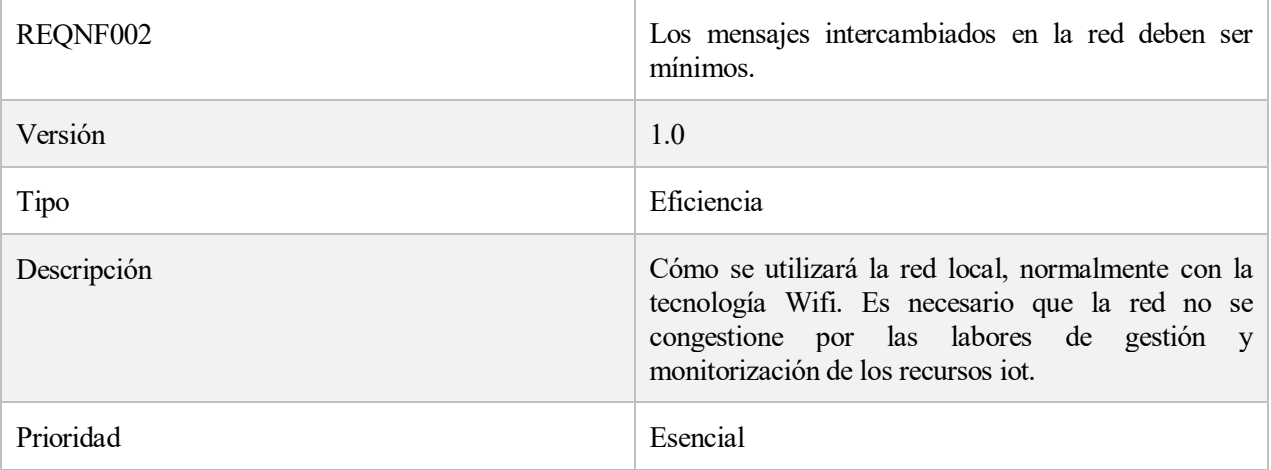

Tabla 46- REQNF002- Los mensajes intercambiados en la red deben ser mínimos.

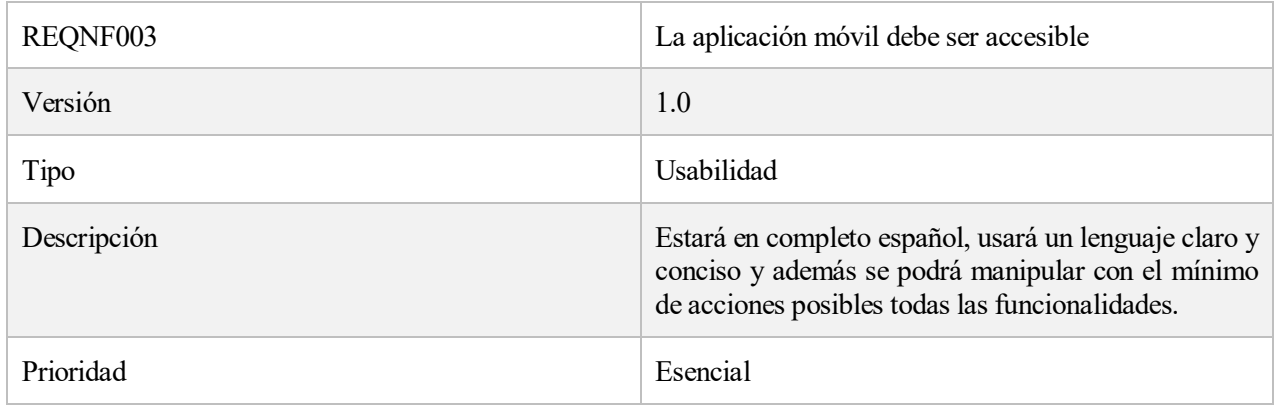

Tabla 47. REQNF003- La aplicación móvil debe ser accesible

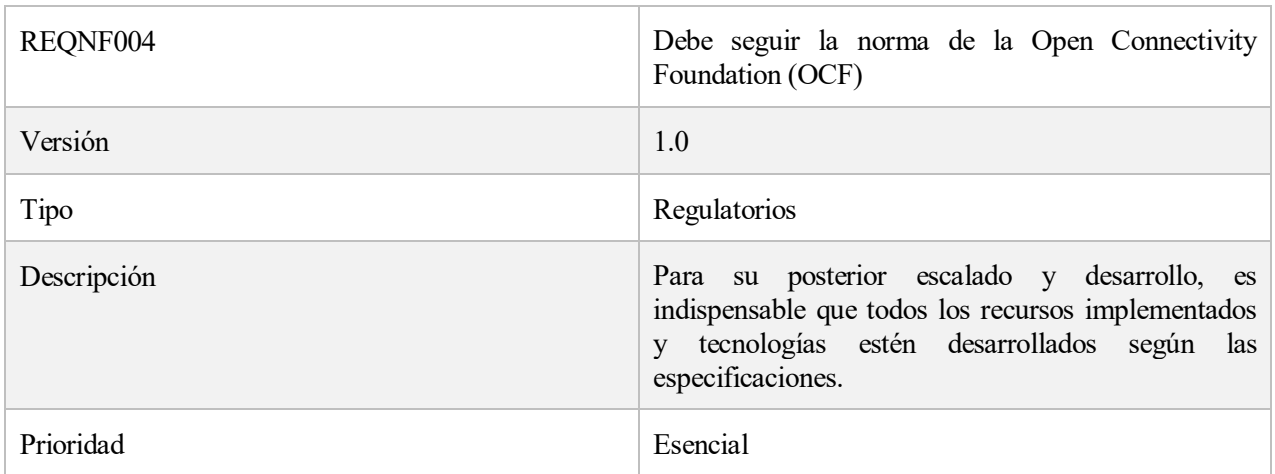

Tabla 48. REQNF004- Debe seguir la norma de la Open Connectivity Foundation (OCF)

# **5.5 DIAGRAMAS DE ACTIVIDAD**

En las siguientes ilustraciones se muestran diagramas de flujo para moldear el comportamiento del sistema.

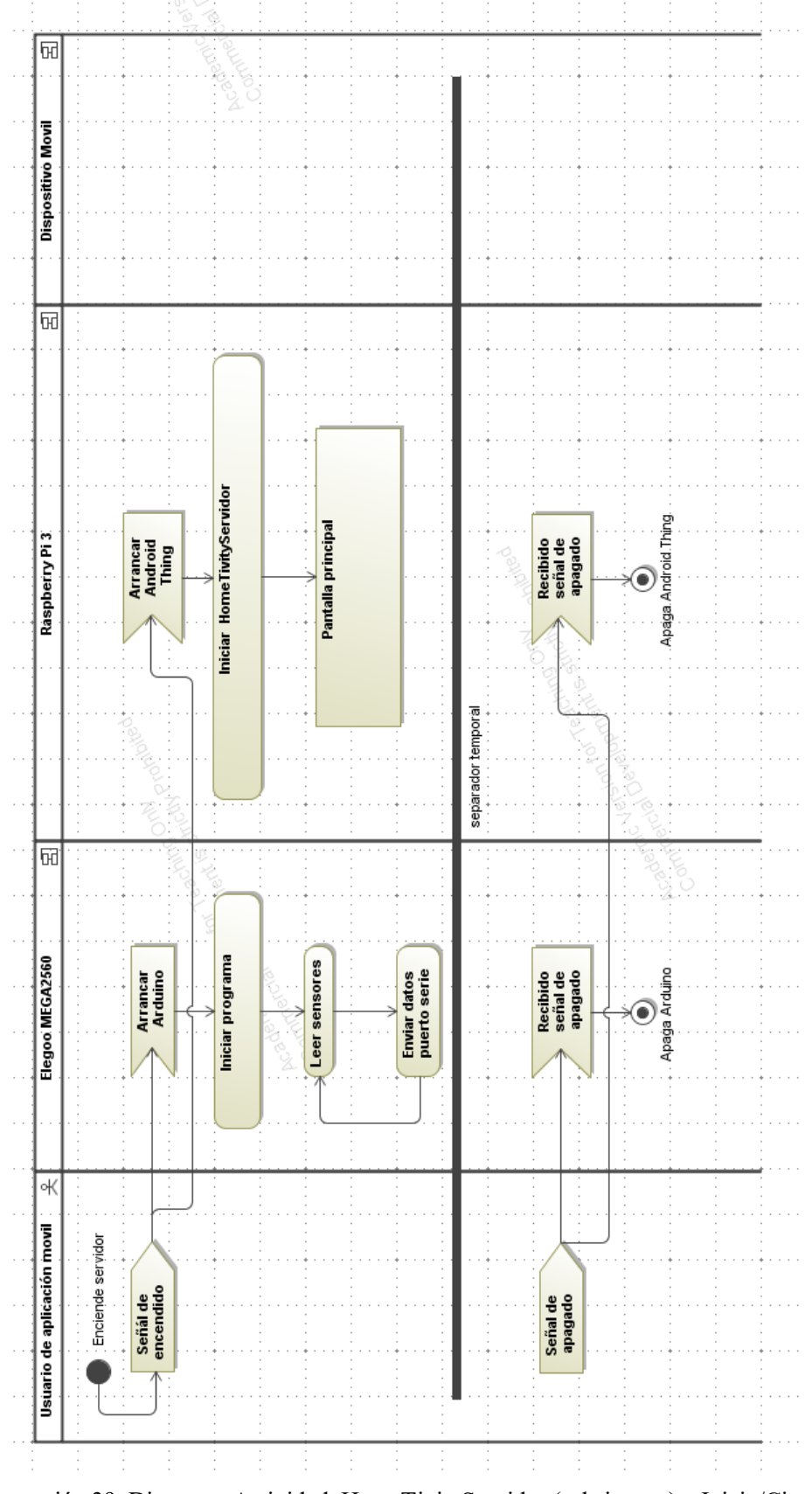

Ilustración 39. Diagrama Actividad: HomeTivityServidor (subsistema) – Inicio/Cierre

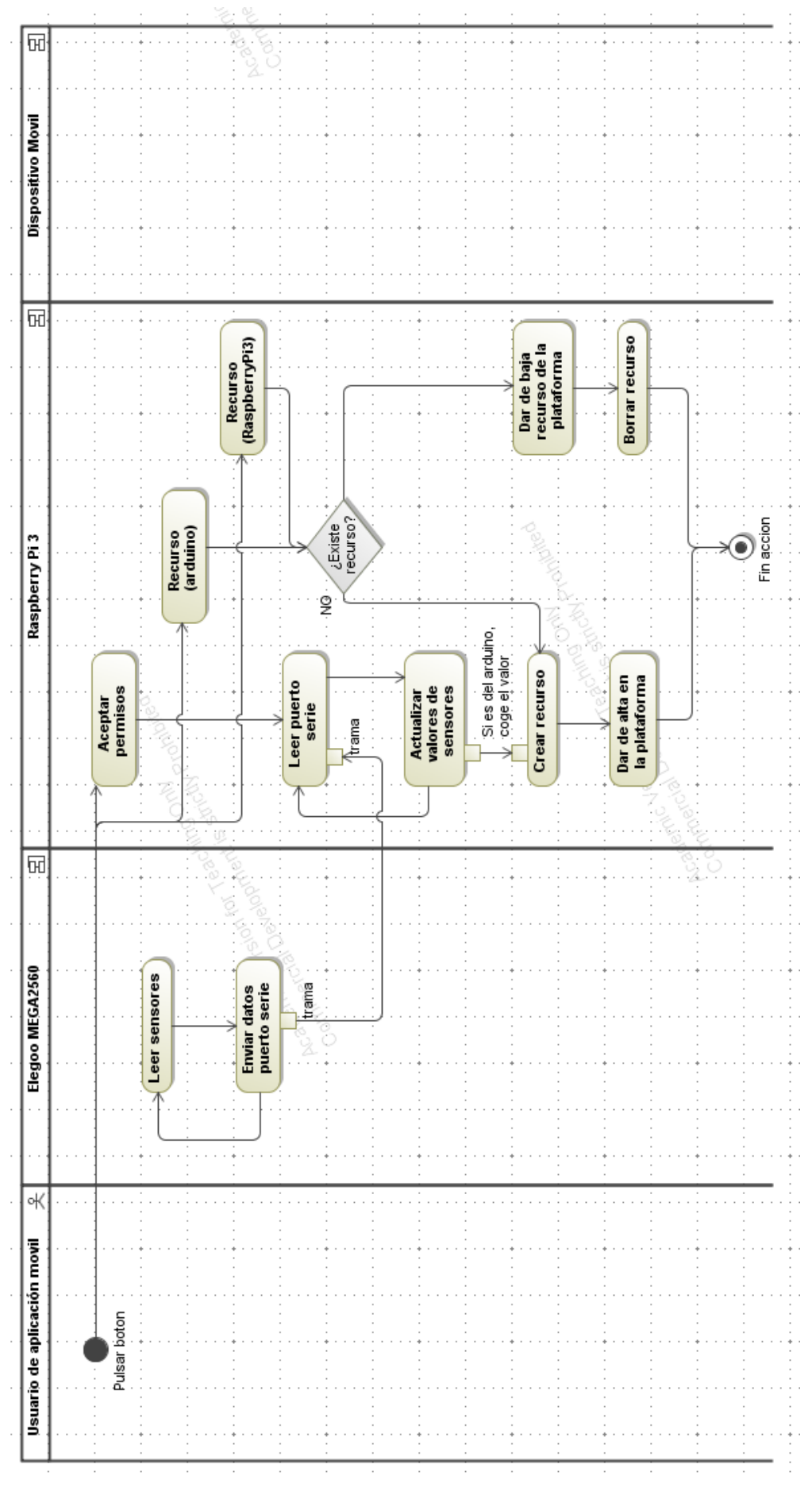

Ilustración 40. Diagrama Actividad: HomeTivityServidor (subsistema) – Alta/baja recurso

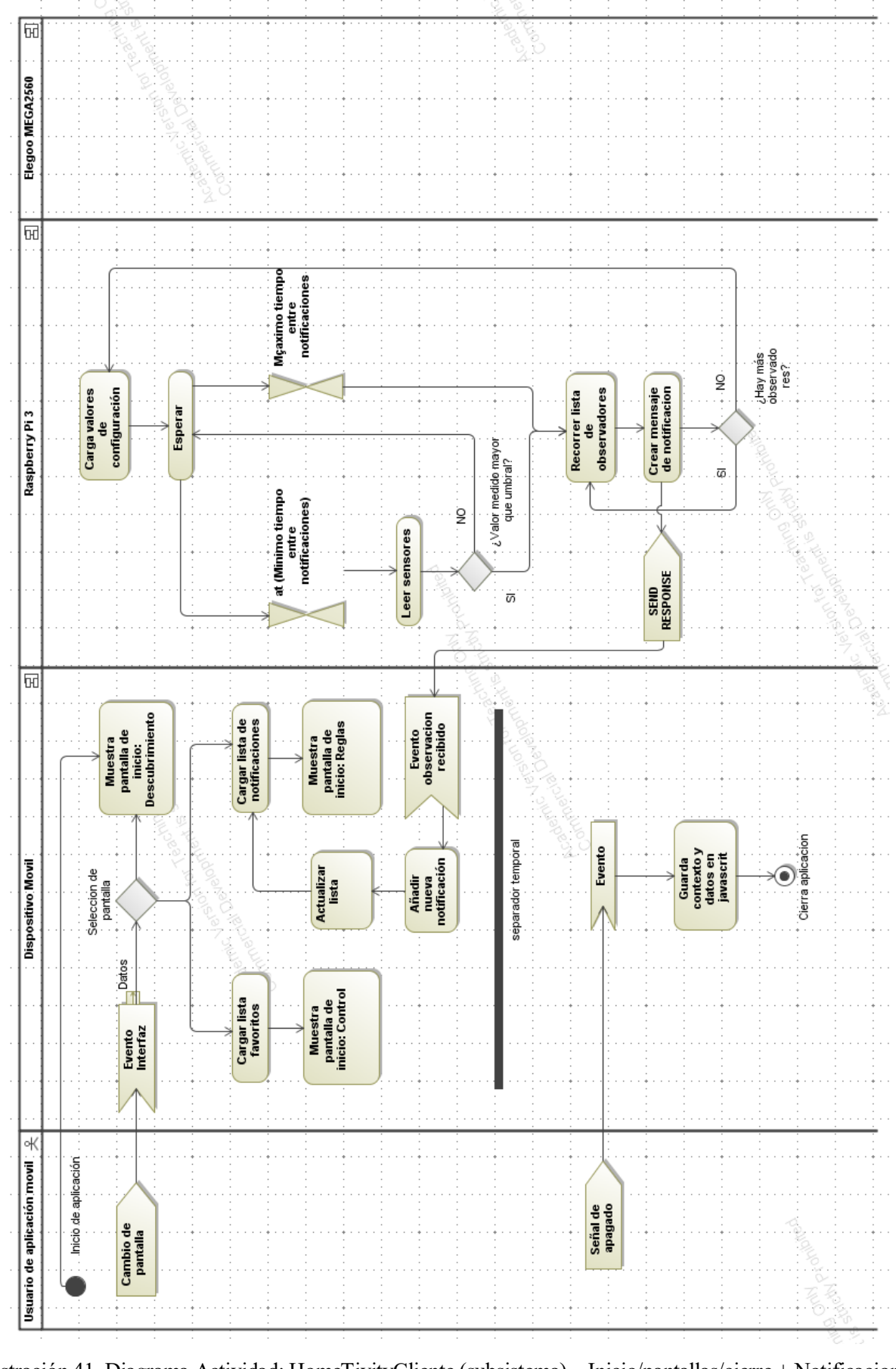

Ilustración 41. Diagrama Actividad: HomeTivityCliente (subsistema) – Inicio/pantallas/cierre + Notificaciones

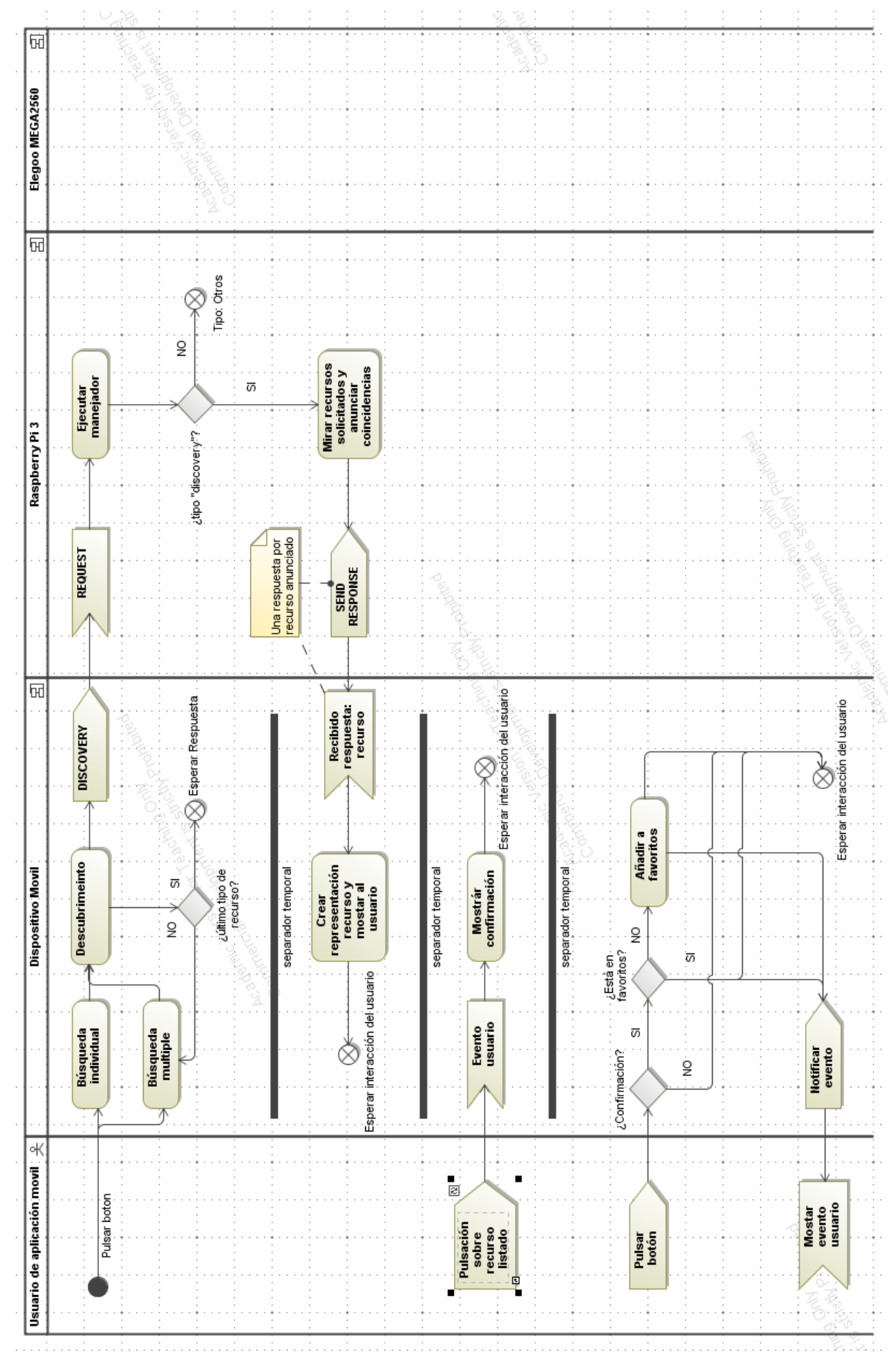

Ilustración 42. Diagrama Actividad: HomeTivityCliente (subsistema) – Descubrimiento/Favoritos

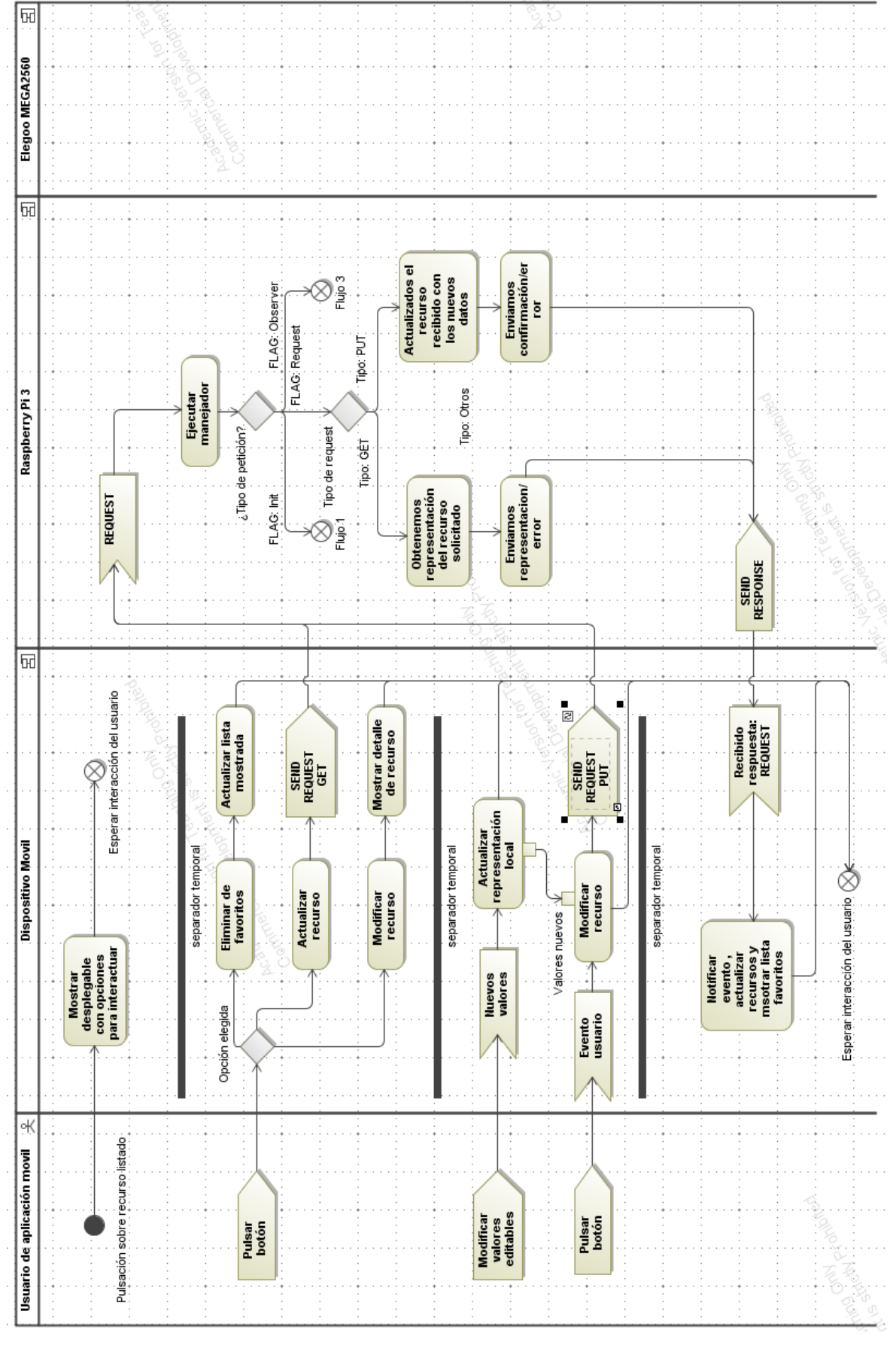

Ilustración 43. Diagrama Actividad: HomeTivityCliente (subsistema) – Pantalla control

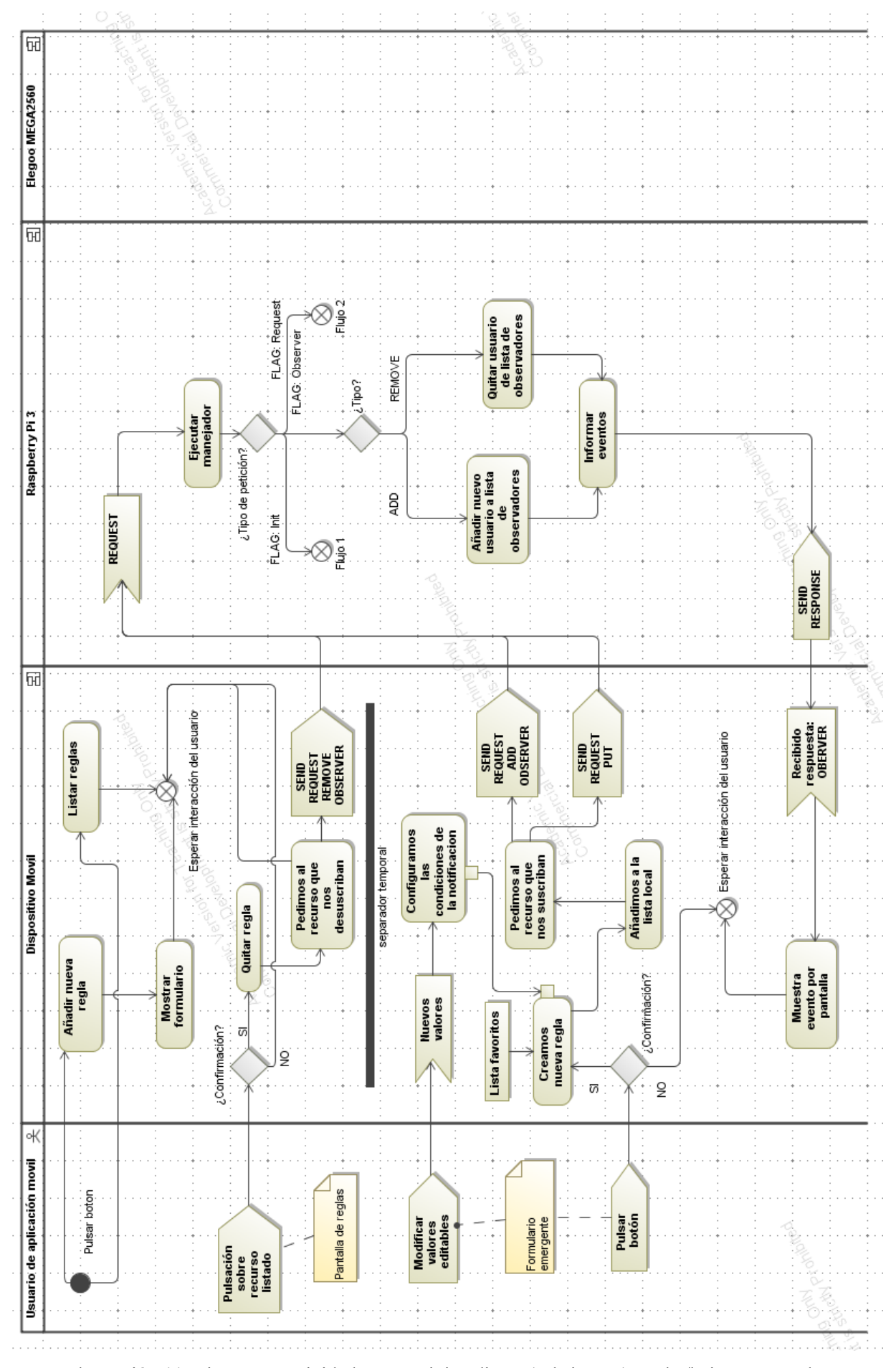

Ilustración 44. Diagrama Actividad: HomeTivityCliente (subsistema) – Alta/baja nueva regla

# **5.6 DIAGRAMAS DE CLASES**

Las siguientes ilustraciones describen la estructura estática de los sistemas. Es decir, nos muestran como están organizadas las clases, métodos y atributos. Además de cómo se relacionan entre sí.

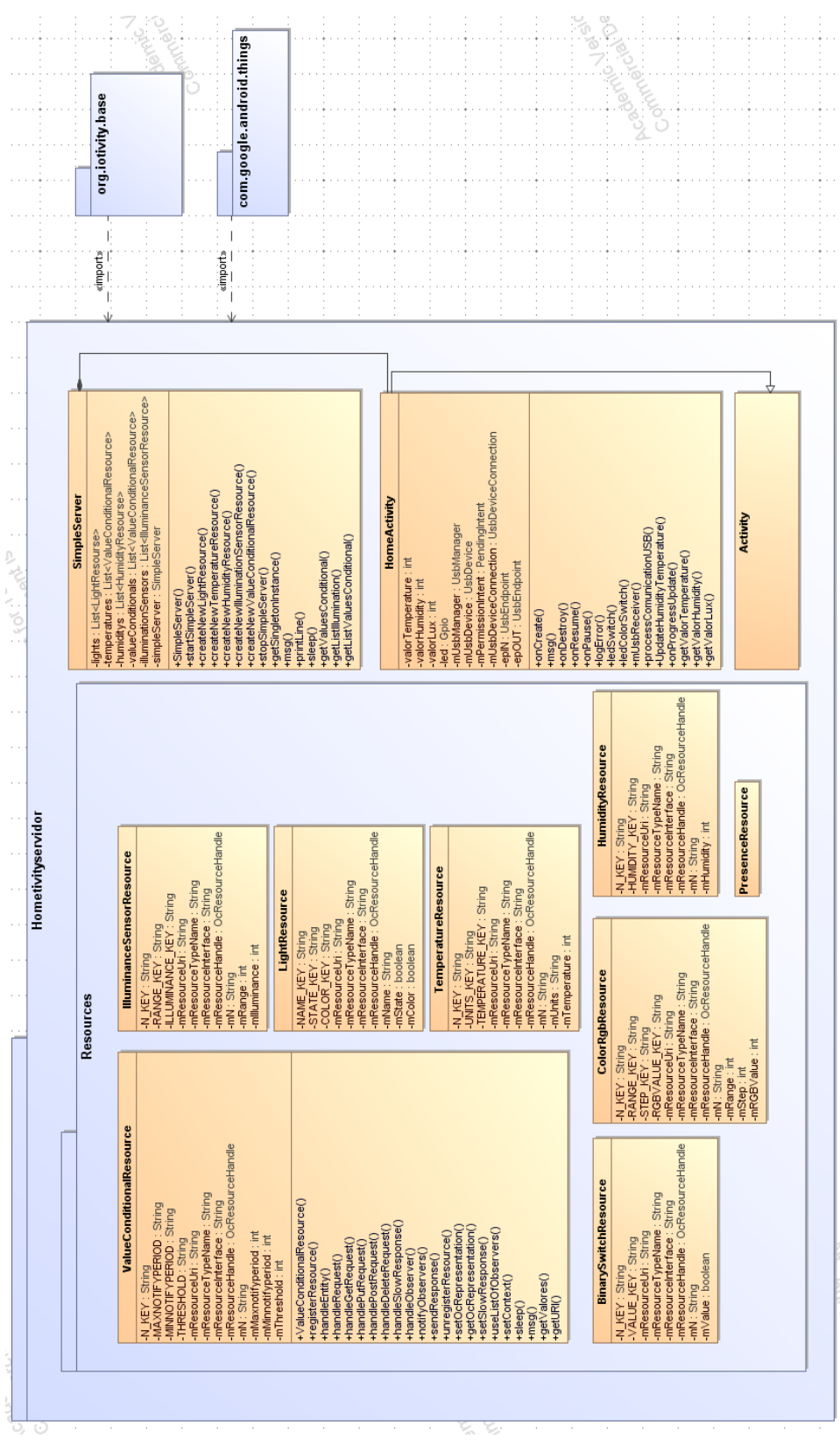

Ilustración 45. Diagrama de clases: HomeTivityServidor

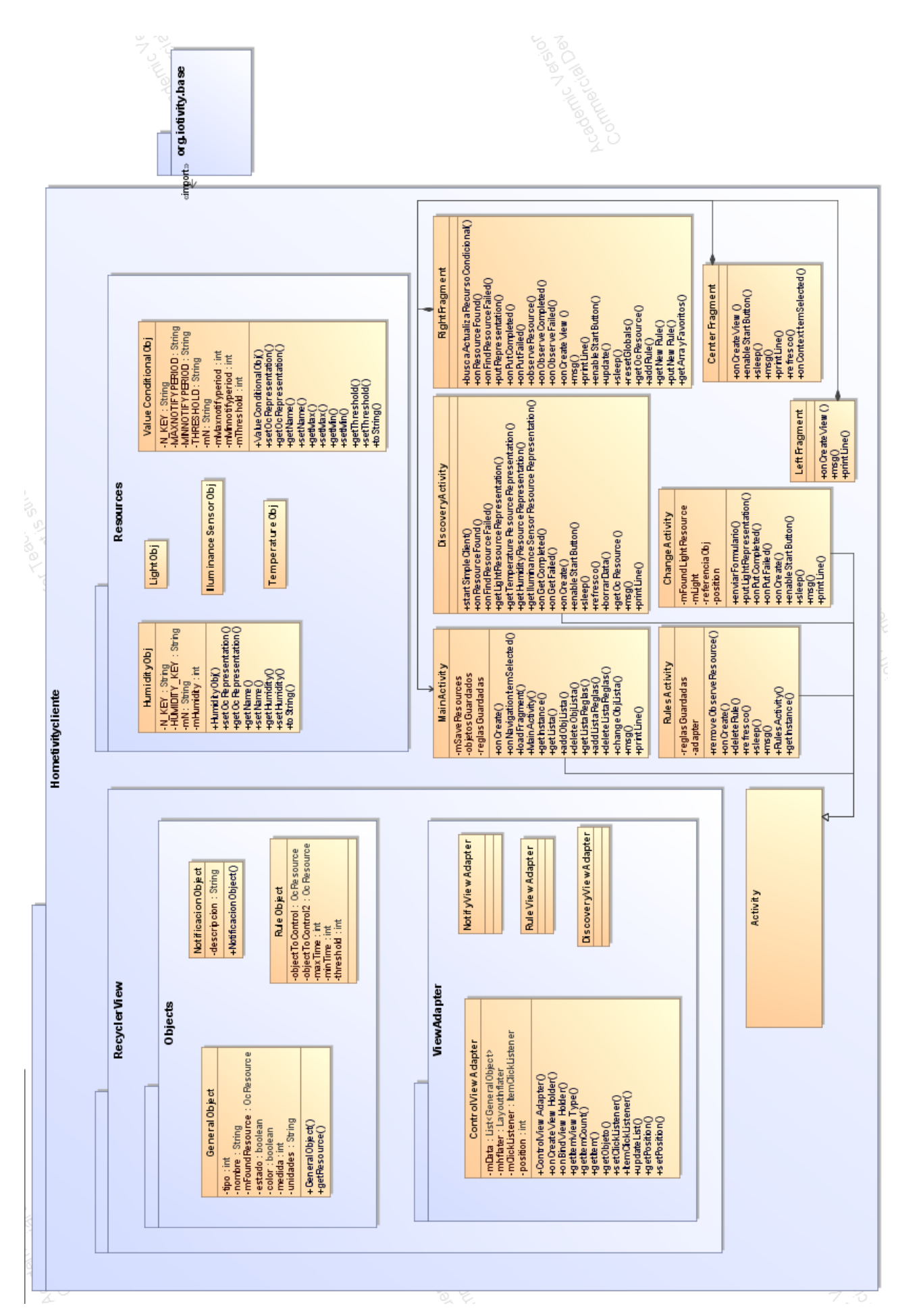

Ilustración 46. Diagrama de clases: HomeTivityCliente
## **6 APLICACIÓN ANDROID – SERVIDOR**

*La simplicidad es la máxima sofisticación. - Leonardo da Vinci -*

apitulo centrado en la aplicación servidor. En él se explicará cómo realizar el montaje del servidor y puesta en marcha. Como es el funcionamiento y ejecución. Y se concretará el diseño y código  $\sqrt{\frac{1}{2}}$ empleado para su funcionamiento. C

## **6.1 COMPONENTES Y MONTAJE DEL ESCENARIO**

Para recrear el servidor que dará soporte a los recursos IoT en la red local, será necesario:

-Raspberry Pi 3

-Arduino

-Sensor de Humedad&Temperatura

-Sensor de luz

-LED

-2xCable USB

-Cable HDMI

-Ratón USB

Así tendremos que conectar ambos dispositivos como se ve en las ilustraciones 43 y 44. Además de conectarlas entre ellas por un cable USB.

Con el otro cable USB se alimentará la Raspberry Pi 3 (este a su vez alimenta al Arduino). Además de conectarlo a una pantalla con el HDMI y ratón para poder interaccionar con la aplicación una vez arrancada.

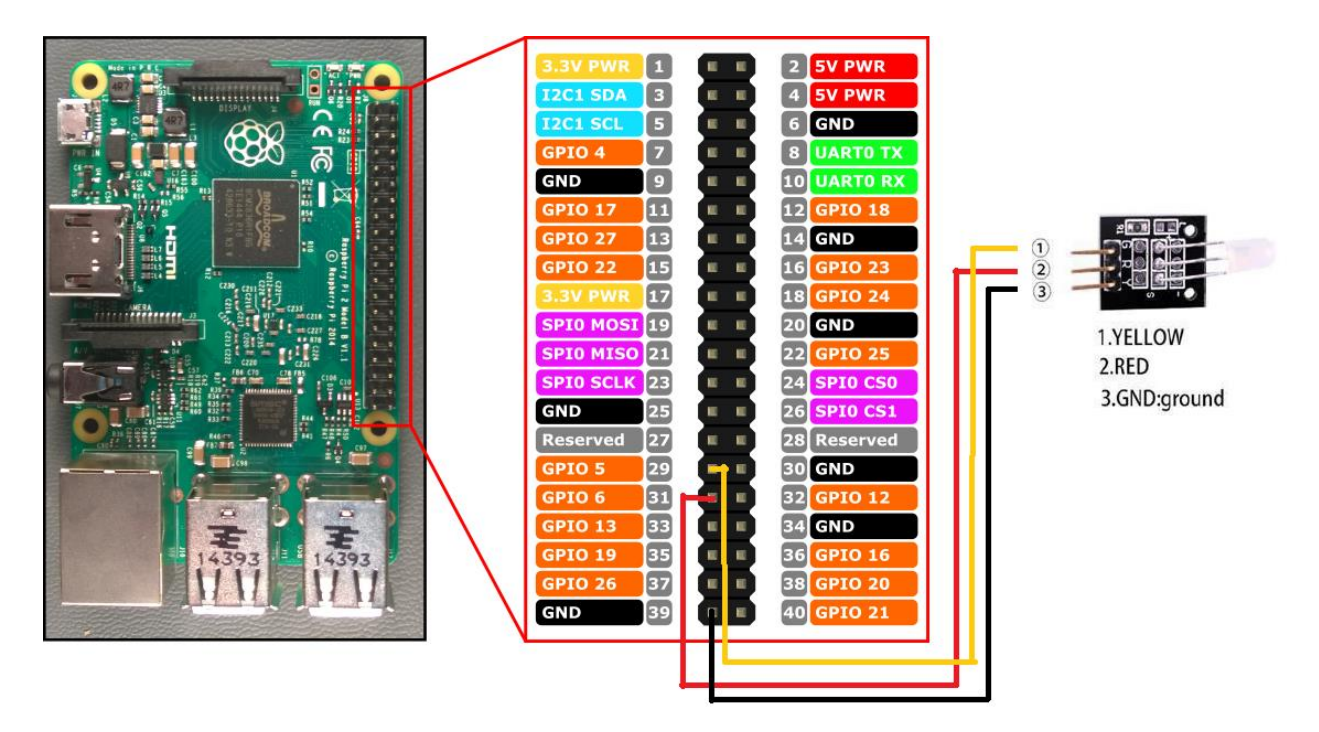

Ilustración 47. Montaje Raspberry Pi 3 con LED.

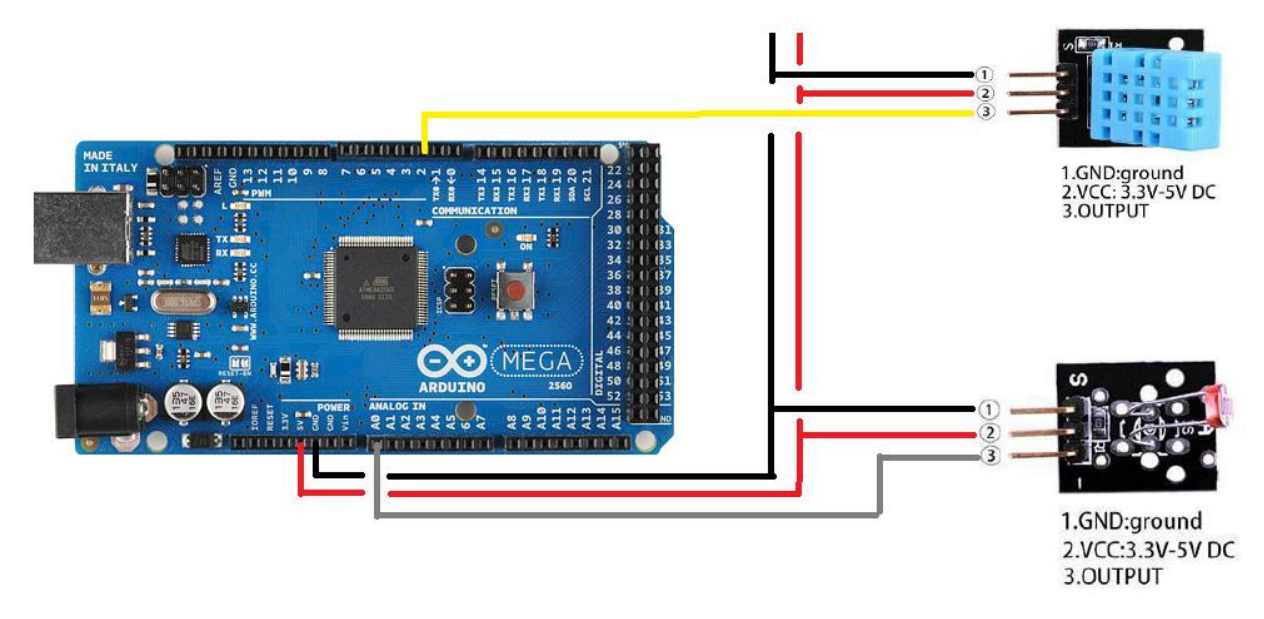

Ilustración 48. Montaje Arduino con sensores de Humedad&Temperatura y Luz.

NOTA: En los ANEXOS I y II está descrito como realizar la configuración previa de ambos dispositivos.

## **6.2 FUNCIONAMIENTO E INTERFAZ GRAFICA**

El dispositivo "Raspberry Pi 3" tiene instalado el sistema Android Thing que, previamente configurado y conectado a la red local, ejecutará la aplicación HomeTivityServidor.

Dicha aplicación tiene como objetivo simular un conjunto de recursos IoT y darles servicio mediante el framework de Iotivity. Para ello hemos creado una interfaz básica, en un solo *activity*, para gestionarlos.

Primero encontramos el botón "Aceptar permisos sensores" que nos permite obtener permisos sobre los pines del dispositivo. Nota: Android Thing, al igual que pasa en su versión móvil, requiere de la confirmación del usuario de forma previa para ciertos permisos.

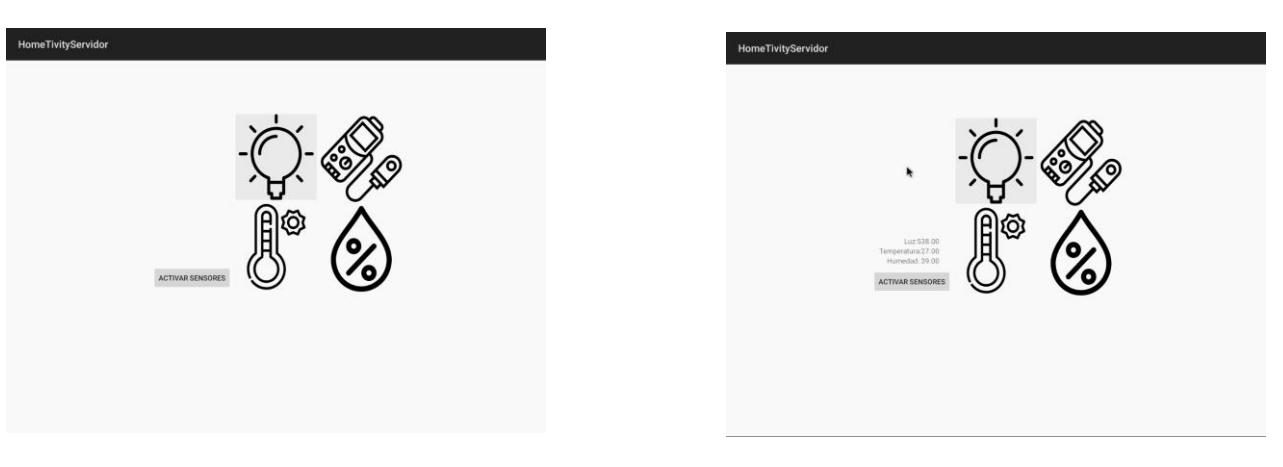

Ilustración 50. Activar sensores Ilustración 49. Lectura sensores

Una vez que la aplicación puede comunicarse con el Arduino y tiene acceso a todos los pines. Ya podemos interactuar con el resto de los elementos de la pantalla principal, que está formada por varios *toggle buttom*.

Así podremos encontrar dar de alta o baja cada recurso IOT en la red local, cada botón realiza ambas funciones dependiendo de su estado previo. De esta forma, según se aprecia en las figuras 48 y 49, cada recurso dado de alta estará "en color".

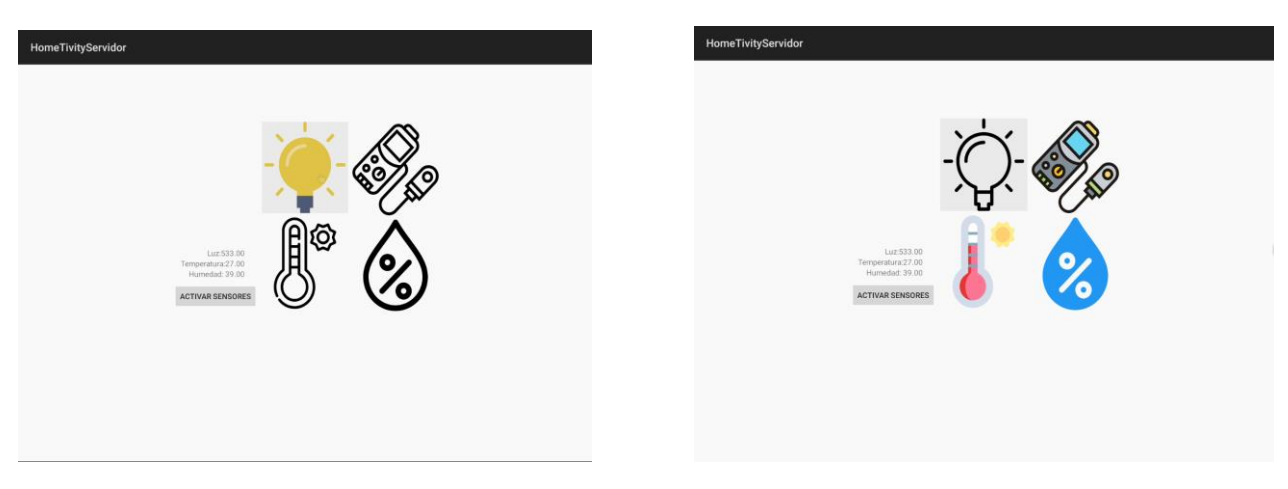

Ilustración 52. Alta de recursos 01 Ilustración 51. Alta de recursos 02

### **6.3 DISEÑO Y DESARROLLO**

#### **6.3.1 Arrancar y configurar plataforma**

La aplicación servidor, para poder actuar como tal, lo primero que tiene que hacer es dar de alta la plataforma y configurarla. Para ello llamamos al método siguiente donde crea una nueva instancia y la configura con valores deseados. En nuestro caso: modo servidor, calidad de servicio bajo y permitiendo todas las interfaces disponibles.

```
public void startSimpleServer() {
     Context context = 
com.example.hometivityservidor.HomeActivity.getInstance();
     PlatformConfig platformConfig = new PlatformConfig(
             com.example.hometivityservidor.HomeActivity.getInstance(),
             context,
             ServiceType.IN_PROC,
             ModeType.SERVER,
             "0.0.0.0", // By setting to "0.0.0.0", it binds to all available 
                         // interfaces
             0, // Uses randomly available port
             QualityOfService.LOW
     );
     msg("Configuring platform.");
     OcPlatform.Configure(platformConfig);
     msg("Waiting for the requests...");
     printLine();
}
```
#### **6.3.2 Alta/Baja de recursos**

Para dar de alta un recurso primero tenemos que crear una nueva instancia **OCResourse**, del tipo que queramos. Le pasamos al método contructor la uri (dirección del recurso) y los valores deseados para sus variables. En nuestro caso: nombre (string), unidades (string), temperatura (int). Y posteriormente se da de alta en pla plataforma con el método **registerResourse**.

```
public void createNewTemperatureResource(String resourceUri, String 
resourceName, String resoruceUnits, int resourceTemperature){
     msg("Creating a temperature");
     TemperatureResource temperature = new TemperatureResource(
             resourceUri,
             resourceName,
             resoruceUnits,
             resourceTemperature
     );
     msg(temperature.toString());
```
temperature.setContext(com.example.hometivityservidor.HomeActivity.*getInstanc e*());

```
 msg("Registering temperature as a resource");
 try {
    temperature.registerResource();
 } catch (OcException e) {
```

```
 msg("Failed to register a temperature resource");
     }
     temperatures.add(temperature);
     createNewValueConditionalResource(resourceUri + 
"/ValueConditionalResURI", "valores", 30, 10, 35 );
}
```
Detalle del método para registrar el recurso creado anteriormente en la plataforma. Implementado dentro del **recurso.java**.

```
public synchronized void registerResource() throws OcException {
     if (null == mResourceHandle) {
         mResourceHandle = OcPlatform.registerResource(
                  mResourceUri,
                  mResourceTypeName,
                  mResourceInterface,
                  this,
                  EnumSet.of(ResourceProperty.DISCOVERABLE, 
ResourceProperty.OBSERVABLE)
         );
     }
}
```
Al contrario que con el anterior, con el método **unregisterResource** podemos dar de baja un recurso en la plataforma. Se muestra a continuación un fragmento de código donde damos de baja a los recursos tipo temperatura que están en la lista **temperatures**.

```
case TEMPERATURE:
     for (TemperatureResource temperature : temperatures) {
         try {
             temperature.unregisterResource();
         } catch (OcException e) {
             msg("Failed to unregister a temperature resource");
 }
     }
     temperatures.clear();
    break;
```
Detalle del método para eliminar el recurso de la plataforma. Implementado dentro del **recurso.java**.

```
public synchronized void unregisterResource() throws OcException {
     if (null != mResourceHandle) {
         OcPlatform.unregisterResource(mResourceHandle);
     }
}
```
### **6.3.3 Implementar un nuevo recurso - Servidor**

Para implementar un nuevo recurso lo primero que tenemos que hacer es darle nombre, una etiqueta, a las diferentes variables que tendrá el recurso. De esta forma podrán comunicarse diferentes SO, arquitecturas y entornos. NOTA: las etiquetas tienen que coincidir en el cliente.

Ejemplo de etiquetas para el recurso "temperatura"

```
private static final String N_KEY = "n";
private static final String UNITS_KEY = "units";
private static final String TEMPERATURE_KEY = "temperature";
```
Ejemplo de variables para el recurso "temperatura". Las primeras 4 son a nivel interno de la plataforma.

```
private String mResourceUri; //resource URI
private String mResourceTypeName; //resource type name.
private String mResourceInterface; //resource interface.
private OcResourceHandle mResourceHandle; //resource handle
private String mN; //temperature name
private String mUnits; //temperature unids
private int mTemperature; //temperature number
```
Ejemplo de método constructor de un recurso.

```
public TemperatureResource(String resourceUri, String name, String units, int 
temp) {
     mResourceUri = resourceUri;
     mResourceTypeName = "oic.r.temperature";
     mResourceInterface = OcPlatform.DEFAULT_INTERFACE;
     mResourceHandle = null; //this is set when resource is registered
    mN = name; mUnits = units;
     mTemperature = temp;
}
```
### **6.3.4 Métodos del servidor para la gestion de peticiones.**

Los recursos pueden tener implementados o no una serie de peticiones para que sean accesibles desde el cliente. A continuación, se exponen los diferentes métodos que tratan las diferentes peticiones.

Método "set" para modificar la representación del recurso. Si coinciden las etiquetas de la petición con las del recurso, se hace el traspaso de la información.

```
public void setOcRepresentation(OcRepresentation rep) {
     try {
         if (rep.hasAttribute(N_KEY)) mN = rep.getValue(N_KEY);
         if (rep.hasAttribute(UNITS_KEY)) mUnits = rep.getValue(UNITS_KEY);
         if (rep.hasAttribute(TEMPERATURE_KEY)) mTemperature = 
rep.getValue(TEMPERATURE_KEY);
     } catch (OcException e) {
         Log.e(TAG, e.toString());
         msg("Failed to get representation values");
     }
}
```
Método "get" para obtener la representación del recurso y crear una respuesta que enviar al servidor.

```
public OcRepresentation getOcRepresentation() {
     OcRepresentation rep = new OcRepresentation();
     readSensor();
     try {
         rep.setValue(N_KEY, mN);
         rep.setValue(UNITS_KEY, mUnits);
         rep.setValue(TEMPERATURE_KEY, mTemperature);
     } catch (OcException e) {
         Log.e(TAG, e.toString());
         msg("Failed to set representation values");
     }
     return rep;
}
```
Método para notificar a una lista de observadores cuando se poduce uno o varios eventos.

```
private void notifyObservers(OcResourceRequest request) {
     int numWait=0;
     while (true) {
         SimpleServer servidor = SimpleServer.getSingletonInstance();
         //sacar de la lista tus recursos valor, 1 por notificacion
         ValueConditionalResource auxValue = 
servidor.getValuesConditional(TEMPERATURE);
         int aux[] = auxValue.getValores();
        int mMinnotifyperiod = aux[0];
        int mMaxnotifyperiod = aux[1];
         int mThreshold = aux[2];
         msg("Esperando minimo delay...");
         sleep(mMinnotifyperiod);
         numWait+=1;
         readSensor();
         int valor = mTemperature;
         if (mThreshold < valor){
             numWait=0;
             msg("Notifying observers...");
             msg(this.toString());
             try {
                 if (mIsListOfObservers) {
                     OcResourceResponse response = new OcResourceResponse();
response.setResourceRepresentation(getOcRepresentation());
                     OcPlatform.notifyListOfObservers(
                             mResourceHandle,
                            mObservationIds,
                            response);
                 } else {
                     OcPlatform.notifyAllObservers(mResourceHandle);
 }
             } catch (OcException e) {
                 ErrorCode errorCode = e.getErrorCode();
                 if (ErrorCode.NO_OBSERVERS == errorCode) {
                     msg("No more observers, stopping notifications");
                     mObserverNotifier = null;
                     return;
 }
 }
```
 } } }

Método para enviar la respuesta creada anteriormente al cliente.

```
private EntityHandlerResult sendResponse(OcResourceResponse response) {
     try {
         OcPlatform.sendResponse(response);
         return EntityHandlerResult.OK;
     } catch (OcException e) {
         Log.e(TAG, e.toString());
         msg("Failed to send response");
         return EntityHandlerResult.ERROR;
     }
}
```
### **6.3.5 Lectura/modificación de pines de raspberry pi 3**

Para poder gestionar los pines de la placa será necesario importar las librerías:

```
import com.google.android.things.pio.Gpio;
import com.google.android.things.pio.PeripheralManager;
```
y declarar las variables:

```
private static final String LED_GREEN_PIN = "BCM5";
private static final String LED_RED_PIN = "BCM6";
```
**private** Gpio **led**;

Así utilizando los siguientes comandos podremos activar un pin concreto, usando la etiqueta adecuada (mirar ANEXO I), y darle un valor:

```
led = service.openGpio(LED_RED_PIN);
led.setDirection(Gpio.DIRECTION_OUT_INITIALLY_LOW);
led.setValue(false);
```
y con el siguiente, desactivarlo:

**led**.close();

Información y Código de ejemplo sacados de la referencia [12]

### **6.3.6 Lectura de puerto serie por USB**

Como se explica en el ANEXO II: el Arduino enviará por el puerto USB una secuencia de datos con los valores medidos por los sensores. Así que solo nos queda leer dichos valores, tratar la información y almacenarla. Estos fragmentos de código están obtenidos de la referencia [13] y adaptados a nuestra aplicación. A continuación, se exponen los métodos utilizados (secuencia de ejecución).

NOTA: nos harán falta las siguientes librerias:

```
import android.hardware.usb.UsbConstants;
import android.hardware.usb.UsbDevice;
import android.hardware.usb.UsbDeviceConnection;
import android.hardware.usb.UsbEndpoint;
import android.hardware.usb.UsbInterface;
import android.hardware.usb.UsbManager;
import android.hardware.usb.UsbRequest;
```

```
import java.io.IOException;
import java.nio.ByteBuffer;
import java.util.HashMap;
import java.util.Iterator;
```
Y declarar las siguientes variables:

```
// TODO: Variables USB
UsbManager mUsbManager;
UsbDevice mUsbDevice;
PendingIntent mPermissionIntent;
UsbDeviceConnection mUsbDeviceConnection;
UsbEndpoint epIN = null;
UsbEndpoint epOUT = null;
```
Así el primer paso es habilitar un botón para aceptar los permisos se lectura por el USB:

```
// TODO: Boton Conectar.
btn = (Button) findViewById(R.id.buttonejemplo);
btn.setOnClickListener(new View.OnClickListener() {
     @Override
     public void onClick(View v) {
         //TODO: Obtemos el Manager USB del sistema Android
         mUsbManager = (UsbManager) getSystemService(Context.USB_SERVICE);
         // TODO: Recuperamos todos los dispositvos USB detectados
         HashMap<String, UsbDevice> deviceList = mUsbManager.getDeviceList();
         //TODO: en nuestor ejemplo solo conectamos un disposito asi que sera
         // el unico que encontraremos.
         Iterator<UsbDevice> deviceIterator = deviceList.values().iterator();
         if(deviceIterator.hasNext()){
                 mUsbDevice = deviceIterator.next();
                 Log.d(TAG, "Name: " + mUsbDevice.getDeviceName());
                 Log.d(TAG, "Protocol: " + mUsbDevice.getDeviceProtocol());
                 //TODO: Solicitamos el permiso al usuario.
                 if (mUsbDevice.getDeviceName().contains("005")) {
                     mUsbManager.requestPermission(mUsbDevice, 
mPermissionIntent);
 }
         }else{
             Log.e(TAG, "Dispositvo USB no detectado.");
 }
```
## });

}

Cuando se pulse dicho botón, saltará el siguiente método:

```
// TODO: Al conectar a un dispositvo USB se solicita un permiso al usuario
// este broadcast se encarga de recoger la respuesta del usuario.
private static final String ACTION_USB_PERMISSION = 
"com.android.example.USB_PERMISSION";
private final BroadcastReceiver mUsbReceiver = new BroadcastReceiver(){
     public void onReceive(Context context, android.content.Intent intent) {
        String action = intent.getAction();
         // TODO: Al aceptar el permiso del usuario.
         if (ACTION_USB_PERMISSION.equals(action)){
             synchronized (this) {
                 //UsbDevice device = (UsbDevice) 
intent.getParcelableExtra(UsbManager.EXTRA_DEVICE);
\mathbf{r} = \mathbf{r} \cdot \mathbf{r} if
(intent.getBooleanExtra(UsbManager.EXTRA_PERMISSION_GRANTED, false)){
                     Log.d(TAG, "Permiso aceptado");
                     processComunicationUSB();
                 }else{
                     Log.e(TAG, "Permiso denegado");
 }
 }
         }
         // TODO: Al desconectar el dispositivo USB cerramos las conexiones y 
liberamos la variables.
        if (UsbManager.ACTION USB DEVICE DETACHED.equals(action)) {
             UsbDevice device = 
(UsbDevice)intent.getParcelableExtra(UsbManager.EXTRA_DEVICE);
             if (device != null) {
                 // call your method that cleans up and closes communication 
with the device
 }
         }
     }
};
```
De forma que, al terminar su ejecución de forma afirmativa, se llama a **processComunicationUSB.** Método que será el encargado de realizar la comunicación con el Arduino en bucle.

```
protected void processComunicationUSB() {
     boolean forceClaim = true;
     mUsbDeviceConnection = mUsbManager.openDevice(mUsbDevice);
     if(mUsbDeviceConnection == null){
         Log.e(TAG, "No se ha podido conectar con el dispositivo USB.");
         finish();
     }
     // TODO: getInterfase(1) Obtiene el tipo de comunicacion CDC 
(USB_CLASS_CDC_DATA)
     UsbInterface mUsbInterface = mUsbDevice.getInterface(1);
     // TODO: Obtenemos los Endpoints de entrada y salida para el interface 
que hemos elegido.
    for (int i = 0; i < \text{mUsblinterface.getEndpointCount(); i++) {
         if (mUsbInterface.getEndpoint(i).getType() == 
UsbConstants.USB_ENDPOINT_XFER_BULK) {
             if (mUsbInterface.getEndpoint(i).getDirection() == 
UsbConstants.USB_DIR_IN)
                 epIN = mUsbInterface.getEndpoint(i);
             else
                 epOUT = mUsbInterface.getEndpoint(i);
         }
     }
     mUsbDeviceConnection.claimInterface(mUsbInterface, forceClaim);
     // TODO: Mensaje de configuración para el Device.
    int baudRate = 9600; byte stopBitsByte = 1;
     byte parityBitesByte = 0;
     byte dataBits = 8;
     byte[] msg = {
             (byte) (baudRate & 0xff),
             (byte) ((baudRate >> 8) & 0xff),
             (byte) ((baudRate >> 16) & 0xff),
             (byte) ((baudRate >> 24) & 0xff),
             stopBitsByte,
             parityBitesByte,
             (byte) dataBits
     };
     mUsbDeviceConnection.controlTransfer(UsbConstants.USB_TYPE_CLASS | 0x01, 
0x20, 0, 0, msg, msg.length, 5000);
     // (UsbConstants.USB_TYPE_CLASS | 0x01) 0x21 -> Indica que se envia un 
parametro/mensaje del Host al Device (movil a la placa leonardo)
     // 0x20 -> paramtro/mensaje SetLineCoding
     mUsbDeviceConnection.controlTransfer(UsbConstants.USB_TYPE_CLASS | 0x01, 
0x22, 0x1, 0, null, 0, 0);
     // (UsbConstants.USB_TYPE_CLASS | 0x01) 0x21 -> Indica que se envia un 
parametro/mensaje del Host al Device (movil a la placa leonardo)
     // 0x22 -> paramtro/mensaje SET_CONTROL_LINE_STATE (DTR)
     // 0x1 -> Activado.
     // Mas info: http://www.usb.org/developers/devclass_docs/usbcdc11.pdf
     // TODO: Ejecutar en un hilo
    new UpdateHumidityTemperature().execute();
}
```
Como podemos ver en la última línea, llamará a **UpdateHumidityTemperature** de forma asíncrona para ir actualizando los valores sin comprometer su integridad y el funcionamiento del resto de la aplicación.

```
private class UpdateHumidityTemperature extends AsyncTask<String, String, 
String> {
     @Override
     protected String doInBackground(String... params) {
         String line=new String();
         int bufferMaxLength=epIN.getMaxPacketSize();
         ByteBuffer mBuffer = ByteBuffer.allocate(bufferMaxLength);
         UsbRequest inRequest = new UsbRequest();
         inRequest.initialize(mUsbDeviceConnection, epIN);
         while(inRequest.queue(mBuffer, bufferMaxLength) == true){
             mUsbDeviceConnection.requestWait();
             try {
                 // Recogemos los datos que recibimos en un
                 line = line + new String(mBuffer.array(), "UTF-8").trim();
                 if (line.length()>0){
                     char endLine = line.charAt(line.length()-1);
                    if (endLine == ';') {
                         Log.d(TAG, "Encontrada final de linea: " + line);
                         // TODO: Procesar Linea
                         String[] parts = line.split(",");
                         String humidity = parts[0].split(":")[1];
                         //String temperature = 
parts[1].split(":")[1].replace(";", "");
                         String temperature = parts[1].split(":")[1];
                         String lux = parts[2].split(":")[1].replace(";", "");
                         // TODO: Actualizamos el GUI
                        publishProgress(humidity, temperature, lux);
                         line = "";
 }
 }
             } catch (Exception e) {
                 e.printStackTrace();
 }
 }
         return null;
 }
```
## **7 APLICACIÓN ANDROID – CLIENTE**

*Presta atención al feedback negativo y solicítalo, particularmente de los amigos. Difícilmente alguien hace eso y es de mucha ayuda.*

*- Elon Musk -*

apítulo centrado en la aplicación cliente. En él se explicará cómo es el funcionamiento y ejecución de este. Y se concretará el diseño y código empleado para su funcionamiento. C

### **7.1 FUNCIONAMIENTO E INTERFAZ GRÁFICA**

La aplicación HomeTivityCliente está formado por 3 pantallas principales: descubrimiento, control y reglas. Desde las cuales interactuaremos para realizar todos los procesos de gestión y control de los recursos IoT que compartan red local con dicha aplicación. Estás 3 pantallas principales están formadas por un Activity principal y tres fragment, uno por pantalla, con la idea de estructurar el código mejor.

De esta forma, la pantalla inicial será "descubrimiento" y está formada por varios image button. Podemos distinguir 2 tipos, un primero más grande que nos permite explorar todos los recursos IoT de la red local y un segundo tipo, que a su vez son varios, para realizar una búsqueda exhaustiva de un tipo concreto.

Nota: en cualquier momento podemos alternar entre los 3 fragment utilizando los botones inferioes de la pantalla.

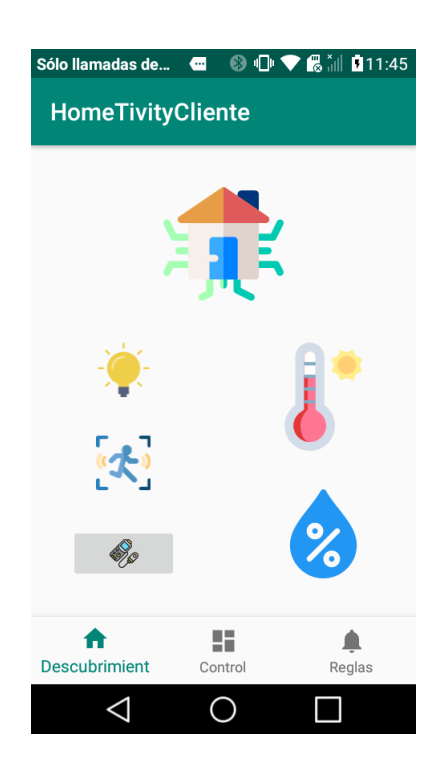

Ilustración 53. Pantalla principal: Descubrimiento

Una vez seleccionemos la opción correspondiente, se lanzará un nuevo activity formado por un myrecyclerview que listará todos los recursos encontrados. Dichas coincidencias dependerán de la opción elegida y la situación de la red local: recursos dados de alta.

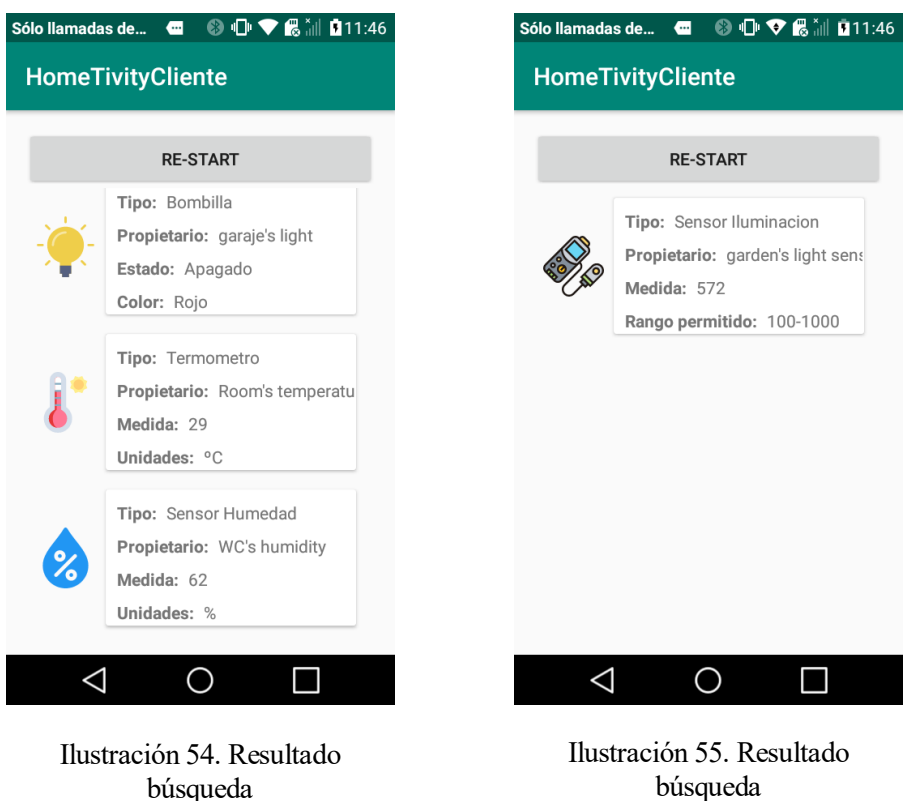

Interactuando con los diferentes recursos listados, podremos añadirlos a favoritos para posteriormente gestionarlos. Si dicho recurso ya se encuentra en favoritos, saltará el mensaje de error de la figura 58.

El mensaje de confirmación está formado por un *alert dialog* con dos botones. Si confirmamos, se añadirá dicho recurso a una lista interna. Nota: al contrario que los recursos listados en el descubrimiento, la lista de favoritos y su contenido son datos persistentes de la aplicación que se almacenan. Es decir, en posteriores usos de la aplicación seguirán estando.

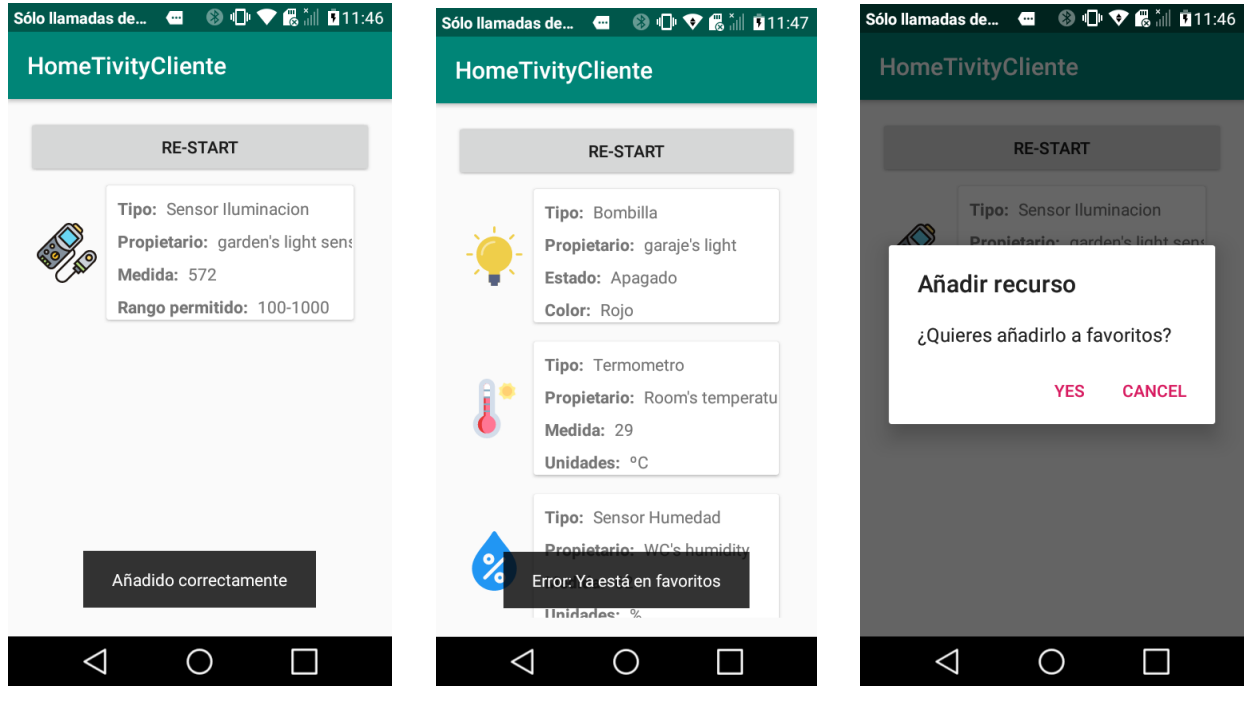

Ilustración 56. Añadir a favoritos Ilustración 57. Favoritos éxito Ilustración 58. Favoritos error

Respecto a la pantalla de control, encontramos otro *myrecyclerview* pero esta vez listando los recursos almacenados en favoritos figura 55. Así mantenienndo pulsado un *item*, de desplegará un menú emergente, formado por un *alert dialog*, donde podrás realizar tres acciones. Actualizar los valores del recurso, en ese momento la representación puede no ser la misma con respecto al recurso real, modificar algún parámetro de este o eliminarlo de favoritos.

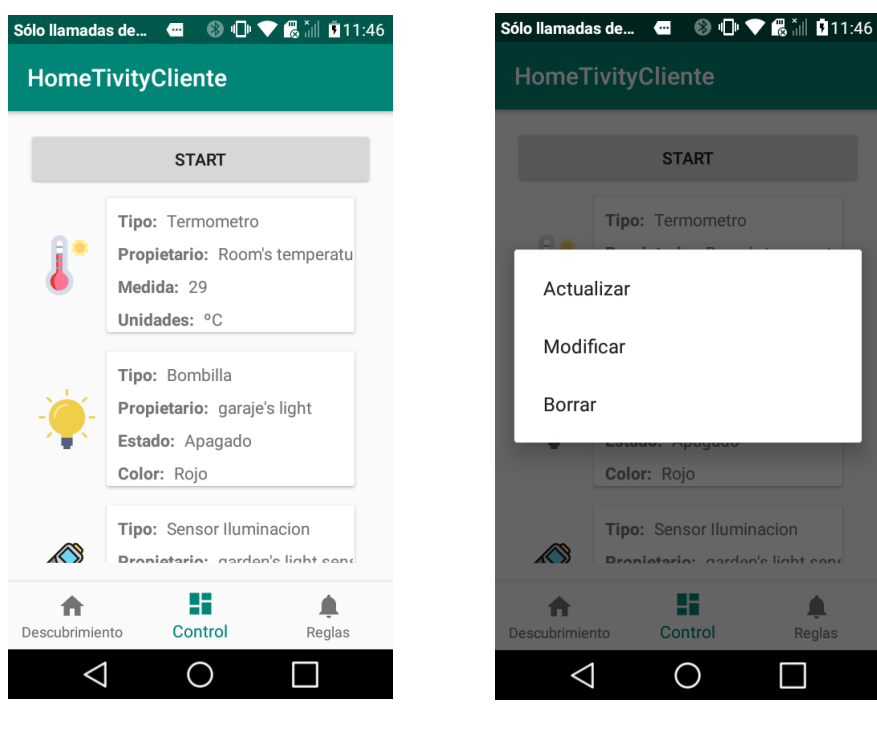

Ilustración 59. Pantalla principal: control

ejemplo

Ilustración 60. Menu acciones, favoritos

En el caso de que seleccionemos "modificar recurso", se abrirá un nuevo activity que estará formado por un formurario con descripciones y valores editables, ya sea mediante texto editable, desplegable o botones. Figuras 57 y 58

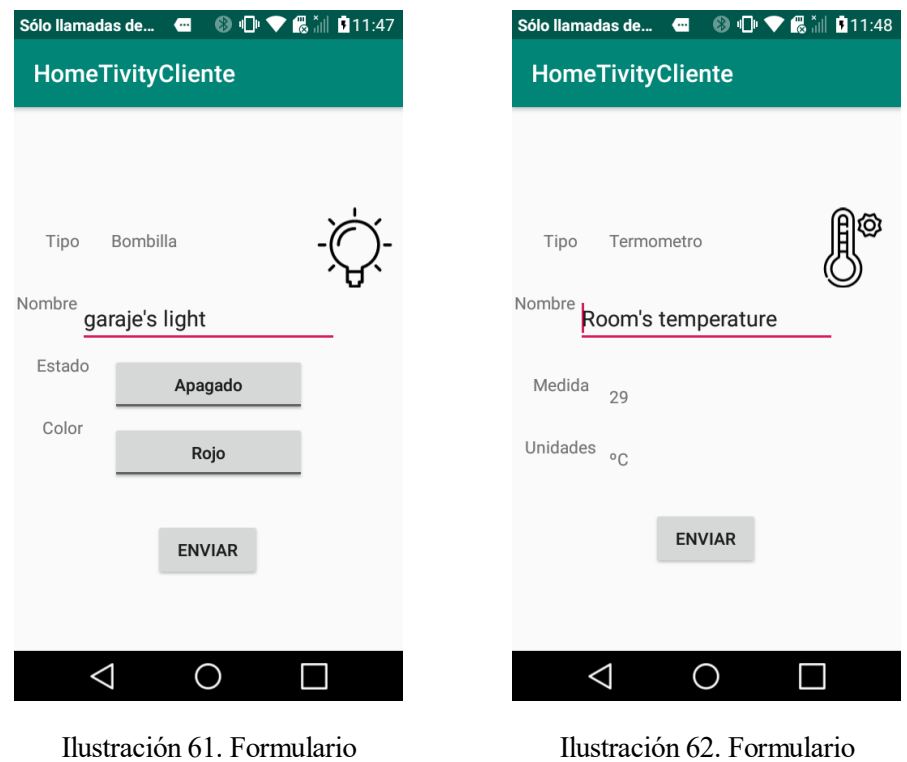

ejemplo

Por último, encontramos la pantalla reglas, formada por dos botones y un *myrecyclerview*. El primer botón nos permite añadir nuevas reglas, el segundo gestionarlas (quitarlas) y listará las notificaciones recibidas: figuras 59 e 60

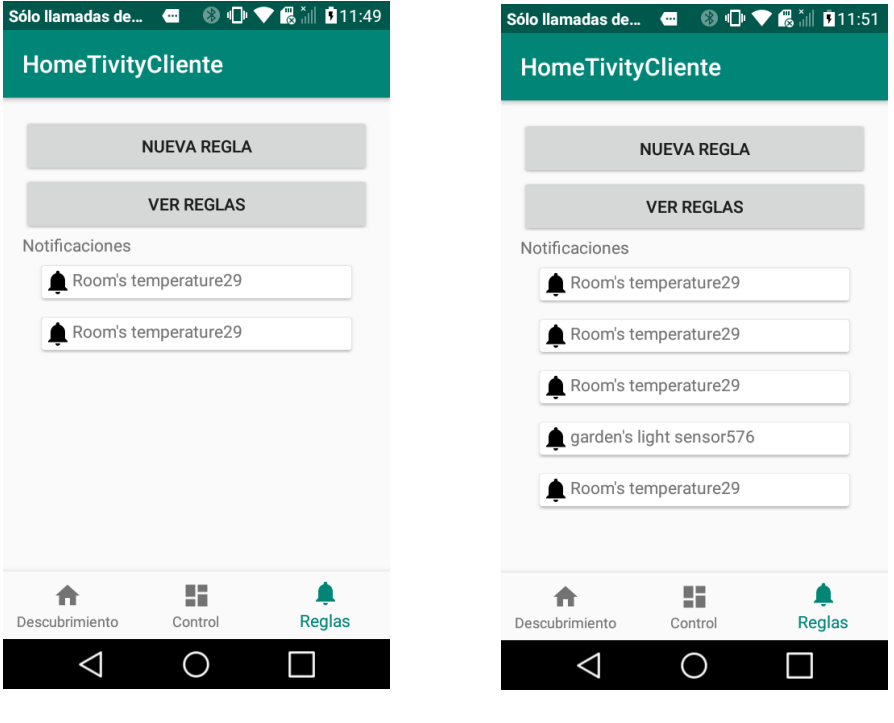

Ilustración 63. Pantalla principal: reglas

Ilustración 64. Pantalla principal: reglas

Como ya hemos comentado, también podemos añadir nuevas reglas mediante un formulario emergente dentro de un *alert dialog* personalizado, figura 61. Además de listar las reglas creadas para darlas de baja llegado el caso, figura 66 y figura 67 respectivamente.

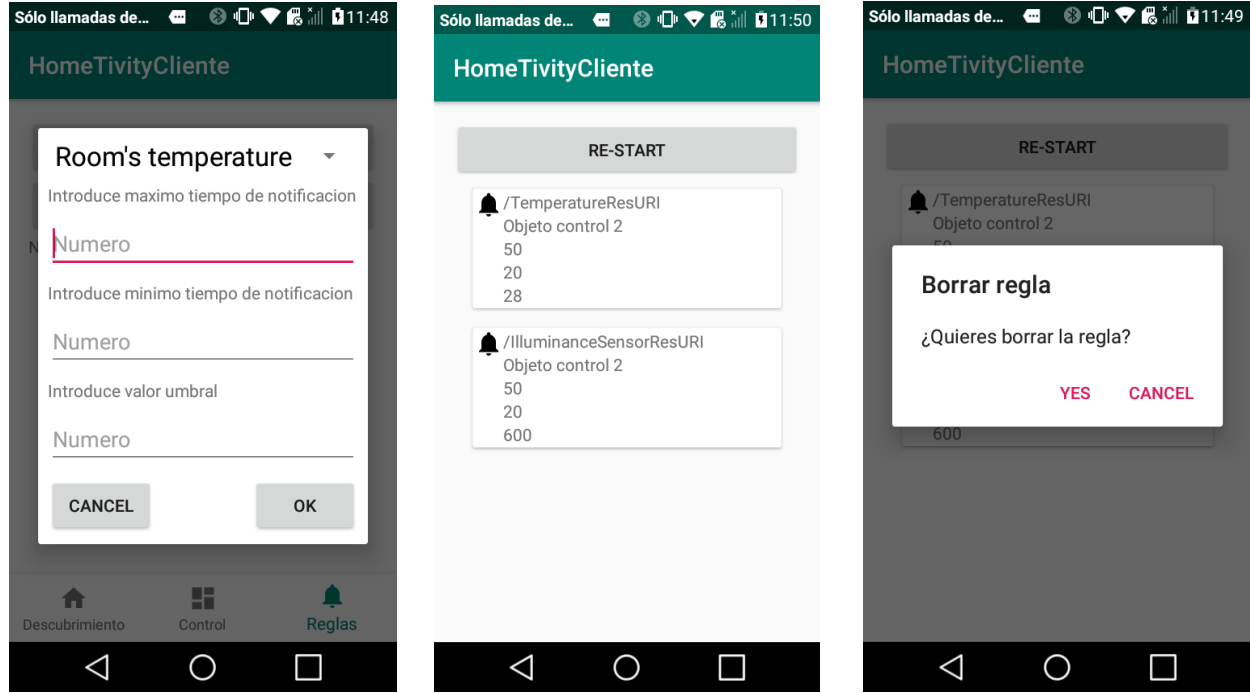

Ilustración 65. Nueva regla Ilustración 66. Lista reglas Ilustración 67. Borrar regla

Hay que añadir que el formulario en cuestión tiene un formato fijo y el primer valor hace referencia al objeto a controlar. Además, dicho objeto tiene que estar en la lista de favoritos.

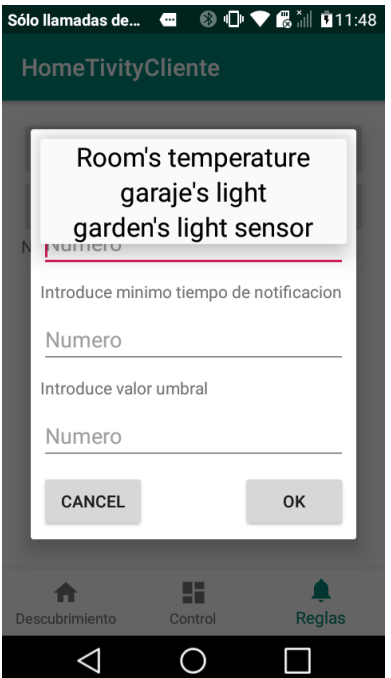

Ilustración 68. Seleccionar recurso de favoritos

Por ultimo a modo de resumen, se presenta la ilustración 68. Donde se muestra de forma secuencial como podemos movernos entre pantallas.

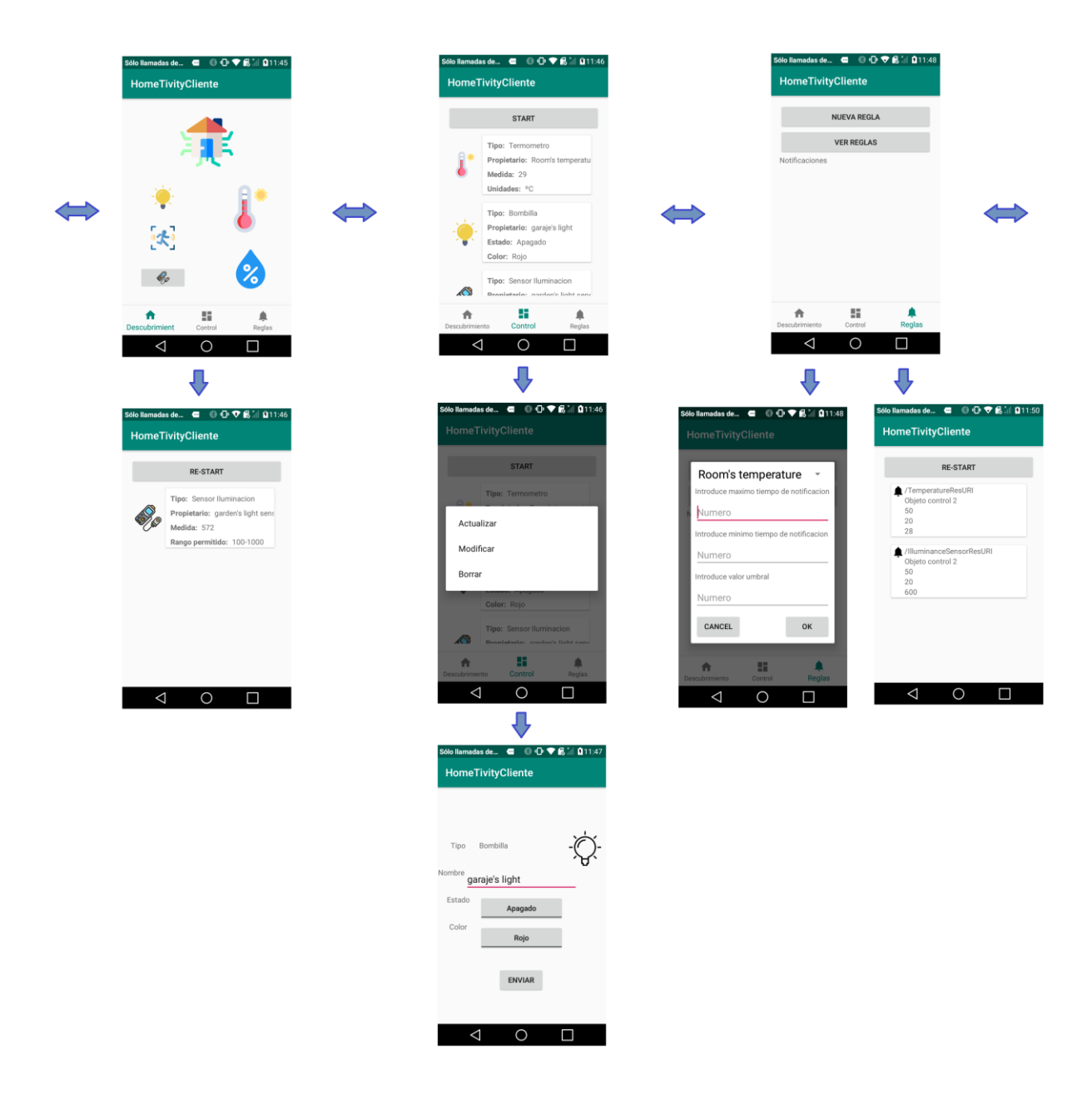

Ilustración 69. Resumen pantallas - secuencial

## **7.2 DISEÑO Y DESARROLLO**

### **7.2.1 Implementar un nuevo recurso - Cliente**

Para implementar un nuevo recurso en el cliente tenemos que crear una representación local del recurso. Dotarle de métodos para leer y modificar esas variables. Además de establecer las mismas etiquetas que en el servidor para que se puedan comunicar diferentes SO, arquitecturas y entornos.

```
public class TemperatureObj {
     public static final String N_KEY = "n";
     public static final String UNITS_KEY = "units";
     public static final String TEMPERATURE_KEY = "temperature";
     private String mN;
     private String mUnits;
     private int mTemperature;
     public TemperatureObj() {
         mN = "";
         mUnits = "C/F/K";
         mTemperature = 0;
 }
     public void setOcRepresentation(OcRepresentation rep) throws OcException 
{
         mN = rep.getValue(N_KEY);
         mUnits = rep.getValue(TemperatureObj.UNITS_KEY);
         mTemperature = rep.getValue(TemperatureObj.TEMPERATURE_KEY);
     }
     public OcRepresentation getOcRepresentation() throws OcException {
         OcRepresentation rep = new OcRepresentation();
         rep.setValue(N_KEY, mN);
         rep.setValue(UNITS_KEY, mUnits);
         rep.setValue(TEMPERATURE_KEY, mTemperature);
         return rep;
 }
```
### **7.2.2 Métodos del cliente para realizar peticiones.**

Fragmento del método para realizar el descubrimiento de recursos. En este caso correspondiente al recurso temperatura.

```
case TEMP_KEY:
     try {
         msg("Finding all resources of type \"oic.r.temperature\".");
         String requestUri = OcPlatform.WELL_KNOWN_QUERY + 
"?rt=oic.r.temperature";
         OcPlatform.findResource("",
                  requestUri,
                  EnumSet.of(OcConnectivityType.CT_DEFAULT),
                  this
         );
     } catch (OcException e) {
         Log.e(TAG, e.toString());
         msg("Failed to invoke find resource API");
     }
     printLine();
     break;
```
Método para preguntar por estado actual de un recurso al servidor.

```
/**
 * Local method to get representation of a found temp resource
 */
private void getTemperatureResourceRepresentation() {
     msg("Getting temperature Representation...");
     Map<String, String> queryParams = new HashMap<>();
     try {
         // Invoke resource's "get" API with a OcResource.OnGetListener event
         // listener implementation
        sleep(1); mFoundTemperatureResource.get(queryParams, this);
     } catch (OcException e) {
         Log.e(TAG, e.toString());
         msg("Error occurred while invoking \"get\" API");
     }
}
```
Método para actualizar el estado de un recurso en el servidor.

```
private void putRepresentation() {
     RuleObject newRule = getNewRule();
     //set new values
     mValueConditional.setName("Condicion");
     mValueConditional.setMax(newRule.maxTime);
     mValueConditional.setMin(newRule.minTime);
     mValueConditional.setThreshold(newRule.threshold);
     msg("Putting light representation...");
     OcRepresentation representation = null;
     try {
         representation = mValueConditional.getOcRepresentation();
     } catch (OcException e) {
        Log.e(TAG, e.toString());
         msg("Failed to get OcRepresentation from a light");
     }
     representation.toString();
     Map<String, String> queryParams = new HashMap<>();
     try {
         sleep(1);
         // Invoke resource's "put" API with a new representation, query 
parameters and
         // OcResource.OnPutListener event listener implementation
         mFoundConditionalResource.put(representation, queryParams, this);
     } catch (OcException e) {
         Log.e(TAG, e.toString());
         msg("Error occurred while invoking \"put\" API");
     }
}
```
Método para suscribirse a la lista de observadores de un recurso.

```
private void observeResource(OcResource newRule) {
     try {
        sleep(1);
         // Invoke resource's "observe" API with a observe type, query 
parameters and
         // OcResource.OnObserveListener event listener implementation
         newRule.observe(ObserveType.OBSERVE, new HashMap<String, String>(), 
this);
     } catch (OcException e) {
         Log.e(TAG, e.toString());
         msg("Error occurred while invoking \"observe\" API");
     }
}
```
Hay que comentar que esto son solo fragmentos de la aplicación. Por ejemplo, toda la parte de los *handle* (manejadores) para tratar las peticiones y elegir que hacer en cada momento, no se ha representado en la memoria por extensidad. Por lo que se anima a utilizar el CD proporcionado para tener una visión más completa.

# **8 PRUEBAS Y VALIDACIÓN**

*Si la depuración es el proceso de eliminar errores, entonces la programación debe ser el proceso de introducirlos.* 

*- Edsger W. Dijkstra -*

apítulo dedicado al desarrollo de una serie de pruebas con el fin de detectar errores que impidan alcanzar los objetivos anteriormente detallados en el Capítulo 5: Especificación de requisitos. C

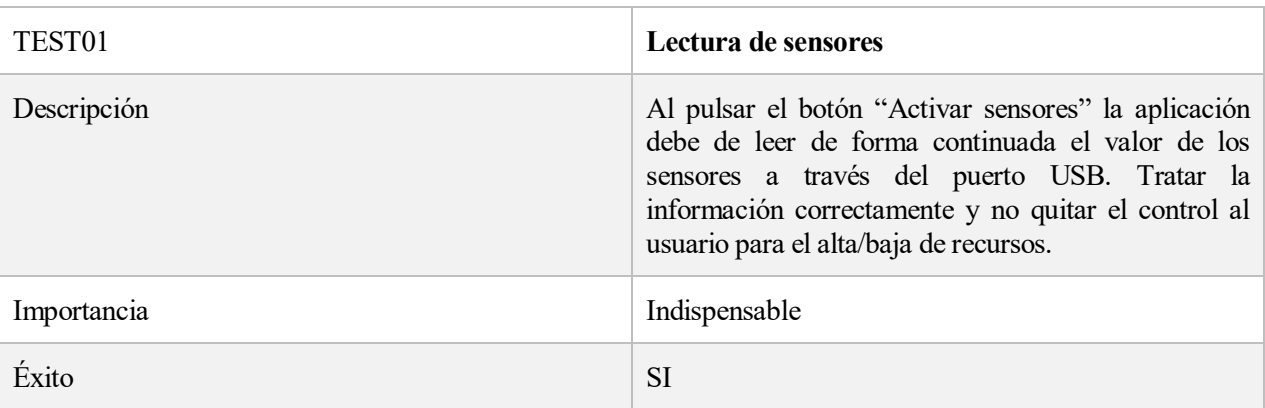

Tabla 49. TEST01- Lectura de sensores

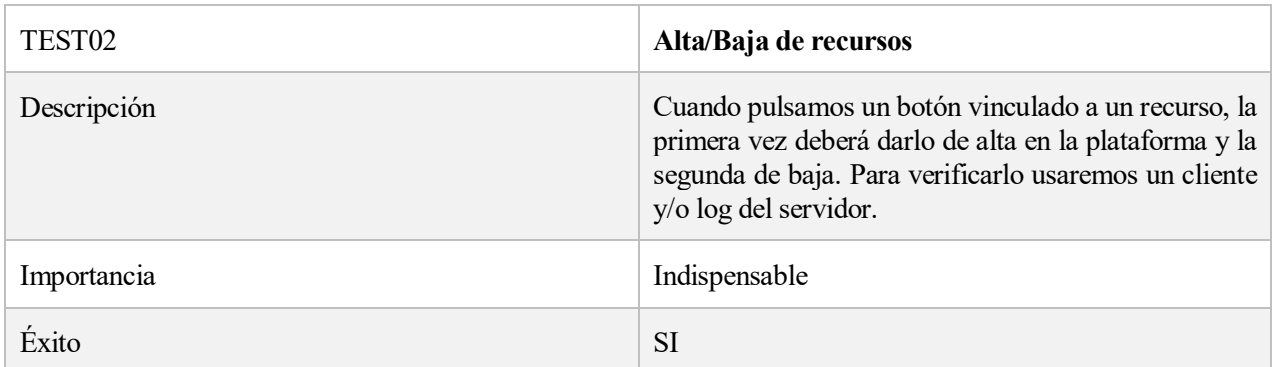

Tabla 50. TEST02- Alta/Baja de recursos

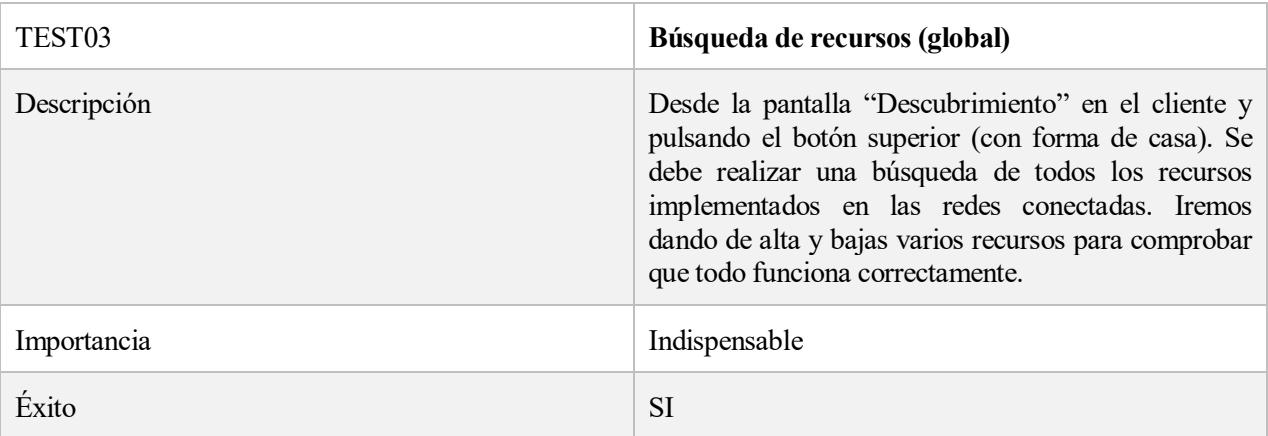

Tabla 51. TEST03- Búsqueda de recursos (global)

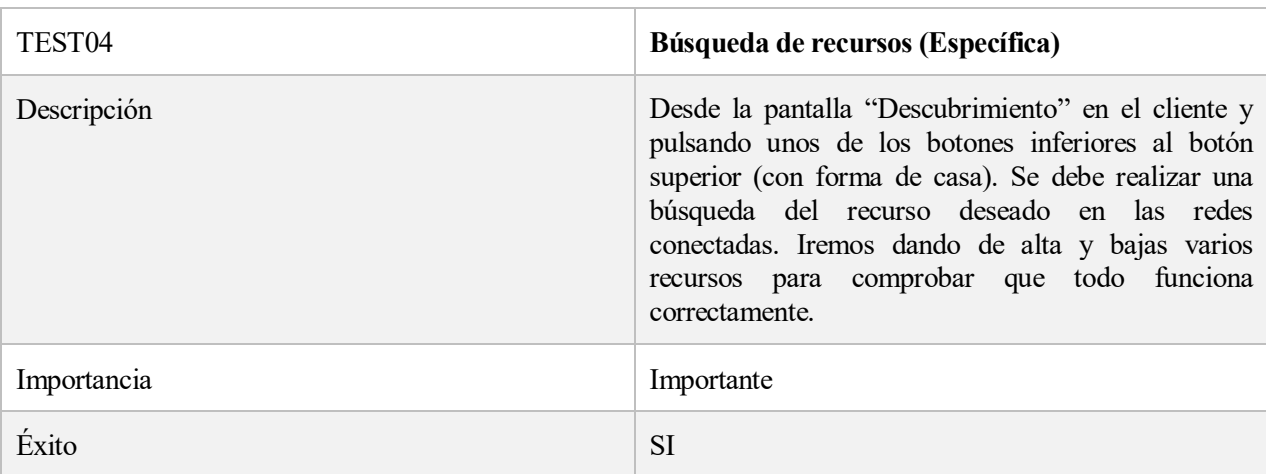

Tabla 52. TEST04- Búsqueda de recursos (Específica)

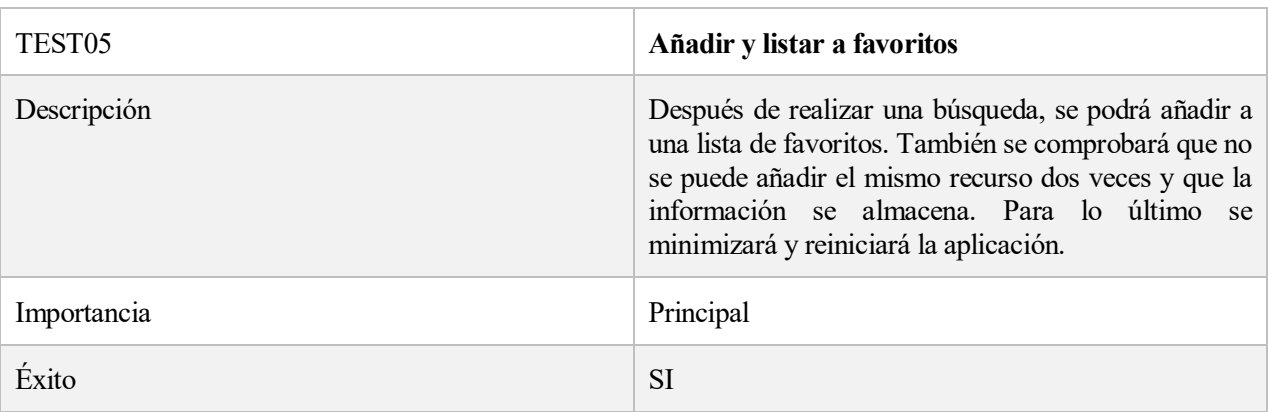

Tabla 53. TEST05- Añadir y listar a favoritos

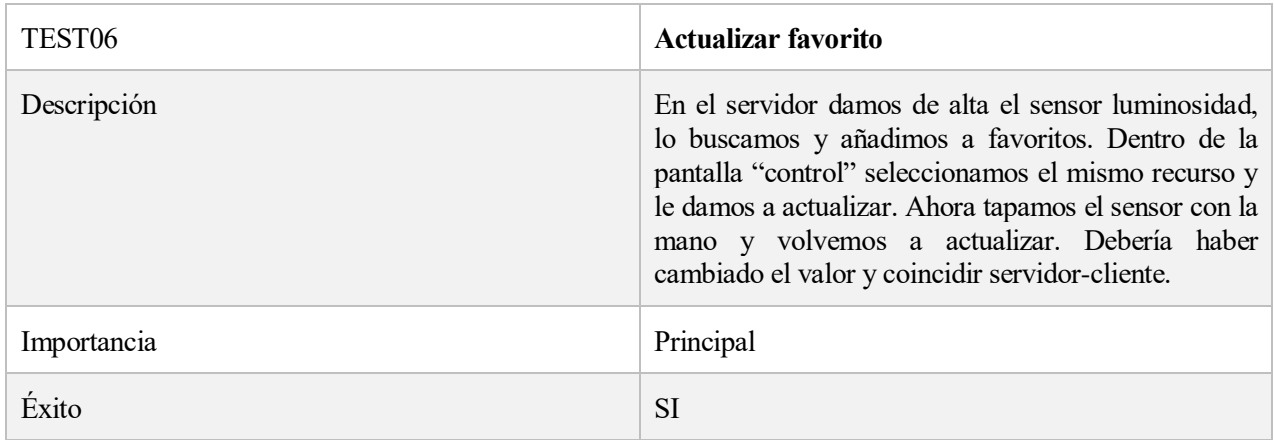

Tabla 54. TEST06- Actualizar favorito

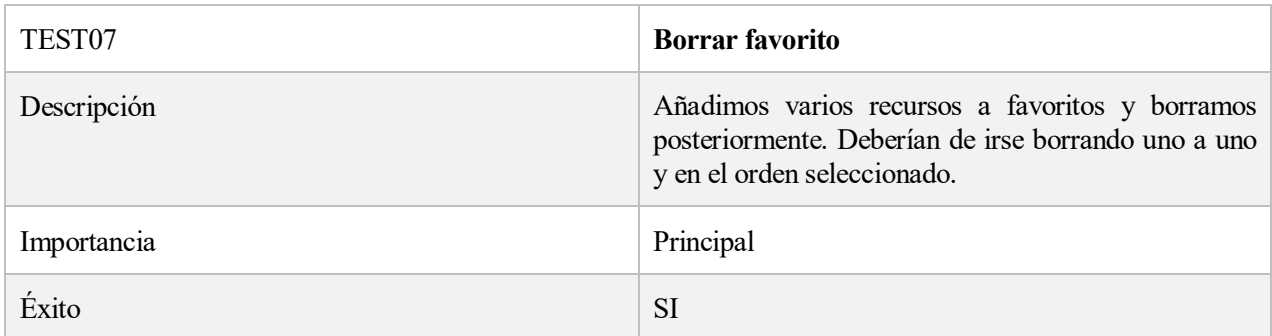

## Tabla 55. TEST07- Borrar favorito

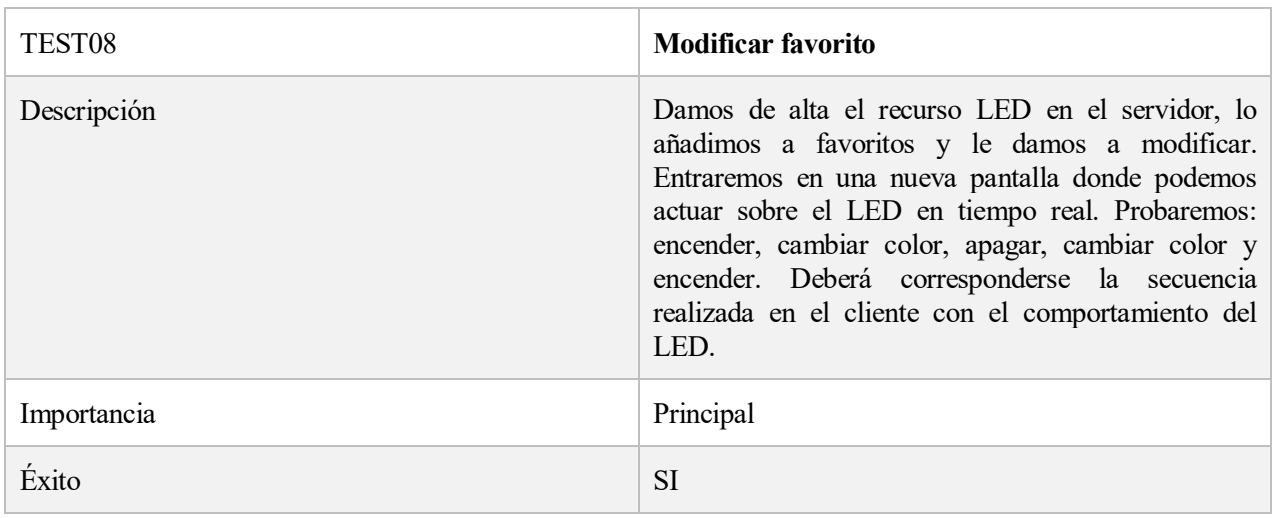

Tabla 56. TEST08- Modificar favorito

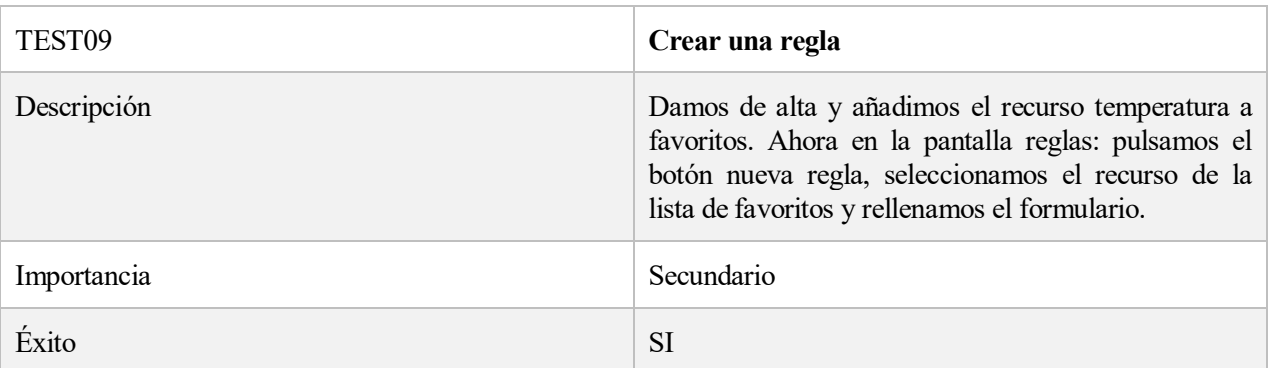

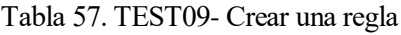

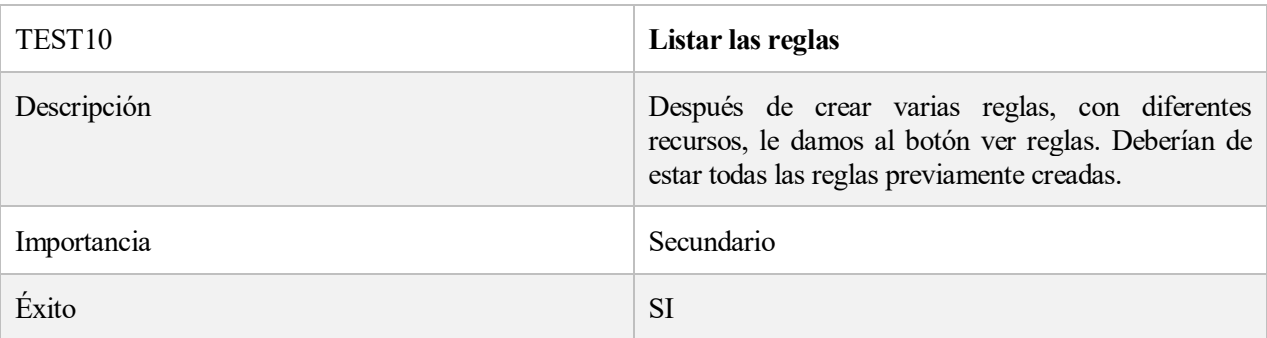

## Tabla 58. TEST10- Listar las reglas

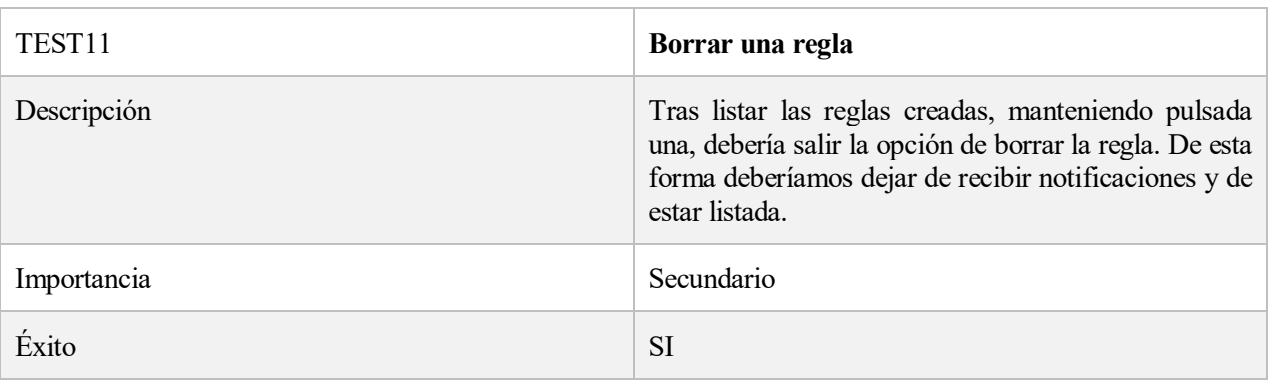

Tabla 59. TEST11- Borrar una regla

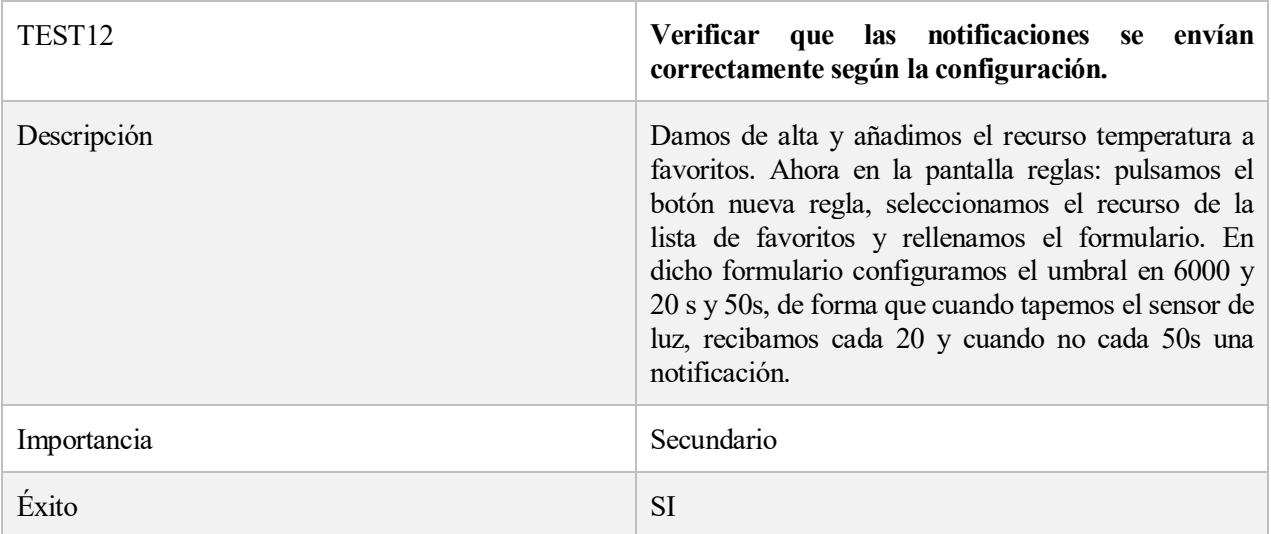

Tabla 60. TEST12- Verificar que las notificaciones se envían correctamente según la configuración.

## **9 CONCLUSIONES**

*Grandes descubrimientos y mejoras implican invariablemente la cooperación de muchas mentes.* 

*- Alexander Graham Bell -*

on este último capítulo expondremos las conclusiones y experiencias obtenidas con el desarrollo del proyecto. Además de marcar posibles pautas/caminos de mejora, de cara a seguir desarrollando el proyecto o relacionados que lo usen como punto de partida. C

### **9.1 CONCLUSIONES**

Este trabajo de final de grado me ha ayudado a entender que nada es "anecdótico"; cualquier problema que quieras enfrentar, puede acarrear una serie de imprevistos derivados. Así algo que en un principio estimabas en un par de horas, pueden terminar siendo días. Y eso suponiendo que no tengas que retroceder sobre tus pasos y encontrar un nuevo camino de actuación.

Además, cuando aplicamos esto a una tecnología en desarrollo como es IoTivity, donde la información y ayuda de la que dispones es muy limitada, la exigencia a nivel personal y autosuficiencia aumenta exponencialmente.

Aún con estos inconvenientes, he de admitir que la experiencia ha sido muy satisfactoria. Ya que conforme conseguía unir las piezas que suponía este "puzzle", mis habilidades y conocimientos también iban mejorando. Cosas que creo serán muy útiles para el día de mañana en el ámbito laboral.

Haciendo hincapié desde un punto de vista más técnico sobre el tema a desarrollar, Internet de las cosas. Me gustaría destacar el potencial que tiene como concepto para hacer nuestro día a día más cómodo, pero a la vez el gran problema al que debe afrontar ya desde sus primeros días.

Ya que al ser un mercado en auge y con mucha popularidad, cada compañía y/u organización pretenderá establecer su propias normas, software e infraestructuras. Pero debido al propio concepto de IoT, que busca la intercomunicación de dispositivos con dispositivos, sin importar características físicas, de software o de red. Hace necesario, como ya plantea la OCF y pone en práctica IoTiviy, establecer normas y códigos abiertos coolaborativos. Con el fín de que poco a poco y entre todos, establezcamos un nuevo entorno de desarrollo común que nos permita seguir avanzando hacia ese "mundo intercomnectado de dispositivos". Donde jugaremos un papel de observador.

### **9.2 POSIBLES MEJORAS**

Como se ha comentado, IoTivity es una tecnología en desarrollo: constantemente va aumentando sus funcionalidades y actualiza periódicamente sus especificaciones según la OCF.

Si a eso le sumamos que este trabajo es una primera aproximación a dicha tecnología. se ha tenido que aprender a utilizar herramientas y dispositivos sobre la marcha, a la vez que se profundizaba en el tema central. Quedan una serie de mejoras a futuro. Entre las que considero más importantes:

- Añadir más variedad de recursos y dispositivos. Actualmente ya hay una gran gama de dispositivos y recursos en las especificaciones de la OCF [7] [8]. Y es una lista que no para de aumentar, ya que es una tecnología que se está usando cada vez en más ámbitos.
- Añadir nuevas funcionalidades (IoT). El framework tiene mucho más potencial del que se ha podido trabajar en este proyecto [9]. Por ejemplo, tiene funciones para agrupar recursos y dispositivos. Detectar la presencia de dispositivos IoT sin realizar una búsqueda. Establecer puentes entre diferentes framework o realizar operaciones directamente sobre los grupos mencionados.
- Mejorar la seguridad de la comunicación. Uno de los retos que plantea el IoT y las comunicaciones en general, es la necesidad de mejorar en términos de seguridad. Así unas de las principales mejoras que puede implementarce, sería un sistema de autentificación y control de acceso de recursos [14]. Así como mejorar la encriptación de la comunicación entre dispositivos con certificados y llaves.
- Realizar un rediseño de la interfaz de usuario. Entrando en un aspecto más de usuario, la aplicación tiene un diseño muy simple y poco vistoso de cara al usuario final. Por lo que otro de las posibles mejoras pasa por realizar un rediseño de toda la interfaz y apariencia, para proporcionar una aplicación más "comercial" .
- Experimentar con dispositivos IoT comerciales. Por último, sería interesante investigar la compatibilidad entre tecnologías y dispositivos presentes en el mercado, de diferentes tipos como se planteó en la [sección 1.4,](#page-21-0) con IoTivity. Para ver hasta que punto funciona la propuesta que ofrece su framework y las especificaciones de la OCF al ambito de la IoT.

## **BIBLIOGRAFÍA**

- [1] K. L. Lueth, «IOT ANALYTICS,» [En línea]. Available: https://iot-analytics.com/internet-of-thingsdefinition/.
- [2] Anónimo, «Wikipedia,» [En línea]. Available: https://en.wikipedia.org/wiki/Internet\_of\_things#History.
- [3] K. D. Foote, «DATAVERSITY,» [En línea]. Available: https://www.dataversity.net/brief-historyinternet-things/#.
- [4] IoTivity, «IoTivity,» [En línea]. Available: https://iotivity.org/about.
- [5] OCF, «OPEN CONNECTIVITY FOUNDATION,» [En línea]. Available: https://openconnectivity.org/wp-content/uploads/2019/03/2.-OCF-Architecture-Introduction.pdf.
- [6] OCF, «OPEN CONNECTIVITY FOUNDATION,» [En línea]. Available: https://openconnectivity.org/wp-content/uploads/2019/03/4.-IoTivity-Overview.pdf.
- [7] OCF, «OPEN CONNECTIVITY FOUNDATION,» [En línea]. Available: https://openconnectivity.org/specs/OCF\_Resource\_Type\_Specification\_v2.0.4.pdf.
- [8] OCF, «OPEN CONNECTIVITY FOUNDATION,» [En línea]. Available: https://openconnectivity.org/specs/OCF\_Device\_Specification\_v2.0.4.pdf.
- [9] IoTivity, «IoTivity Wiki,» [En línea]. Available: https://wiki.iotivity.org/how\_to\_use\_gerrit.
- [10] IoTivity, «IoTivity Wiki,» [En línea]. Available: https://wiki.iotivity.org/android\_build\_instructions.
- [11] Scons, «Scons,» [En línea]. Available: https://www.scons.org/doc/production/HTML/sconsuser.html#chap-build-install.
- [12] QUENTIN, «Tengio,» [En línea]. Available: https://www.tengio.com/blog/android-things-for-beginners/.
- [13] ameliacv,  $\sqrt{\text{GitHub}}$ ,  $\sqrt{\text{En}}$  línea]. Available: https://gist.github.com/ameliacv/1ee1c33bebaac0084fea1aef627981f9.
- [14] OCF, «OPEN CONNECTIVITY FOUNDATION,» [En línea]. Available: https://openconnectivity.org/wp-content/uploads/2019/03/3.-Security-Introduction.pdf.
- [15] M. Şimşek, «medium,» [En línea]. Available: https://medium.com/mobiwise-blog/unsatisfiedlinkerrorproblem-on-some-android-devices-b77f2f83837d.
- [16] D. Panchal, «stackoverflow,» [En línea]. Available: https://stackoverflow.com/questions/33666071/android-marshmallow-request-permission.
- [17] K. Rajput, «stackoverflow,» [En línea]. Available:

https://stackoverflow.com/questions/42687607/application-installation-failed-in-android-studio.

- [18] OCF, «OPEN CONNECTIVITY FOUNDATION,» [En línea]. Available: https://openconnectivity.org/developer/specifications.
- [19] IoTivity, «IoTivity,» [En línea]. Available: https://iotivity.org/documentation/linux/programmersguide/finding-resource.
- [20] IoTivity, «IoTivity,» [En línea]. Available: https://iotivity.org/documentation/linux/programmersguide/registering-resource.
- [21] IoTivity, «IoTivity,» [En línea]. Available: https://iotivity.org/documentation/linux/programmersguide/querying-resource-state-get.
- [22] IoTivity, «IoTivity,» [En línea]. Available: https://iotivity.org/documentation/linux/programmersguide/setting-resource-state-put.
- [23] IoTivity, «IoTivity,» [En línea]. Available: https://iotivity.org/documentation/linux/programmersguide/observing-resource-state-observe.
- [24] Google, «Developers,» [En línea]. Available: https://developer.android.com/things/hardware/raspberrypi.
- [25] Google,  $\langle$ Developers,  $\rangle$  [En línea]. Available: Available: https://developer.android.com/guide/topics/ui/dialogs?hl=es-419.
- [26] Google,  $\langle \text{e} \rangle$  (Developers,  $\langle \text{E} \rangle$  [En línea]. Available: https://developer.android.com/guide/topics/ui/layout/recyclerview?hl=es-419.
- [27] Google, «Developers,» [En línea]. Available: https://developer.android.com/guide/topics/ui/menus?hl=es-419#context-menu.
- [28] Google,  $\langle$ Developers,  $\rangle$  [En línea]. Available: https://developer.android.com/guide/topics/ui/controls/spinner.html.
- [29] Hackeandoelgenoma, (Hackeandoelgenoma, Fen línea]. Available: https://hackeandoelgenoma.com/2014/08/conectar-android-con-arduino-por-usb/#Aplicacin-Android.
- [30] J. Revelo, «Hermosa Programación,» [En línea]. Available: http://www.hermosaprogramacion.com/2015/08/tutorial-layouts-en-android/.
- [31] advantej,  $\qquad \qquad$  «stackoverflow,» [En línea]. Available: https://stackoverflow.com/questions/6495898/findviewbyid-in-fragment.
- [32] CommonsWare,  $\qquad \qquad$  «stackoverflow,» [En línea]. Available: https://stackoverflow.com/questions/5766609/save-internal-file-in-my-own-internal-folder-in-android.
- [33] T. Dao, «stackoverflow,» [En línea]. Available: https://stackoverflow.com/questions/16425146/runonuithread-in-fragment.
- [34] enrique7mc,  $\alpha$  «stackoverflow,» [En línea]. Available: https://es.stackoverflow.com/questions/2464/c%C3%B3mo-iterar-a-trav%C3%A9s-de-un-hashmap.

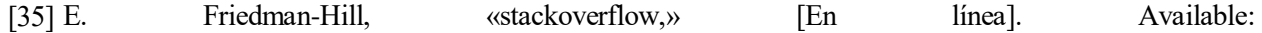

https://stackoverflow.com/questions/10930624/creating-json-objects-directly-from-model-classes-injava/10930794#10930794.

- [36] nicopasso, «stackoverflow,» [En línea]. Available: https://stackoverflow.com/questions/31367599/howto-update-recyclerview-adapter-data.
- [37] A. Savin, «stackoverflow,» [En línea]. Available: https://stackoverflow.com/questions/26245139/how-tocreate-recyclerview-with-multiple-view-type.
- [38] H. Shah, «stackoverflow,» [En línea]. Available: https://stackoverflow.com/questions/26466877/how-tocreate-context-menu-for-recyclerview.
- [39] Suragch, «stackoverflow,» [En línea]. Available: https://stackoverflow.com/questions/40584424/simpleandroid-recyclerview-example.
- [40] B. Khan, «SIMPLIFIED CODING,» [En línea]. Available: https://www.simplifiedcoding.net/bottomnavigation-android-example/.
- [41] Elegoo, «Elegoo,» [En línea]. Available: http://www.elegoo.com.
- [42] Google, «Google Cloud,» [En línea]. Available: https://cloud.google.com/solutions/iot/?hl=es.
- [43] OCF, «OPEN CONNECTIVITY FOUNDATION,» [En línea]. Available: https://openconnectivity.org/consumer.
- [44] J. M. Aguilar, «variablenotfound,» [En línea]. Available: https://www.variablenotfound.com/2008/02/101-citas-clebres-del-mundo-de-la.html.

# **ANEXOS**

## **ANEXOS I – RASPBERRY PI 3 Y ANDROIDTHING**

A continuación, se detallará el proceso de instalar Android Thing en una raspberry pi 3 y su posterior configuración. Además de como conectarla a Android Studio.

Antes de nada, es necesario:

-Un cable USB-micro USB

-Cable Ethernet

-Lector de SD o MicroSD

-Tarjeta microSD de 8gb o más

-Cable HDMI

÷

Y descargar "Android Things Setup Utility" desde:

<https://partner.android.com/things/console/#/tools>

NOTA: hay que iniciar sesión con una cuenta de Google y aceptar los términos de servicio.

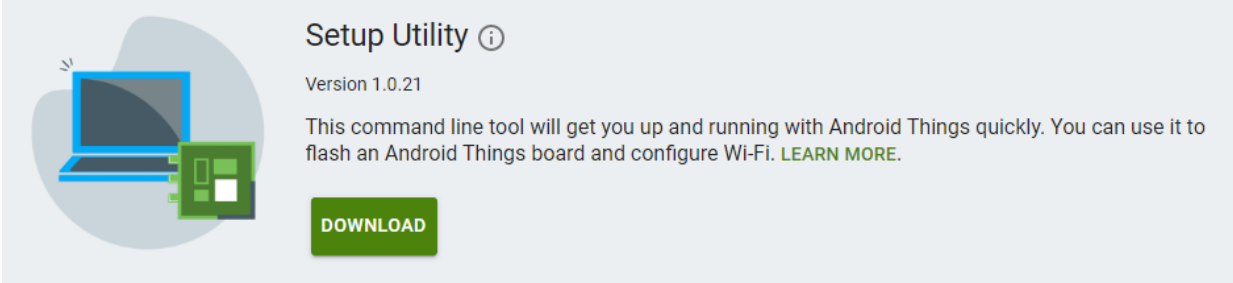

Ilustración 70. Android Thing montaje 01

A continuación, ejecutamos la aplicación como administrador, clic derecho en Windows o el siguiente comando en Mac/Linux:

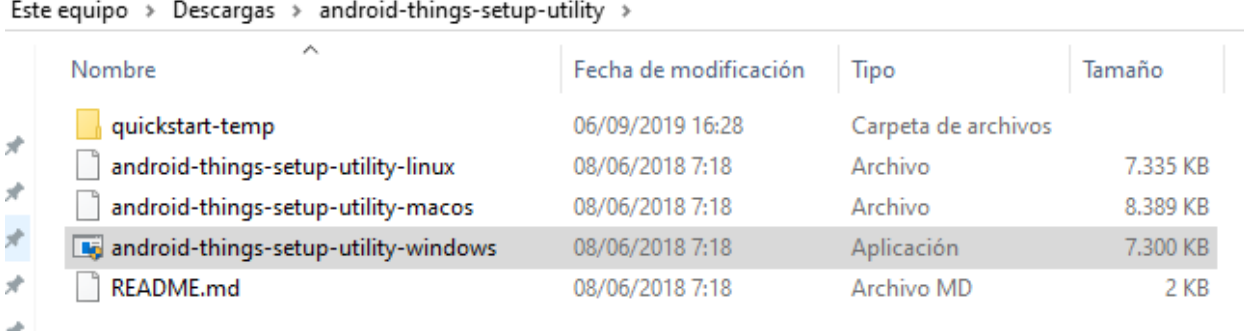

Ilustración 71. Android Thing montaje 02

### \$ sudo ~/Downloads/android-things-setup-utility/android-things-setuputility-linux

#### Ahora seguiremos los siguientes pasos:

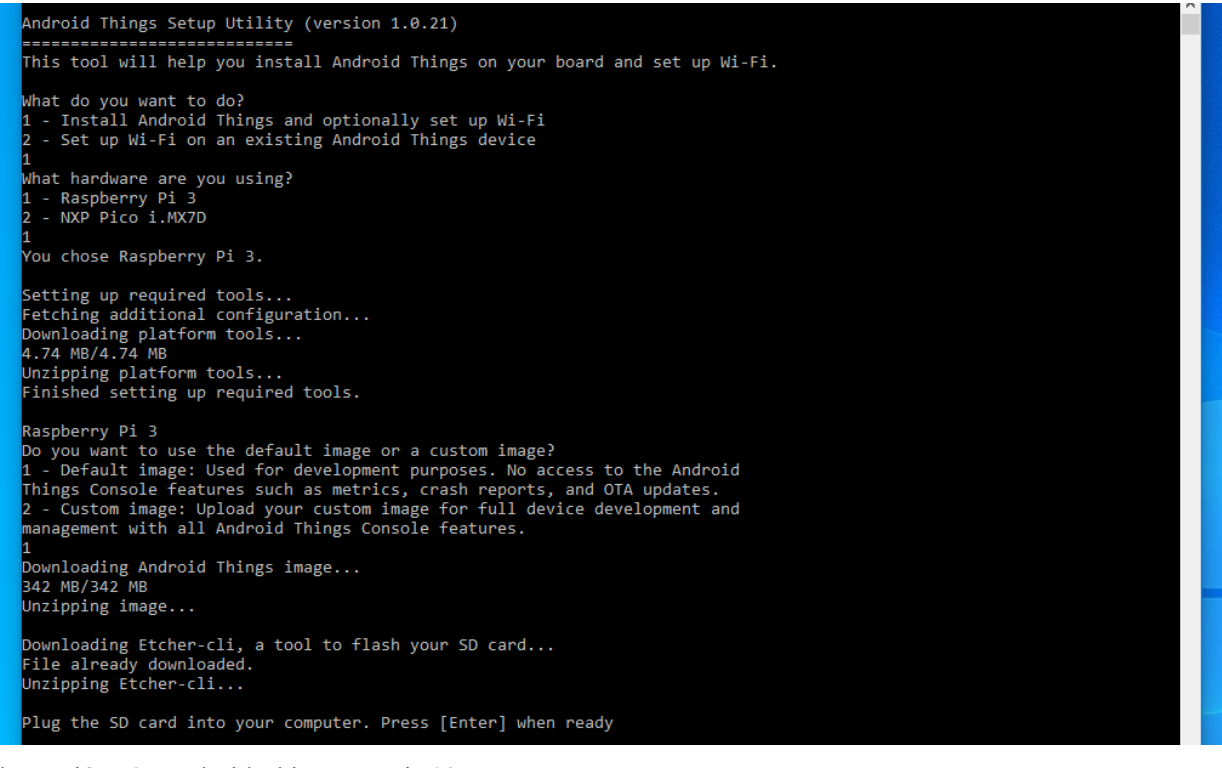

#### Ilustración 72. Android Thing montaje 03

Introducimos la microSD y pulsamos "intro":

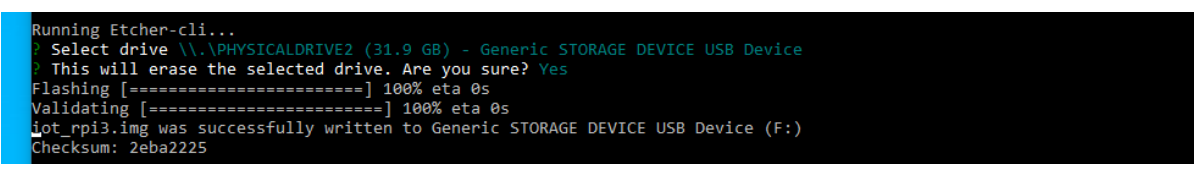

#### Ilustración 73. Android Thing montaje 04

Una vez terminemos podemos pasar directamente a la configuración vía wifi o salir del programa:

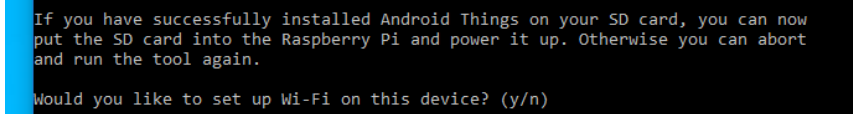

### Ilustración 74. Android Thing montaje 05

NOTA: En esta ejecución usamos una ISO estándar que se descarga sobre la marcha, en caso contrario, pulsar la opción dos en la tercera pregunta.

Para configurar el Wifi de la raspberry pi 3 podemos hacerlo vía interfaz gráfica conectándola a una pantalla o mediante la herramienta anterior. Solo tenemos que seleccionar la opción dos como se muestra en la zona marcada en amarillo en la figura X, conectarlo al router por ethernet y seguir los pasos indicados, zona marcada en rojo de la figura X.

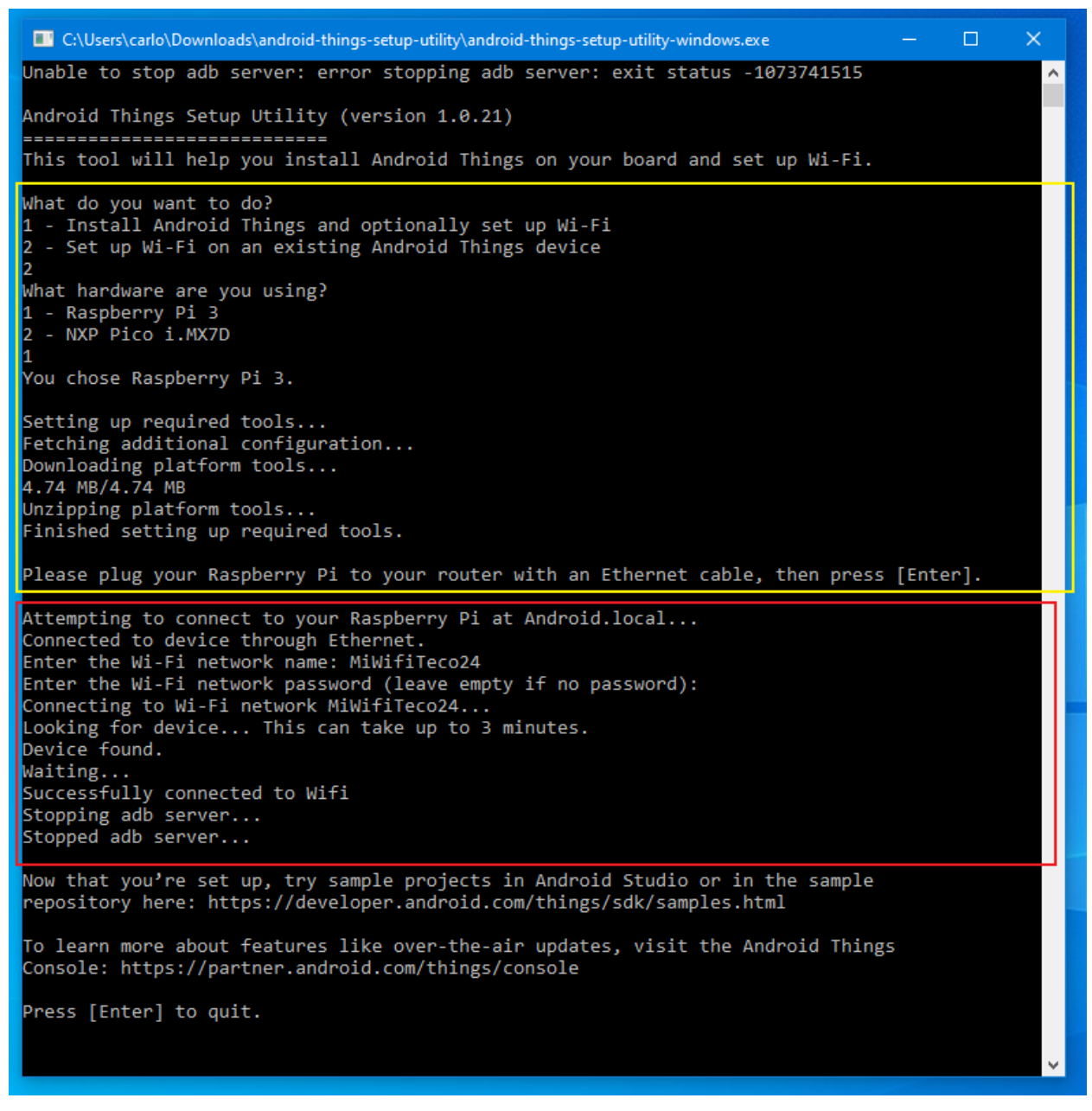

Ilustración 75. Android Thing montaje 06

Con esto el dispositivo tendrá una ip local con la que podremos vincularla a Android Studio. Primero miramos las ip asociadas desde la interfaz gráfica o router:

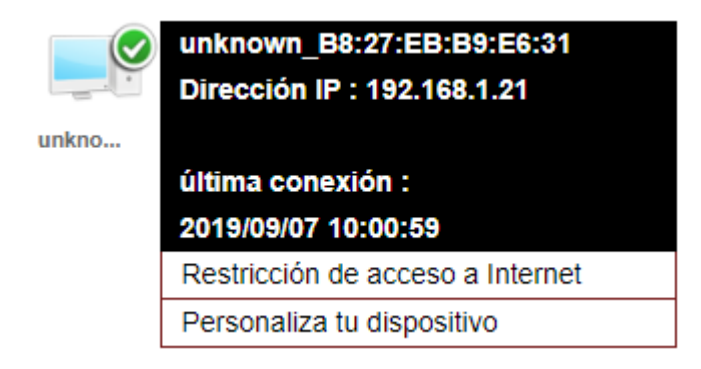

Ilustración 76. Ip Raspberry Pi 3

Y desde el terminal ejecutamos:

\$ adb connect <ip-address>:<port> o \$ adb connect Android.local C:\platform-tools\adb connect 192.168.1.21:5555 %ejemplo real

Si queremos descargar las herramientas del SDK por separado:

<https://developer.android.com/studio/releases/platform-tools.html>

Para terminar, se adjunta un resumen de los pines de entrada y salida de raspberry pi 3 y su nombre en Android Thing:

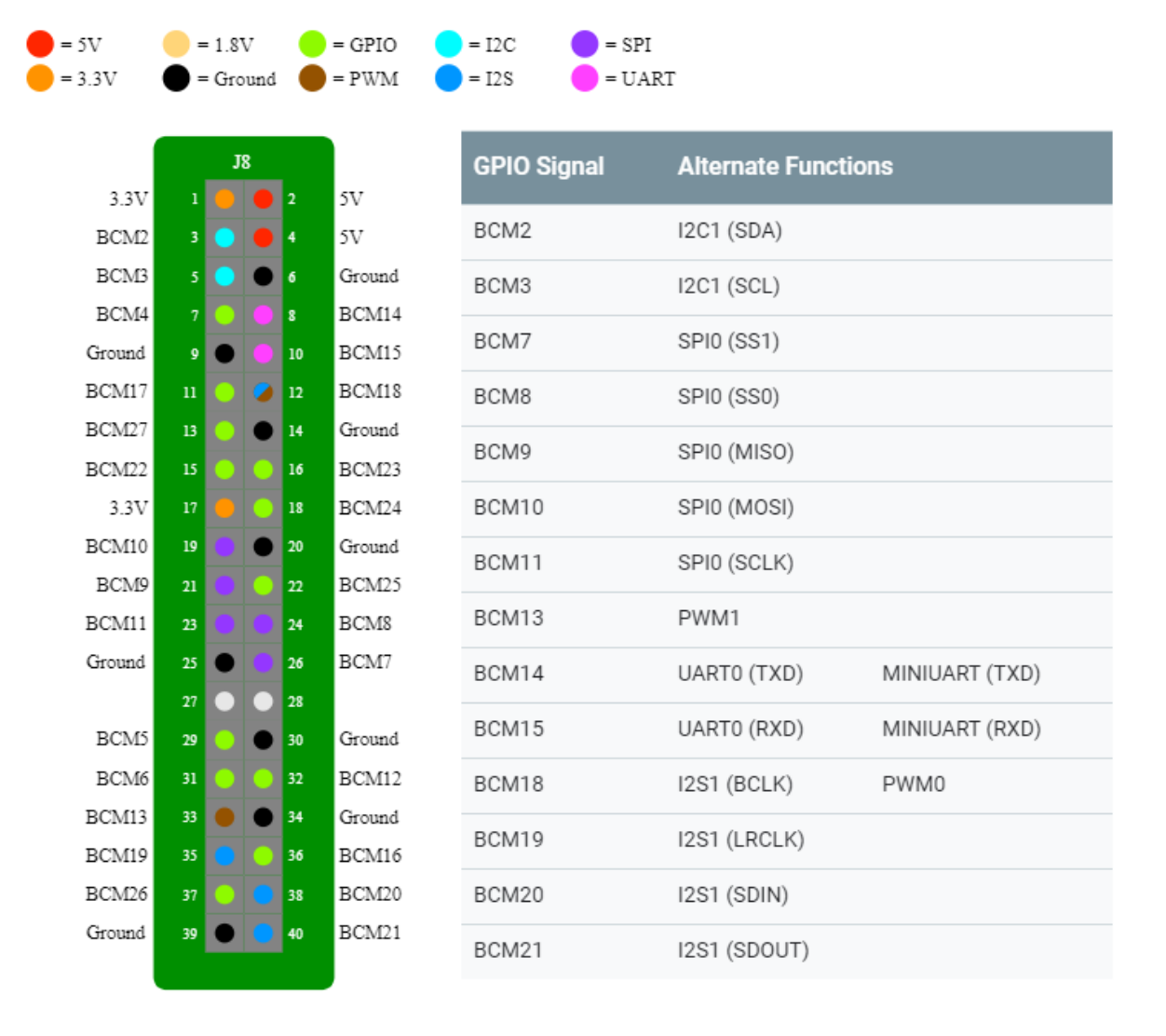

Ilustración 77. Esquema pines Raspberry Pi 3 Referencias:
# **ANEXOS II – ARDUINO Y SENSORES**

En este anexo vamos a explicar cómo obtener y configurar el IDE de Arduino. Además de aportar el código que se ejecutará en ella para recrear nuestro escenario.

Primero descargaremos el IDE del siguiente enlace y lo instalaremos:

<https://www.arduino.cc/en/Main/Software>

Nota: el instalador trae un tutorial detallado para diferentes SO y posibles problemas.

Una vez instalado lo ejecutaremos y añadiremos las librerías necesarias. En nuestro caso tenemos un .zip proporcionado por ELEEGO con librerías y ejemplos de programas para todos los sensores que trae el kit de sensores. Pero tiene su propio gestor de librerías incorporado, ampliable y actualizable por internet.

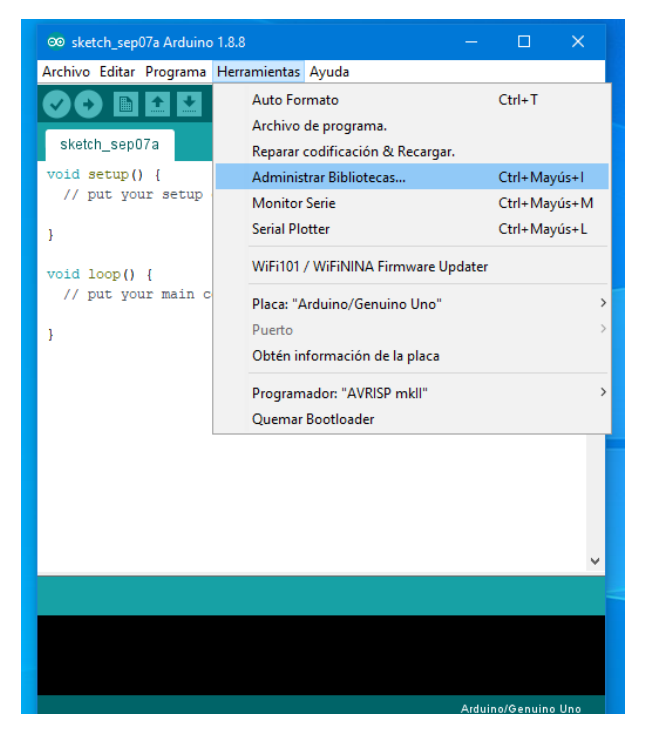

Ilustración 78. Añadir librería a Arduino 01

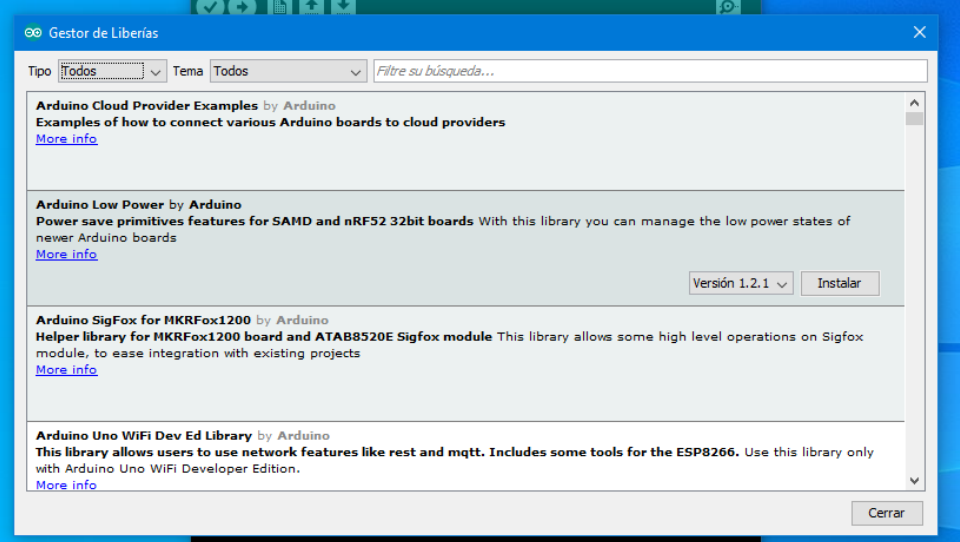

Ilustración 79. Añadir librería a Arduino 02

|                                             | 00 sketch_sep07a Arduino 1.8.8               | $\times$<br>П                           |
|---------------------------------------------|----------------------------------------------|-----------------------------------------|
|                                             | Archivo Editar Programa Herramientas Ayuda   |                                         |
|                                             | $Ctrl + R$<br>Verificar/Compilar             | Ø.                                      |
|                                             | <b>Subir</b><br>$Ctrl + U$                   |                                         |
| sketch_sep0                                 | Subir Usando Programador<br>Ctrl+Mayús+U     | ◘                                       |
| void setup()                                | $Ctrl+Alt+S$<br>Exportar Binarios compilados | ۸                                       |
| // put you                                  | Mostrar Carpeta de Programa Ctrl+K           |                                         |
|                                             | <b>Incluir Librería</b>                      | Administrar Bibliotecas<br>Ctrl+Mayús+I |
| void loop()                                 | Añadir fichero                               | Añadir biblioteca .ZIP                  |
| put your main code here, to run repeatedly: |                                              |                                         |
|                                             |                                              | Arduino bibliotecas                     |
|                                             |                                              | <b>Bridge</b>                           |
|                                             |                                              | <b>EEPROM</b>                           |
|                                             |                                              | Esplora                                 |
|                                             |                                              | <b>Fthernet</b>                         |

Ilustración 80. Añadir librería a Arduino 03

Como alternativa, ya que es más rápido, también puedes copiar directamente las librerías en el directorio adecuado. El siguiente ejemplo muestra la ruta por defecto en Windows 10 64-bits.

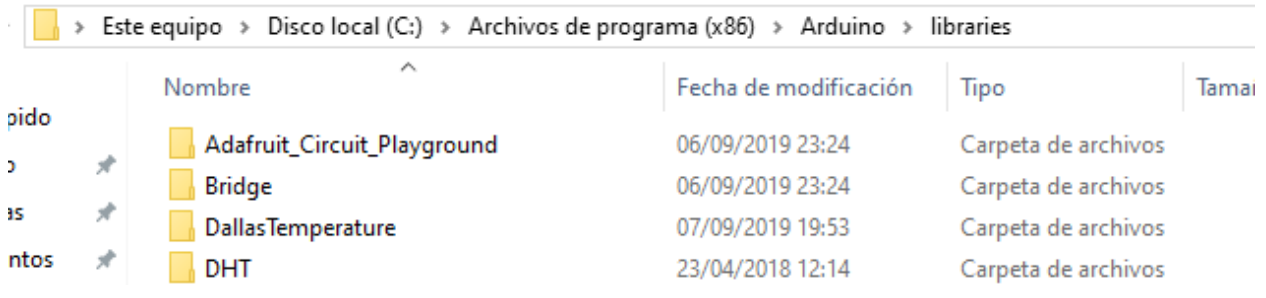

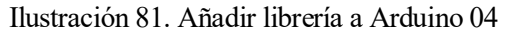

Para terminar, se adjunta el programa diseñado para la lectura de los sensores y su transferencia por el puerto serie (USB). También se adjunta una ilustración con el botón "subir" que nos permite grabar el programa en el Arduino.

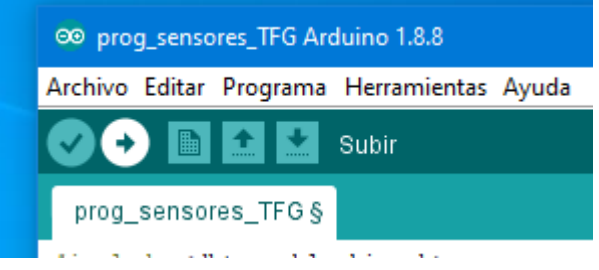

Ilustración 82. Grabar programa en Arduino

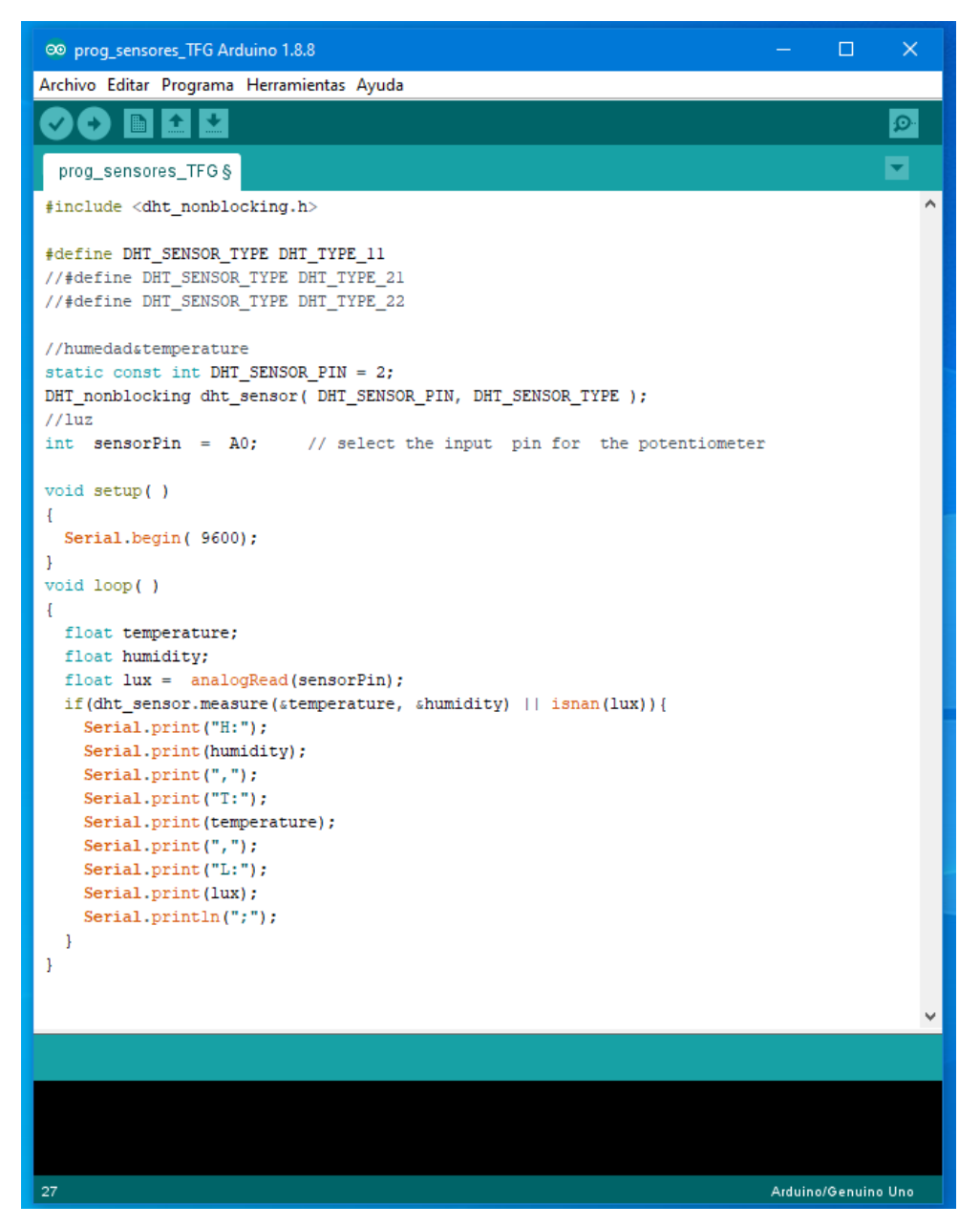

Ilustración 83. Código del programa a grabar en el arduito para el montaje del servidor.

## **ANEXOS III – MONTAJE ESCENARIO**

En este anexo vamos a recopilar las diferentes secciones donde se explica cómo montar y configurar los diferentes dispositivos y herramientas software. De modo que siguiendo los pasos de forma secuencial se pueda recrear el escenario completo. Antes de nada, se adjunta en la ilustración 84 como sería el esquema final del escenario.

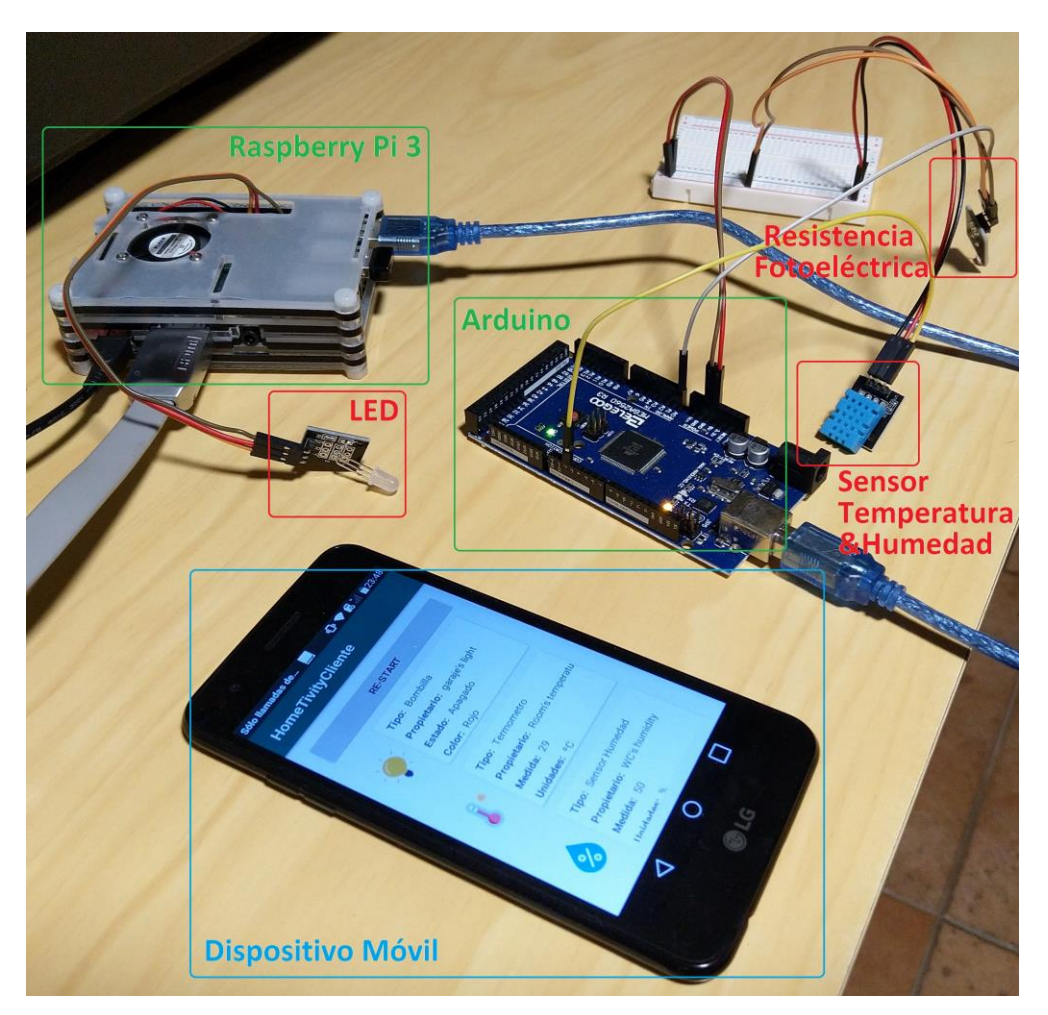

Ilustración 84. Escenario completo del proyecto.

Primero vamos a montar el núcleo de lo que sería el servidor, formado por la Raspberry Pi 3 y el Arduino:

-Seguimos el proceso descrito en el **ANEXO I** para instalar Android Thing en la Raspberry Pi 3.

-Ahora hacemos lo mismo con el [ANEXO II](#page-107-0) para grabar el programa de lectura y comunicación de los sensores leídos.

-Por último, en este primer paso, conectamos los dispositivos entre sí como está descrita en la [sección 6.1.](#page-72-0)

De modo que actualmente tendríamos el escenario representado en la ilustración 84 a falta de instalar la aplicación desarrollada con el framework IoTivity en los terminales Móvil y Raspberry Pi 3.

Para el desarrollo de las aplicaciones lo primero que se hará es obtener el proyecto IoTivity de su Gerrit y realizar el compilado de las librerías, además de crear el proyecto de Android studio y configurarlo adecuadamente como se explica en la [sección 3.5.](#page-35-0)

Para terminar, solo tendríamos que crear nuestra aplicación cliente y servidor e instalarlas en sus respectivos dispositivos. Hay que recordar que con el siguiente comando se vincula la Raspberry Pi 3, ejecutando Android Thing, a Android Studio:

\$ adb connect <ip-address>:<port> o \$ adb connect Android.local C:\platform-tools\adb connect 192.168.1.21:5555 %ejemplo real

NOTA: En el CD proporcionado están ambos proyectos, servidor y cliente, para Android Studio. Con todo el código utilizado para realizar las aplicaciones HomeTivity [Servidor](#page-75-0) [y Cliente.](#page-90-0)

## **ANEXOS IV – PROBLEMAS/SOLUCIONES**

### **Error "couldn't find "libgnustl\_shared.so"**

-Causa: No se están exportando las librerías correctamente según la arquitectura del terminar.

-Solución: Exportar manualmente las librerías [15]

#### Abrir el siguiente archivo:

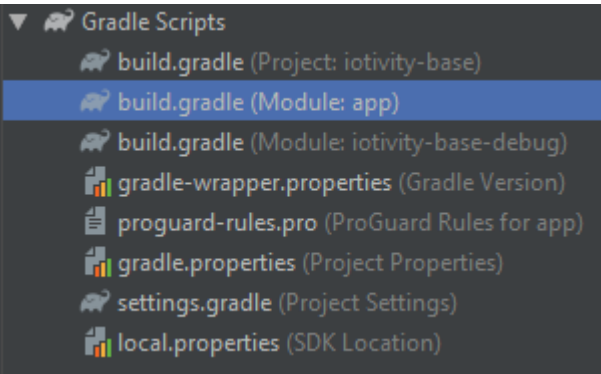

#### Ilustración 85. Localización de gradle para solucionar error

#### Añadir:

```
android {
....
defaultConfig {
   ....
   ndk {
     abiFilters "armeabi", "armeabi-v7a", "x86"
   }
}
```
#### **Activar autoarranque de servidor**

Copiar dentro del Android Manifest.xml,m a continuación del activity principal:

```
 <intent-filter>
  \leq action android:name="android.intent.action.MAIN" \geq <category android:name="android.intent.category.HOME" />
   <category android:name="android.intent.category.DEFAULT" />
 </intent-filter>
```
#### **Permisos de escritura y lectura para Android 6.0 o superior**

-Causa: A partir de dicha versión de Android es necesario que el usuario confirme manualmente los permisos que usará la aplicación, además de añadirlo en el AndroidManifest.

-Solución: Implementaremos los siguientes fragmentos de código [15]

```
ActivityCompat.requestPermissions(MainActivity.this,
          new String[]{Manifest.permission.READ_EXTERNAL_STORAGE},
          1);
```

```
@Override
public void onRequestPermissionsResult(int requestCode,
                     String permissions[], int[] grantResults) {
   switch (requestCode) {
     case 1: {
      // If request is cancelled, the result arrays are empty.
     if (grantResults.length > 0 && grantResults[0] == PackageManager.PERMISSION_GRANTED) {
         // permission was granted, yay! Do the
         // contacts-related task you need to do. 
       } else {
         // permission denied, boo! Disable the
         // functionality that depends on this permission.
         Toast.makeText(MainActivity.this, "Permission denied to read your External storage",
Toast.LENGTH_SHORT).show();
      }
       return;
     }
  }
}
```
## **Installation failed with message Failed to establish session.**

-Causa: No se puede establecer la conexión con el dispositivo desde AndroidStudio para instalar la APK.

-Solución: Desactivar Instant Run en AndroidStudio, para ello seguir los siguientes pasos [17]

### **File** > **Settings** > **Build,Execution,Deployment** > **Instant Run** > **Un-check (Enable Instant Run to hot swap code)**

## **Instalar APK desde ADB**

Si queremos instalar una APK directamente, debes de buscar la ruta donde tenemos el ejecutable **adb** e introducir el siguiente commando con las rutas adecuadas. A continuación se aporta un ejemplo:

C:\platform-tools\adb install C:\Users\carlo\Documents\Universidad\TFG\armeabi\examplesandroid/simpleserver/build/outputs/apk/simpleserver-armeabi-debug.apk